# **Reference Data Management 2311**

# for SAP Master Data Governance

# **Functional Documentation**

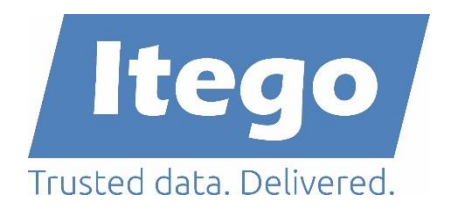

Version: 19.02.2024

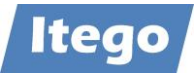

## **Content**

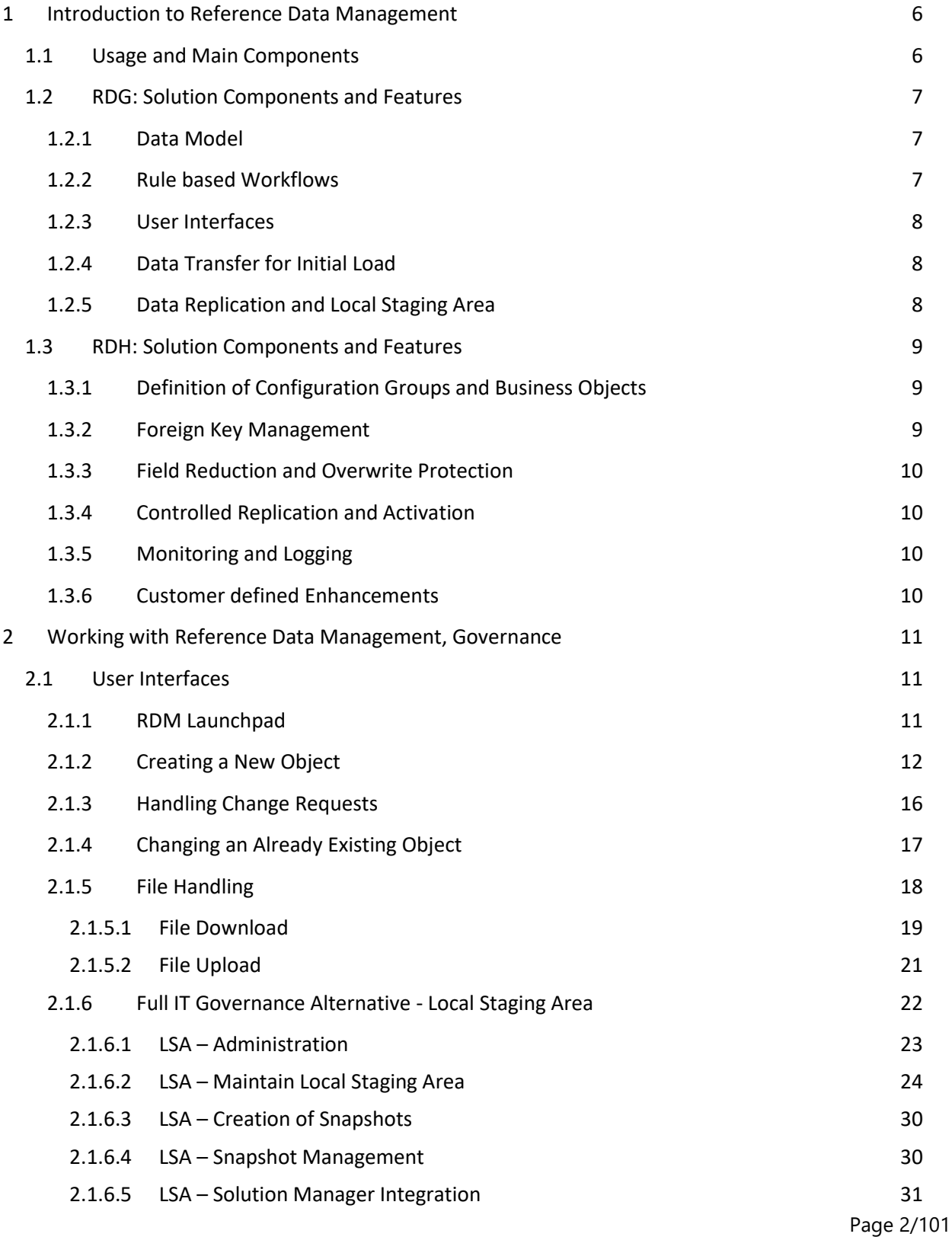

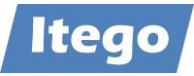

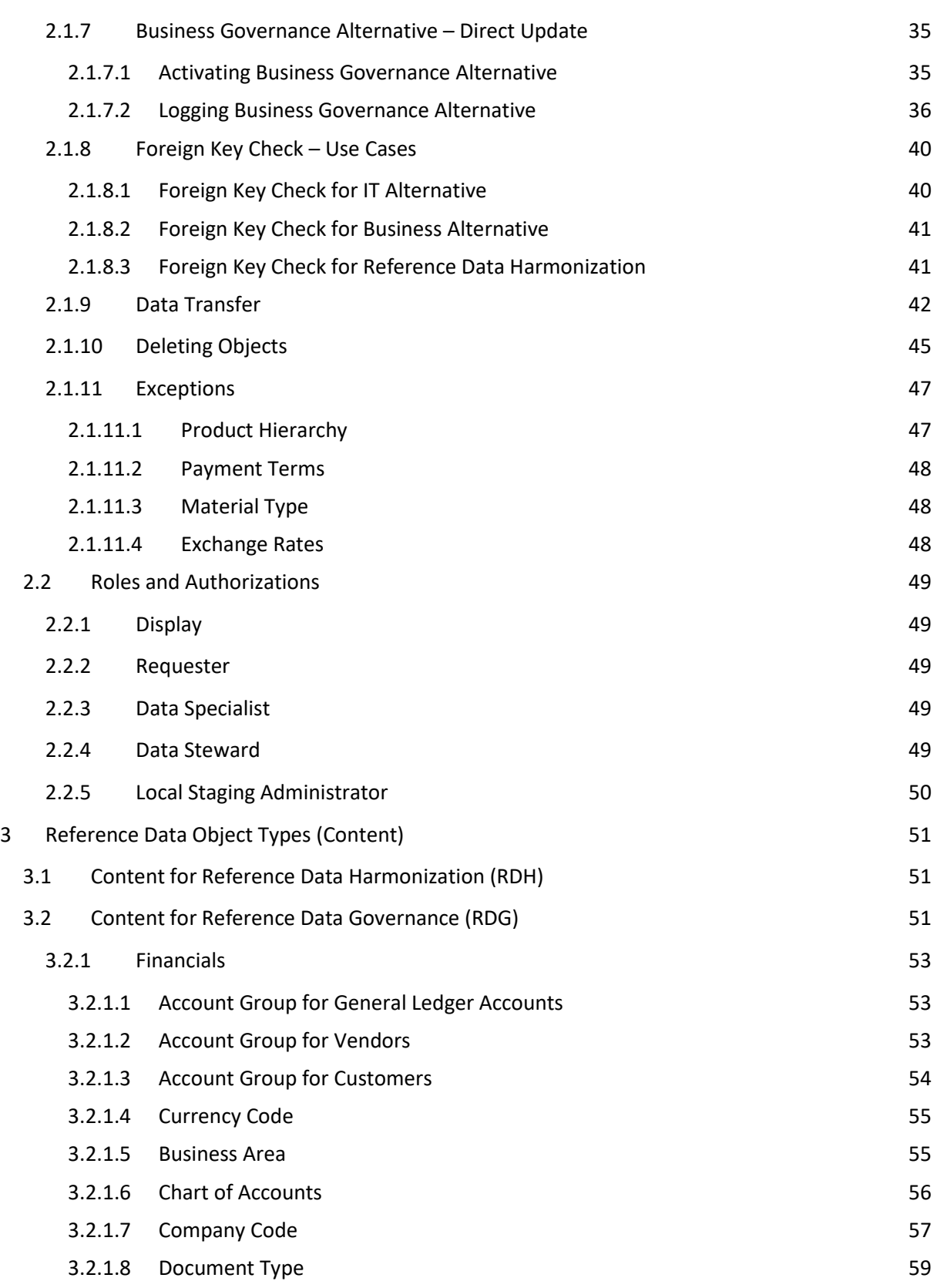

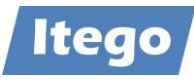

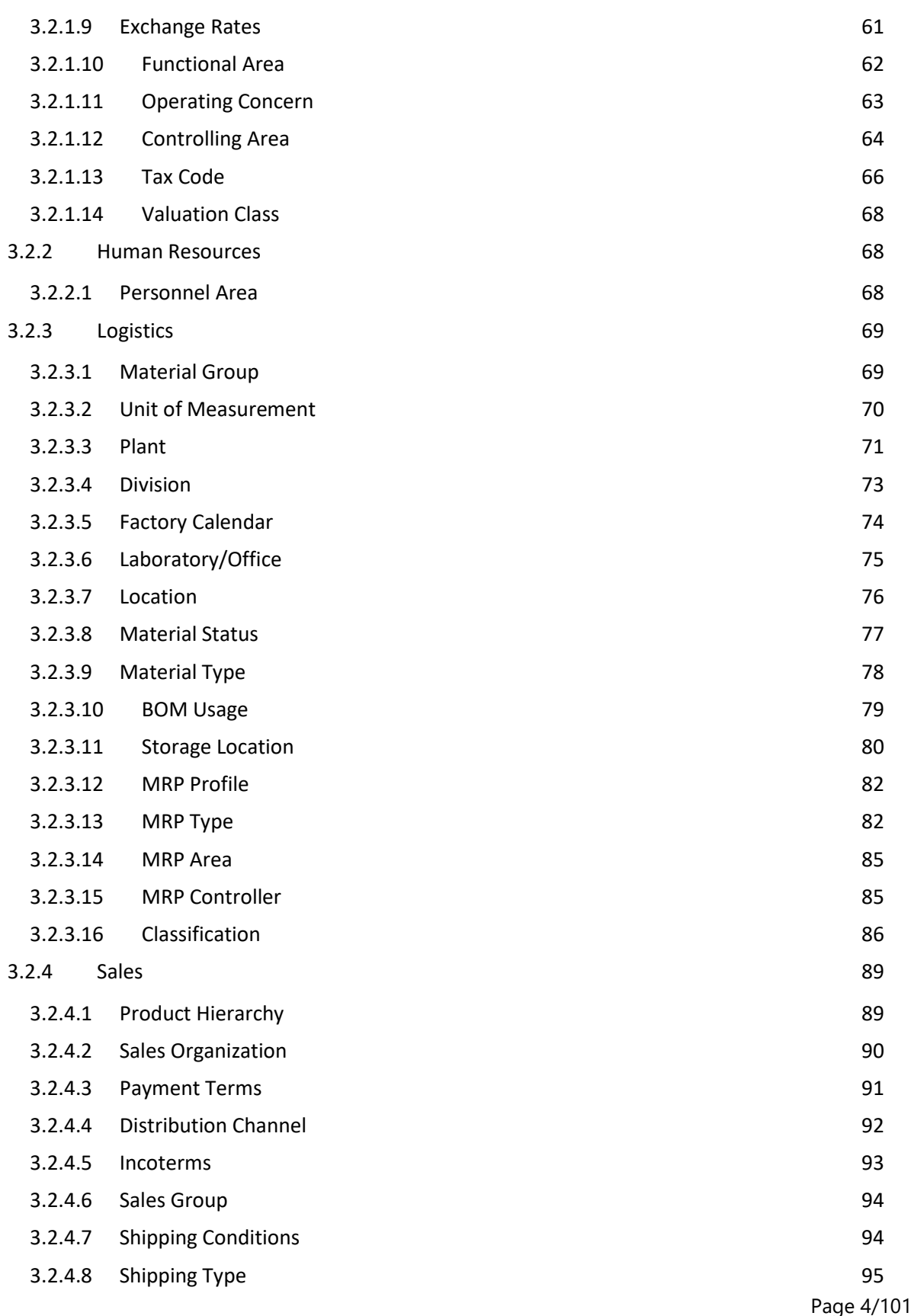

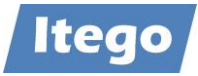

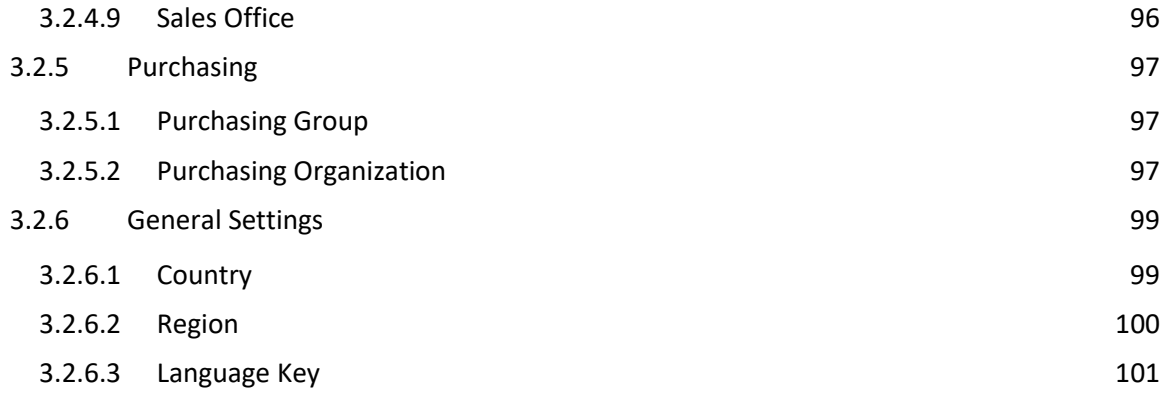

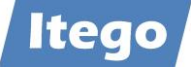

### <span id="page-5-0"></span>**1 Introduction to Reference Data Management**

Companies realized that the management of Reference Data (e.g. Country Code, Material Group, Unit of Measure, and many more) is as important as the management of Master Data (e.g. Business Partners, Materials or Financial Data). Without the central governance of Reference Data, a company that wants to be part of the digital world will not be successful.

Although Reference Data has a low frequency of changes, it has a high business impact as it is used in almost all business processes. Reference Data Management (RDM) for SAP MDG helps to address pain points and issues caused by non-harmonized, overlapping or unused Reference Data which lead to:

- Long and unreliable processes in Sales, Purchasing, Logistics and Finance
- Spoiled goods, inefficient storage and other commercial risks
- High project costs when IT systems need to be connected
- Wrong decisions because of reports that are based on low quality data

#### <span id="page-5-1"></span>**1.1 Usage and Main Components**

Using Reference Data Management means establishing a single source of truth for Reference Data with maintenance processes driven by Data Stewards and Data Specialists. With this end users get fast, simplified and harmonized access to guided documentation based on reliable data and relevant metadata.

RDM consist of two components:

- Reference Data Governance (RDG)
- Reference Data Harmonization (RDH)

RDG is based on SAP Master Data Governance (MDG) which provides a framework with general functions for the maintenance of master data and reference data as well. It provides:

- Workflow driven maintenance processes based on "Change Requests"
- Data Transfer and Data Replication components including Monitoring
- Audit capabilities using "Change Documents"

RDH is used to consolidate and synchronize reference data based on SAP S/4 and provides:

- RDH Sender Cockpit (definition of reference data groups and replication)
- RDH Receiver Cockpit (controlled activation of reference data)

Both components are based on the Master Data Framework (MDF) with one sub-component described in this document (Local Staging Area) and other sub-components described in separate documents: "RDM Configuration" and "MDF Configuration Management".

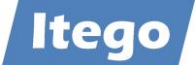

#### <span id="page-6-0"></span>**1.2 RDG: Solution Components and Features**

As an SAP MDG Add-On RDG reuses SAP MDG features and delivers content for Reference Data which includes:

- Data Model
- Rule Based Workflows
- Adjustable User Interfaces
- Data Transfer for Initial Load
- Data Replication and Local Staging Area

#### <span id="page-6-1"></span>1.2.1 Data Model

RDM delivers the Data Model "I1" which defines the reference data objects and linkages between these objects. Data objects are defined based on technical entities which refer to other technical entities which might be part of the reference data object.

The data model can be extended as for other MDG applications based on the commonly used application framework provided by SAP.

The reference data catalog specifying all reference data objects which can be governed is provided in section [3.2](#page-50-2) [Content for Reference Data](#page-50-2) Governance.

#### <span id="page-6-2"></span>1.2.2 Rule based Workflows

Maintenance processes in RDM are defined based on decision tables which define the configuration of the technical workflow. By reusing the Business Rule Framework (BRF) a flexible configuration and enhancement is provided which again is based on the framework delivered by SAP.

RDM delivers the following workflow template types for each object

- 3-step: Request, Process and Approve
- 2-step: Request and Approve
- 1-step: Create (Request and activation in the same step)

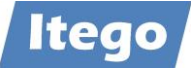

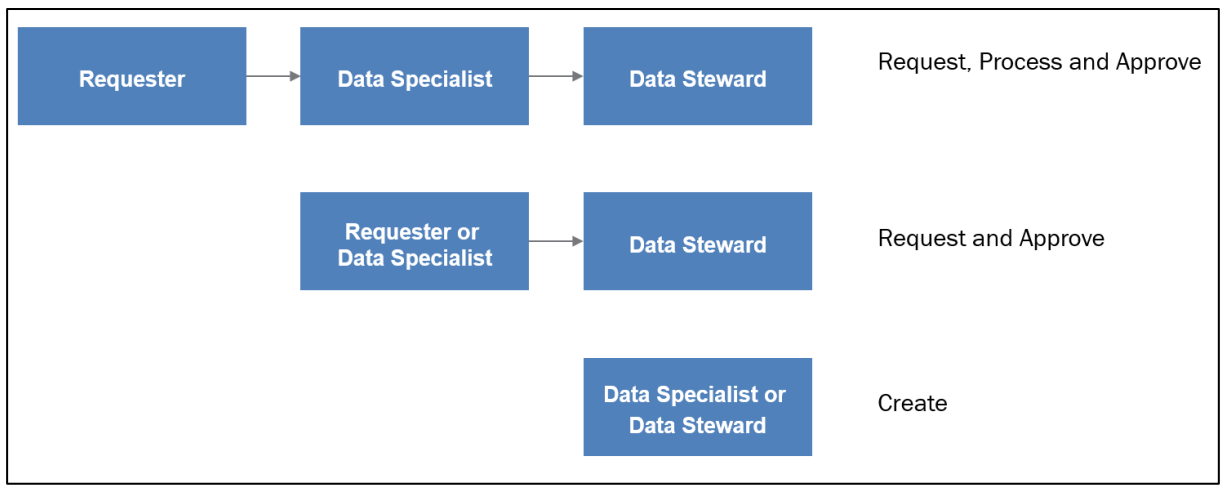

*Figure 1: Change Request Types available in Itego RDM*

Change Request Types are also delivered for data load (for File Upload and Data Import).

#### <span id="page-7-0"></span>1.2.3 User Interfaces

User Interfaces in IRDM are developed based on Web Dynpro for ABAP and the Floorplan Manager (FPM). Adaptations of the user interface can be done on a configuration level ("Customizing") or on a development level reusing the enhancement concepts which are applied in every SAP MDG based application.

#### <span id="page-7-1"></span>1.2.4 Data Transfer for Initial Load

RDM provides content which can be used by the "MDM Generic Extractor" (MDMGX) which is provided by SAP. With this capability reference data can be extracted as XML files from SAP systems and transferred to RDM. Another available option to load reference data into RDMis using a comma separated format (CSV) and the "File Upload" functionality of SAP MDG.

#### <span id="page-7-2"></span>1.2.5 Data Replication and Local Staging Area

Data Replication from RDMcan be based on any technical implementation. In the standard RDMsupports SAP "Application Link Enabling" (ALE) by delivering content for "Intermediate Documents" (IDocs) which are connected to a "Local Staging Area" in the receiving system.

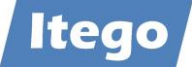

The "Local Staging Area" is delivered by Itego as a software component which receives messages from the SAP ALE framework and stores the contained reference data in data base tables. From there the reference data is transferred using the SAP Transport Management System.

#### <span id="page-8-0"></span>**1.3 RDH: Solution Components and Features**

RDH delivers components which provide:

- Definition of Configuration Groups and Business Objects
- Foreign Key Management
- Field Reduction and Overwrite Protection
- Controlled Replication and Activation
- Monitoring and Logging
- Customer defined Enhancements

**Note:** RDH can be used without SAP MDG or RDG and helps to create consolidated reference data which can be synchronized without additional features for the controlled governance of reference data. With this it achieves to create good data quality in your reference data and provides an ideal basis for reference data governance project.

#### <span id="page-8-1"></span>1.3.1 Definition of Configuration Groups and Business Objects

The usage Configuration Groups and Business Objects defines the scope of the Reference Data Harmonization. Using "Configuration Groups" all tables which should be harmonized can be grouped into one or many groups. Based on groups filters can be used to restrict the reference data values which should be in scope.

"Business Objects" help to define dependencies between configuration tables and with this create complete objects which can be harmonized as a complete object rather than a set of tables.

**Note:** Based on the generic Master Data Framework (MDF), RDH can harmonize and synchronize all SAP tables.

#### <span id="page-8-2"></span>1.3.2 Foreign Key Management

Using Foreign Key Relations, RDH is able to automatically detect dependencies between tables and with this helps to define business objects and configuration groups.

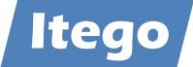

#### <span id="page-9-0"></span>1.3.3 Field Reduction and Overwrite Protection

The definition of the reference data harmonization scope does not stop with the usage or creation of configuration groups but can be optimized by the definition of globally and locally relevant fields (attributes of a table). In order to do this, field reductions for the data replication can be defined and an overwrite protection for receiver systems can be activated.

#### <span id="page-9-1"></span>1.3.4 Controlled Replication and Activation

Based on filters within the configuration groups the controlled replication of reference data can be started. The system will only transfer the table entries which are within the defined filters and will follow the definition of globally relevant fields (attributes of a table). This can be started manually but is usually executed in the scheduled replications.

In the receiver system the user is enabled to control the activation of the new reference data provided. The data can be compared with data which is currently available in the receiving system and can be activated step by step. In doubt a snapshot of the current system configuration can be created, which enables the user to rebuild the configuration which existed before the activation. Note: In this case, new reference data needs to be deleted manually to avoid any side effects which could be caused by a local configuration.

#### <span id="page-9-2"></span>1.3.5 Monitoring and Logging

RDH provide monitoring and logging features which enable the user to control the synchronization of reference data from the sender system to all receiving systems. Information about the filtering of tables and fields are provided in the sender. The monitoring of the technical interface is available in sender and receiver and activation logs are created in the receiving systems.

#### <span id="page-9-3"></span>1.3.6 Customer defined Enhancements

Customer specific enhancements can be added using custom coding.

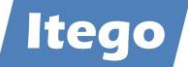

### <span id="page-10-0"></span>**2 Working with Reference Data Management, Governance**

Using RDM is very similar to the usage of SAP MDG for other domains like Financials, Materials or Business Partners. The general pattern of a launchpad leading to a search and the processing of the object does not deviate from the SAP standard behavior. Anyhow, as the content is aligned with the requirements of a reference data management application details might differ and a described in the sections below.

The chapter starts with an overview about the delivered user interfaces and concludes with the description of roles which can be assigned to the individual user.

#### <span id="page-10-1"></span>**2.1 User Interfaces**

#### <span id="page-10-2"></span>2.1.1 RDM Launchpad

The launchpad of RDM contains shortcuts to every available RDM functionality in the MDG client. It can be accessed by executing transaction NWBC and using a standard or customized RDM role.

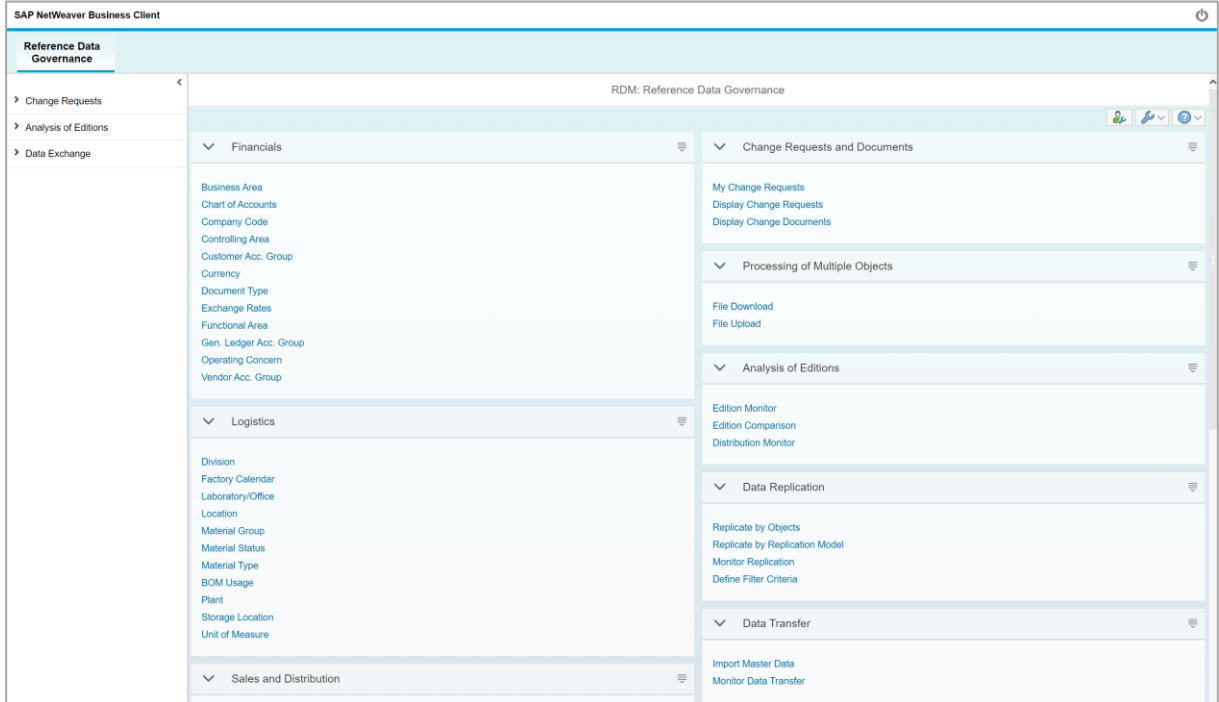

The drop-down menu on the left provides the same functionalities as the launchpad on the right. The guidance below will describe the access to all functionalities via the launchpad.

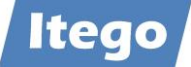

The launchpad itself is split into two sections and each is again split into several groups. The left part contains shortcuts to the single processing components (e.g. for Material Type, Currency, Division, …). The right part contains shortcuts to general functionalities, such as change request monitoring, file up/download and manual data replication.

The important components on the right are:

- "My Change Requests": monitor the change requests you processed or submitted with your user (see section [2.1.3](#page-15-0) [Handling Change Requests\)](#page-15-0)
- "Display Change Requests": display and (if you are authorized) process change requests (view section [2.1.3](#page-15-0) [Handling Change Requests\)](#page-15-0)
- "Display Change Documents": display change documents
- "File Download": execute a file download of selected object data (explained in section [2.1.5](#page-17-0) [File Handling\)](#page-17-0)
- "File Upload": execute a file upload of selected object data (explained in section [2.1.5](#page-17-0) [File Handling\)](#page-17-0)
- "Replicate by Objects": replicate an object to a connected system manually
- "Import Master Data": import extracted object data from another system via an XML file

Details about the functionalities is provided the sections below.

The three  $||\mathcal{L}||||\mathcal{L}||||\mathcal{Q}||$  buttons on the upper right side of the screen allow for personalization, configuration and customizing of the page. You can also access the help center and quick help via them. The buttons are available on any page of the web application.

Please keep in mind that the launchpad can be replace by any other entry point like a collection of tiles in a customer specific portal or launchpad.

#### <span id="page-11-0"></span>2.1.2 Creating a New Object

For creating a new object, which is usually done by a requester (view section [1.2.2](#page-6-2) – Rule Based Workflows), the user will usually open the launchpad. On the launchpad he chooses the object type he wants to create. This guide will show the process using the example of a Material Group.

After pressing "Material Group" on the launchpad, the object search of the object opens up:

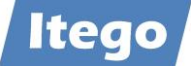

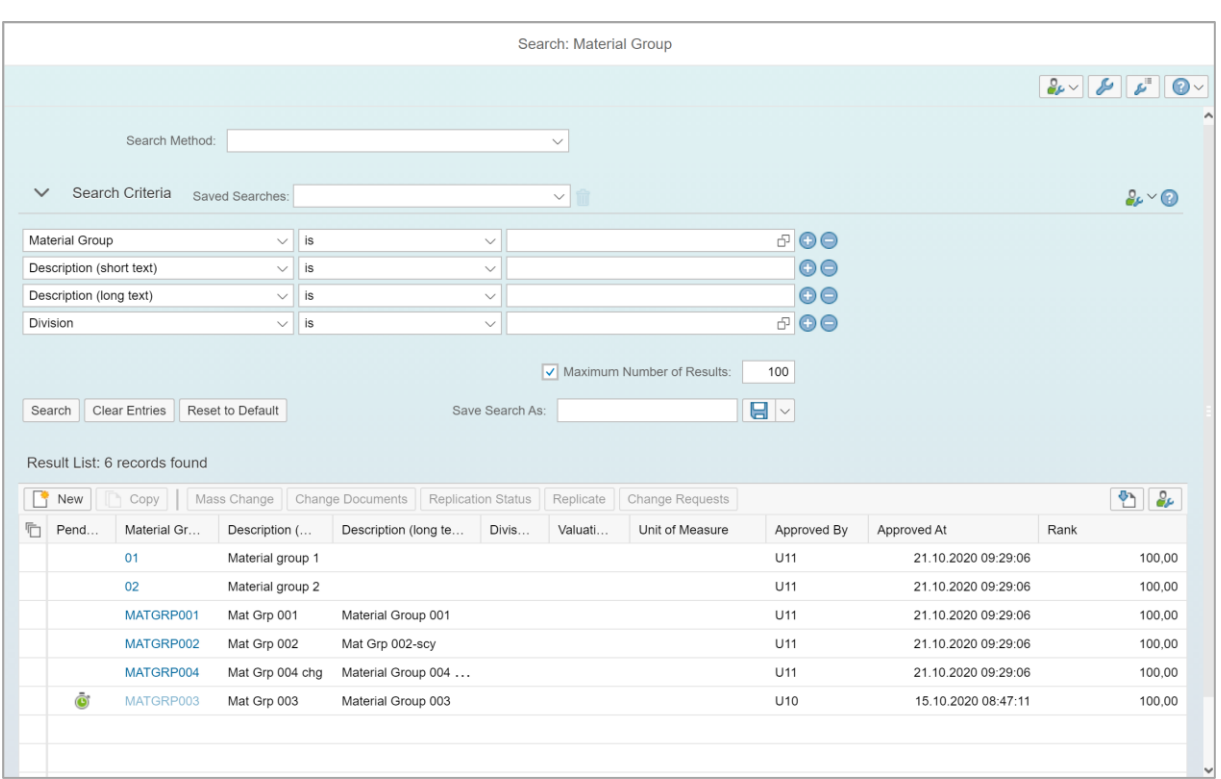

The object search page is designed to identify and quickly find already existing objects. Before creating a new object, you should use the search function to verify if the object does not already exist.

To use the search function, you can use the input fields located below "Search Criteria". Select an attribute on the left, select an operator and enter the value you wish to search for in the right field. You can also use the other lines to simultaneously define more search criteria. Once you are done, you can select, your "Maximum Number of Results", and press "Search". You will now get a list of all objects, which match your search criteria.

Other functions of the object search are:

- "Copy": Create a new object, based on an already existing one
- "Mass Change": Change several objects simultaneously (change request type to be configured)
- "Replicate": Manually replicate an object to a connected system (which is usually done automatically after approval)
- "Replication Status": Check the replication status of an object
- "Change Requests": View change requests linked to an object

If the object that you want to create does not exist yet, you can press "New" or "Copy", to initiate the creation process.

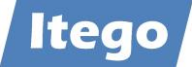

In the next popup (which may show different options, depending on your workflow configuration), the change request type selection is displayed (if more than one change request type is available for the specific user).

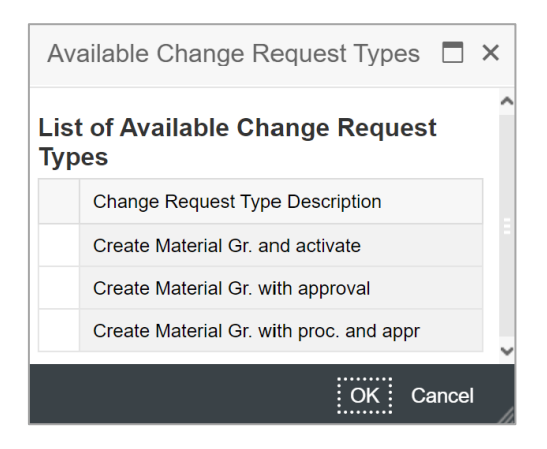

Each selection initiates a different change request type:

- "Create […] and activate": Instantly activates the object after creating it (1-step)
- "Create […] with approval": A data steward needs to approve the object creation before it is activated (2-step)
- "Create […] with proc. and appr.": A data specialist needs to check the created object and might enrich the data before the data steward is able to approve it (3-step)

Instructions on how to handle these different change request types can be found in section [2.1.3.](#page-15-0) For now, the next steps stay the same, no matter which change request type has been selected. The following window will show the "single object processing":

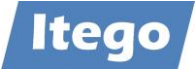

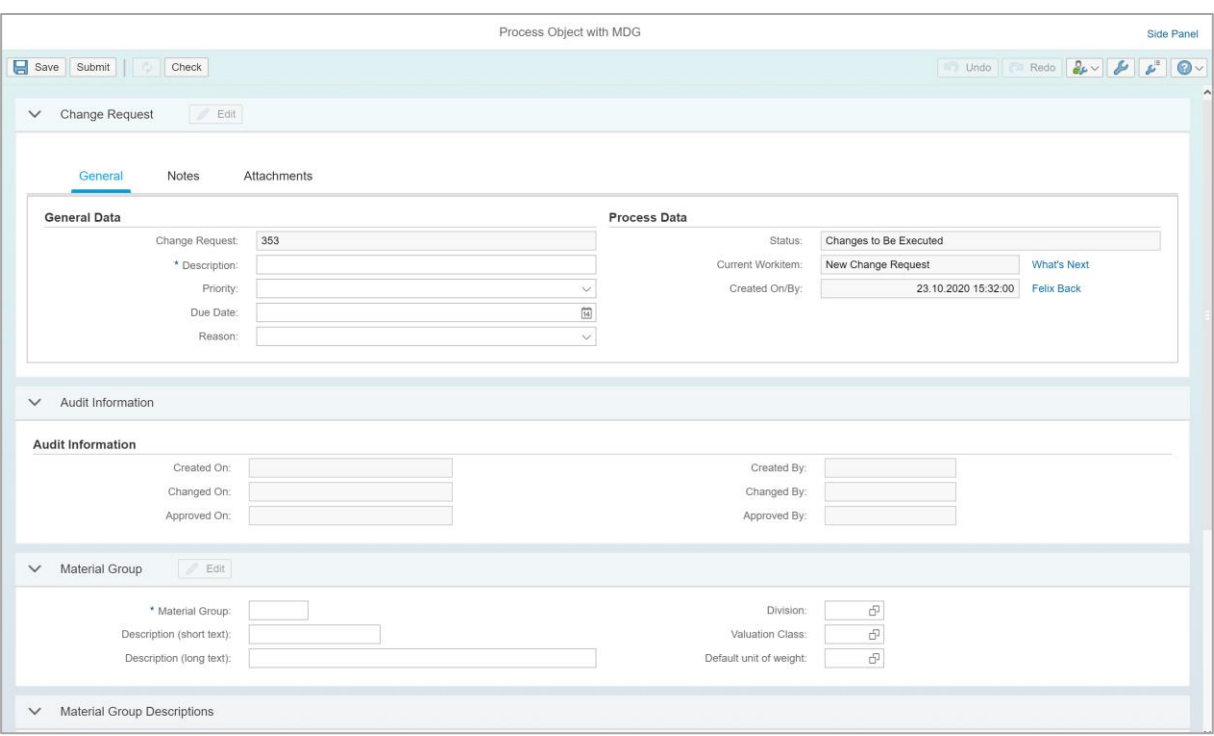

Initially, you as the user need to provide information on the change request header - marked with "Change Request". You enter information such as a description (which is the only mandatory field in this case), priority and due date. In the "Notes" tab, you can provide a free text note, and in the "Attachments" tab, you can attach files and relevant links for the change request.

The "Audit Information" section is filled-out automatically, as it contains information about the time and date of the change request steps.

The "[Object]" section needs to be filled out with information about the object itself and depends on the customer specific configuration. It also varies from object to object. For some of them, you might also find one or more additional tab in the "[Object]" section (e.g. an addresstab), which needs to be filled out as well.

In the "[Object] Descriptions" section, you can add language dependent texts, which allow users with different logon languages to view the object description in their preferred language. Simply press "New", enter the language key(s), you want to use, and enter the according description (optional).

In the "Attachments" section, you can add metadata for the object itself – which allows to provide more details about the object itself. "Edit" and then either "File" or "Link".

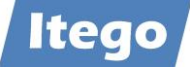

After completing the request, you can press the "Check" button on the top left corner, to confirm that the data you entered is valid. You can then click "Submit", and your change request will be submitted. Depending on the selected change request type, the change request may need additional data and an approval. Please view the following section on "Handling Change Requests" for further instructions.

#### <span id="page-15-0"></span>2.1.3 Handling Change Requests

Depending on your workflow configuration, some change requests need to be processed by users with special authorizations, such as data specialists and/or data stewards. If you are a user with these specific authorizations, you can follow this section for instructions on how to process change requests.

To access the change requests, which need to be processed by your user, press on "My Change Requests" under "Change Requests and Documents". You then will see a list of all change requests, which need to be processed by you or users which belong to the same role as you:

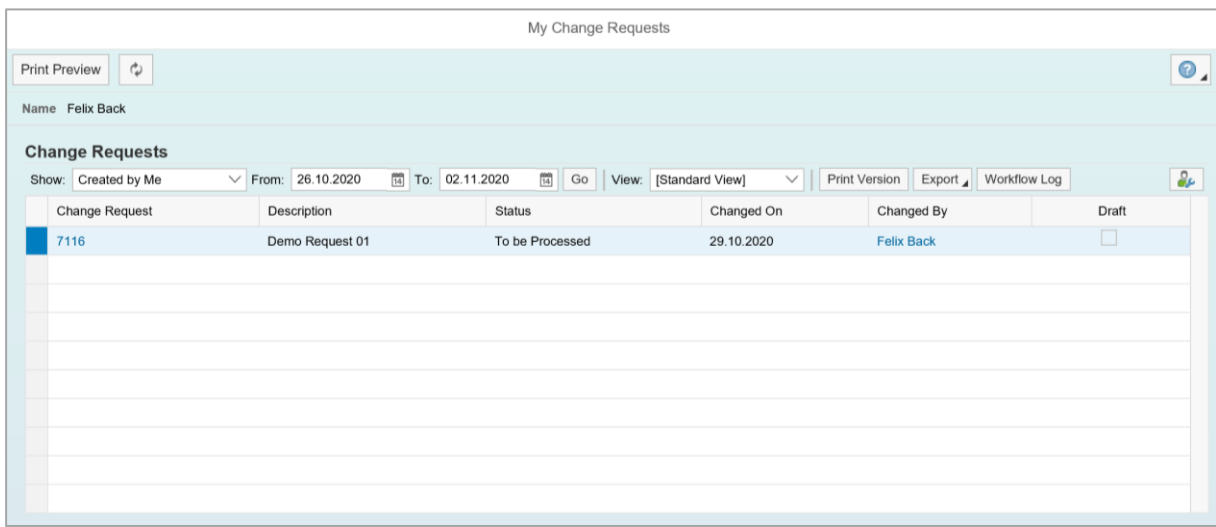

In the "Status" field, you can see that the change request still needs to be processed. In order to do this, press on the change request number. You will then get to the object overview page, where you can check the change request header and the data of the object, which is yet to be activated.

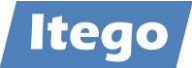

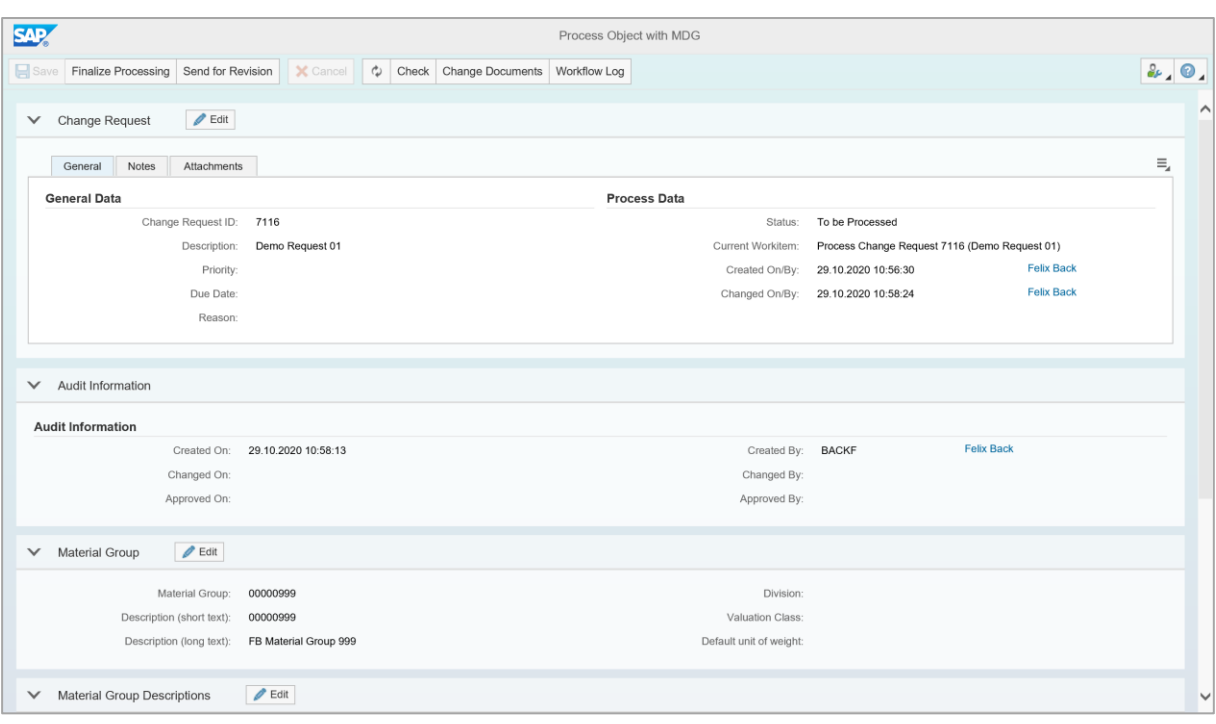

Depending on your role, you now have three options:

- 1. **Approve/Next step**: In order to simply approve the change request (or to send it to the next processor), you need to press the "Approve" or "Finalize Processing" button in the top left corner.
- 2. **Withdraw/Revise**: In order to withdraw or revise (send to previous processor) a change request, you have to press the "Withdraw" or "Send for Revision" button in the top left corner. To perform this step, you also need to provide a note in the change request header, explaining why you are performing this action.
- 3. **Next step with changes**: If you want to change the content of the change request, you can press on the "Edit" button in the "[Object]" section. The object fields are then open for input. After applying the changes, you can provide a note in the change request header, explaining your changes. You can then press "Approve" or "Finalize Processing" in the top left corner.

After performing one of the three actions above, the change request will either be released or sent (back) to the according processor, who is then able to perform similar steps.

#### <span id="page-16-0"></span>2.1.4 Changing an Already Existing Object

Changing object data in RDM is similar to the create process described in section [2.1.2.](#page-11-0) Please refer to this before reading this section.

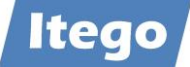

Starting on the launchpad, you need to navigate to the object, you want to change by clicking on the respective object type. You will get to the search result page of this object type. From there you can use the search function (explained in section [2.1.2\)](#page-11-0) to locate the object that you want to change. Once you located the object, you can click on the link provided and will get to the object overview page. On this overview page, in the "[Object]" section, you have to click on "Edit".

You may then have to select a change request type. For more details please refer to section [2.1.2.](#page-11-0) After selecting a change request type, the object data fields are open for input. You can now enter new or change current information. You can also add metadata, e.g. a file or a link which will provide more details about the object.

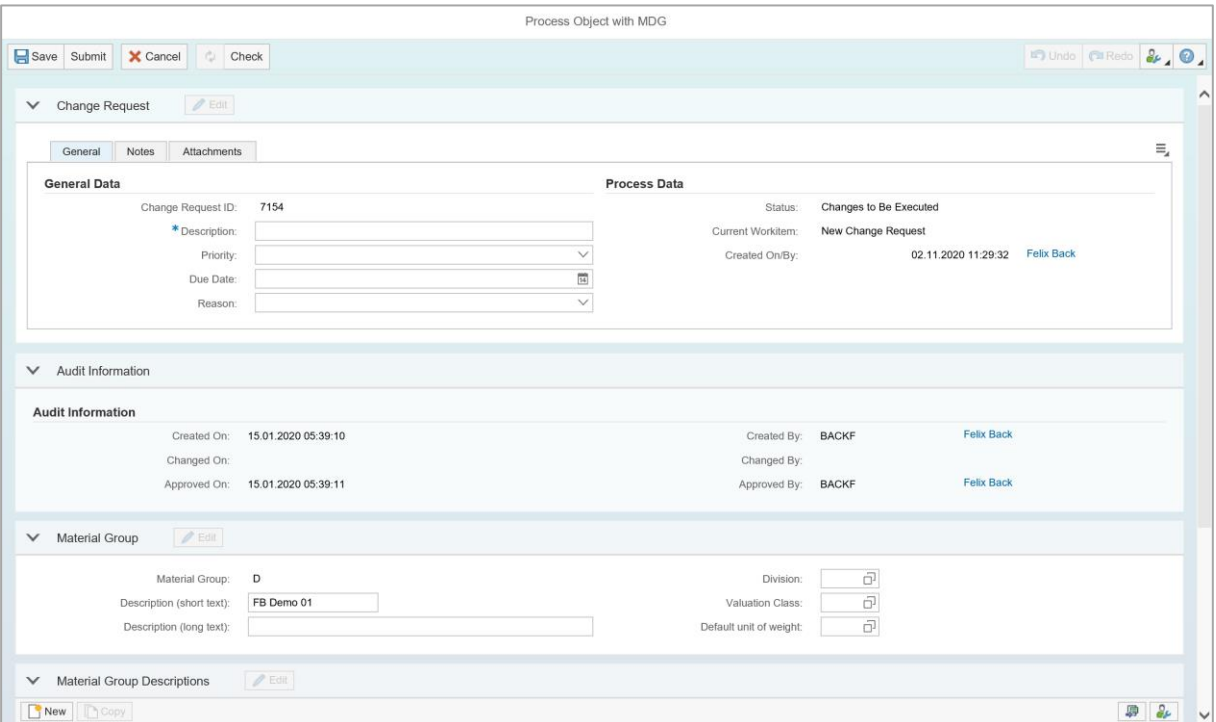

After adding or changing information, make sure that the change request header is filled out properly. Then press "Check" and/or "Submit". Depending on the selected change request type, the change request may need approval.

#### <span id="page-17-0"></span>2.1.5 File Handling

RDM offers the functionality of either importing or exporting object data via a file upload or download. These applications use a configurable file structure call "variant". This functionality allows for a convenient data transfer of larger amounts of data between two or more systems.

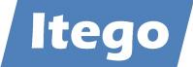

#### <span id="page-18-0"></span>*2.1.5.1 File Download*

To initiate a file download, press "File Download" in section "Processing of Multiple Objects" on the launchpad. The following screen pops up:

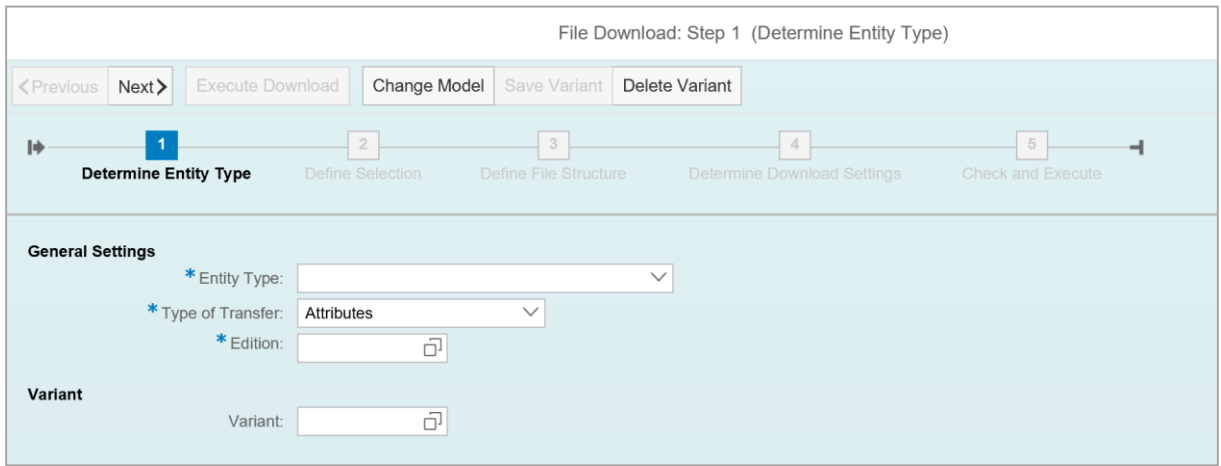

For step one, select the Entity Type (Object) for which you want to download the data. For "Type of Transfer" select "Attributes". If provided, you could also use an existing variant. Press on "Next" and the step two pops up:

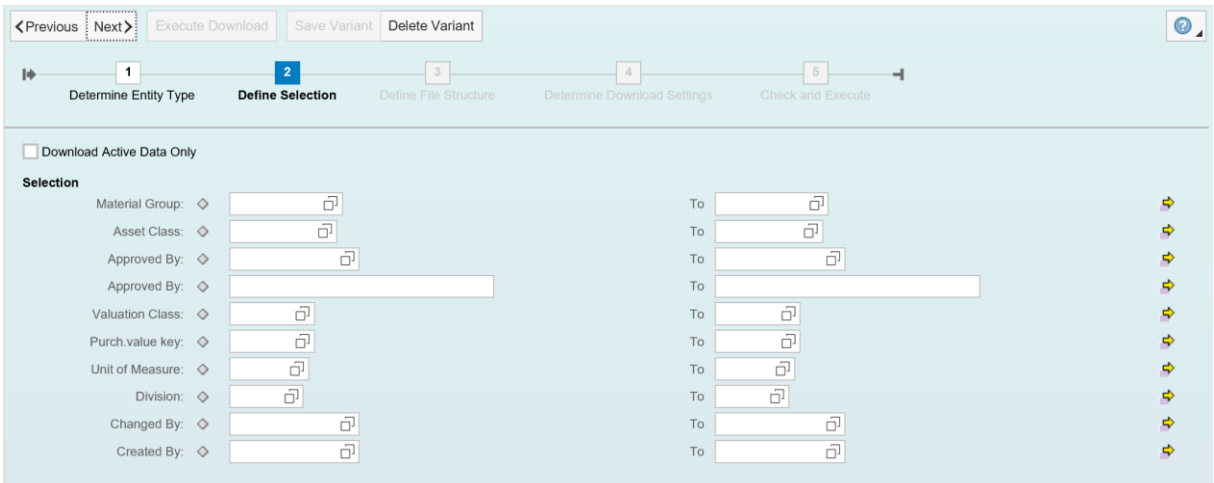

You can use the shown filter criteria to define which data objects will be downloaded. You can also choose if to download only active data which is usually advisable (as inactive data still needs approvals). Press on "Next" and step three will pop up:

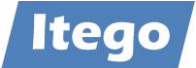

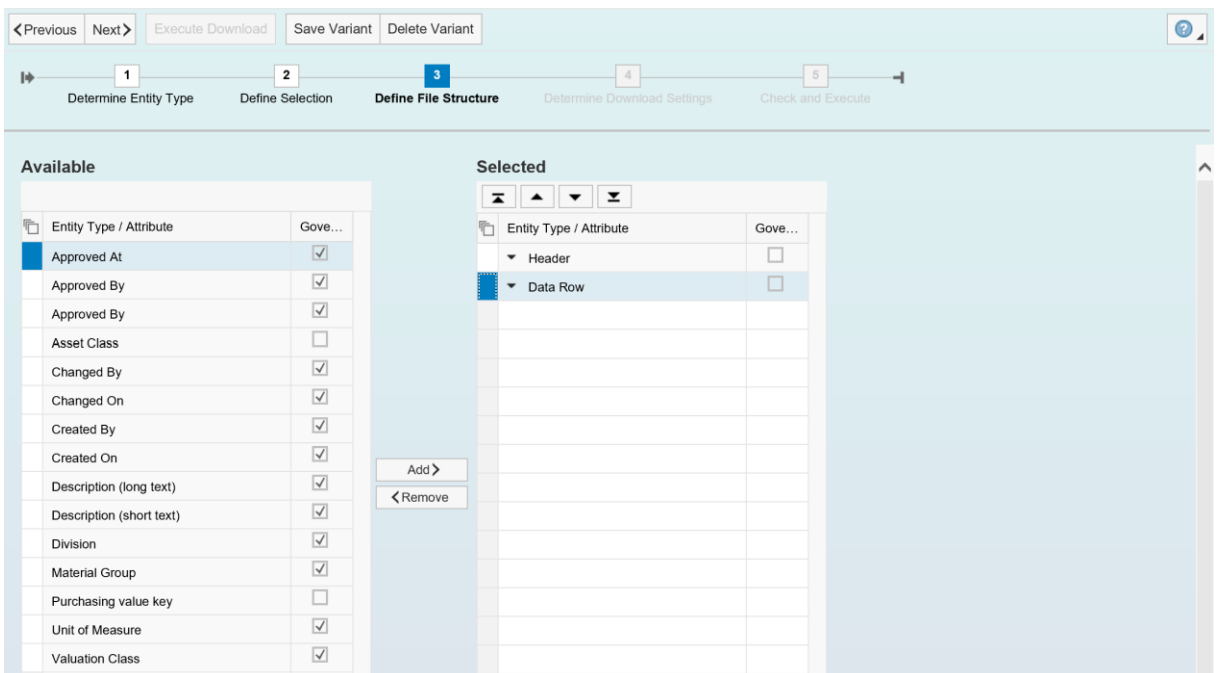

If no variant has been created before you need to define a file structure. You can do this by adding the available attributes (on the left) to the Header or Data Row (on the right). It is advisable to save this file structure as a variant for later usage. Press "Next" and step four pops up:

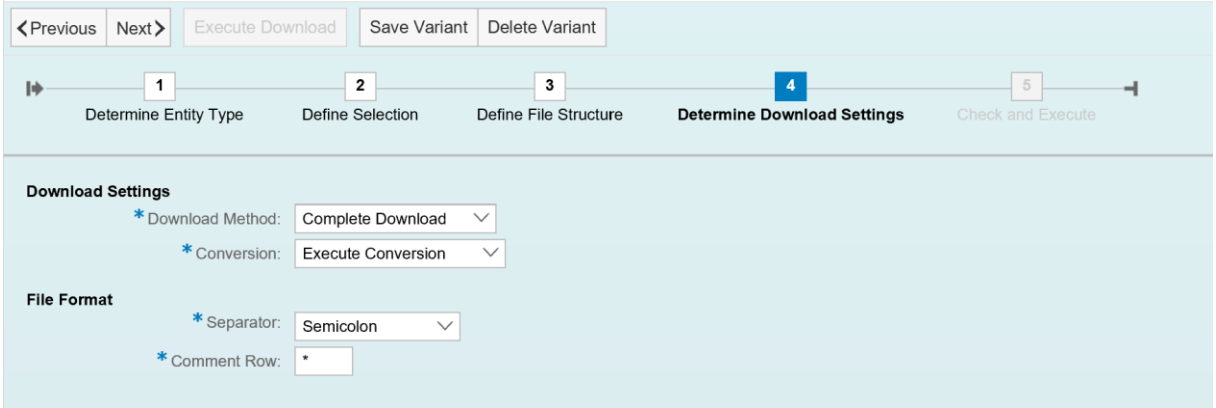

You can select some options for the file that will be generated with the download. Press "Next" and step five will pop up and allows you to check your selection one more time. After verifying the selections, press "Execute Download" and save the generated file.

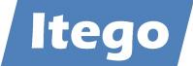

#### <span id="page-20-0"></span>*2.1.5.2 File Upload*

Note: The file upload process is similar to the file download process. It is advised to read the file download section before reading this section. Also please keep in mind that you can use the file download to create file templates for a file upload.

If you get a file which contains data for objects that you want to upload you can initiate a file upload. On the launchpad, press on "File Upload" in section "Processing of Multiple Objects". A screen pops up, which is similar to the file download application.

In step one, you either need to select the object type or a variant which already contains the settings for this object type. Then press on "Next" and step two pops up.

In step two, you need to enter the file structure of the file if no variant is available. The file structure needs to match the file content. Then press on "Next" and step three pops up.

In step three you define upload settings, e.g. the upload mode, the execution of conversions and the separator. You also must select the file itself from one of your file directories - see "File Name". Then press "Next".

A pop up might ask you to select a change request type for the upload. Select it and press "OK". Step four pops up, where you can confirm your selections. Press "Execute Upload" to initiate the upload process which might create a change request which needs to be processed by other users.

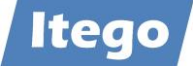

#### <span id="page-21-0"></span>2.1.6 Full IT Governance Alternative - Local Staging Area

Data can be replicated either using the "Business Controlled Governance Alternative" which will be described in the next chapter or using the "Full IT Governance Alternative". The "Full IT Governance Alternative" involves a "Local Staging Area" (LSA) which is installed on receiving SAP business systems. The LSA serves the purpose to receive reference data objects from RDM and transfer it into the SAP configuration.

The diagram below shall provide an overview how the LSA is contributing to the flow of the reference data in the SAP system landscape.

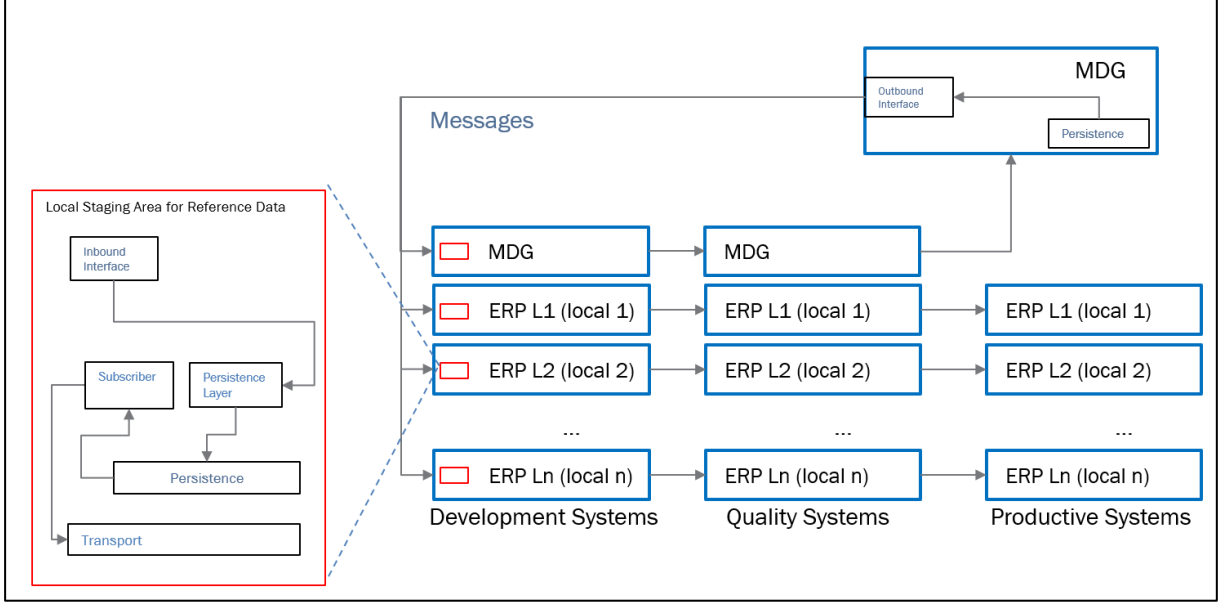

*Figure 2: Data Flow (SAP Systems)*

After reference data is received by the LSA, it is stored in database tables ("Persistence") until a "Subscriber" pulls the data and stores the data in a local SAP transport request which will be transported to the quality system, which belongs to the development system hosting the LSA. Eventually, the transport will reach the productive system, which starts the productive usage of the reference data included.

Note: the MDG system hosting the RDM application will also receive the reference data through SAP transport requests. As long as this transport did not reach the productive MDG system, other MDG applications like MDG for Material (which might be running on the same system) will not be aware of this data. The purpose of this behavior is the consistency of reference data across the complete system landscape. New reference data objects can only be used

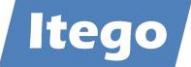

in the production system landscape after a consistent transport to all productive systems, including SAP MDG.

#### <span id="page-22-0"></span>*2.1.6.1 LSA – Administration*

The administration cockpit offers the user a well-structured system interface. Administrators have an overview of all processes (status of the Local Staging Area) and have the ability to react appropriately in certain cases.

Admin Staging Content

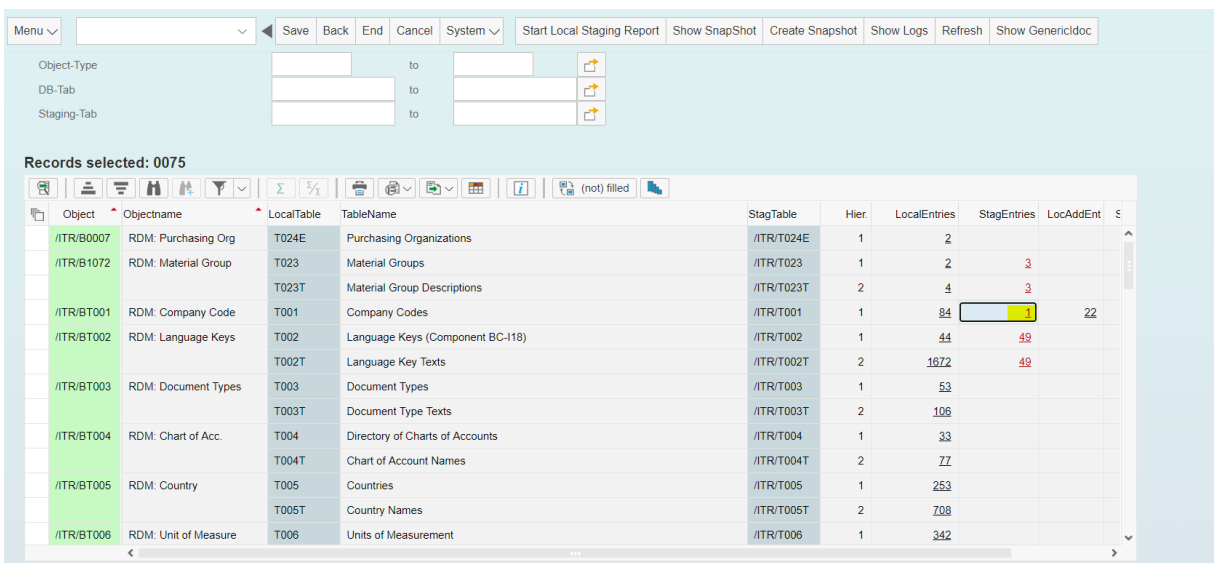

On top of the page, you are able to provide search attributes and you will find shortcuts to other functionalities described in the following sections.

- **Start Local Staging Report**: To start a staging transport (See following section 2.1.6.2 LSA – Maintain Local Staging Area)
- **Show SnapShot:** Shows you the snapshot content. From there you can display the snapshots as well as restore configuration tables (See section 2.2.5 Local Staging Administrator). Important: Make sure that you are restoring the correct data (for more information read Section 2.1.6.5 LSA – Snapshot Management)
- **Create SnapShot:** Manual creation of a Snapshot (See Section 2.1.6.4 LSA Creation of Snapshots)
- **Show Logs:** Displays the application logs (See Section 2.1.6.6 LSA Logging)

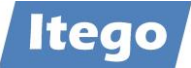

In the section below ("Records Selected") you can choose the object types that you are looking for. You can also choose multiple objects types by clicking this  $\mathbb{R}$  button.

The columns LocalEntries and LocalAdEntries (for addresses) show the entries in the configuration tables ("Customizing") of the local system, the columns StagingEntries and StagAdEntries show the staging content. Column ("StagEntries") shows the number of entries in LSA per object type. Another column ("StagTable") provides the technical name of the database tables provided by RDM which are the basis for the local staging area.

If you want to do a local change on the object, click on this  $\boxed{4}$  button, which you will find in the last column. It is usually only useful to do this when local attributes should be changed, that are not maintained in the RDM system but locally in the receiving system.

#### <span id="page-23-0"></span>*2.1.6.2 LSA – Maintain Local Staging Area*

Transaction "/ITR/STAGING (Maintain Local Staging Area)" or using the button in the administration cockpit allows access to the LSA as a "subscriber" and offers the following functionalities:

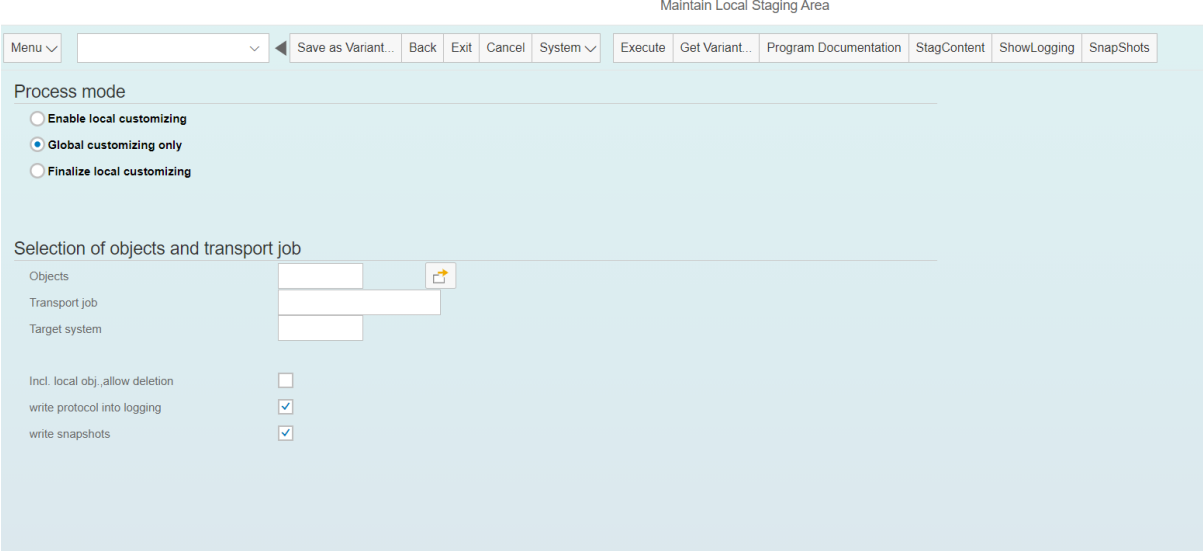

- Process Mode
	- o Enable local customizing: Create or use a transport and allow changes to local attributes. After changing the local attributes, you need to finalize the processing of the object by executing "Finalize local customizing".
	- o Global customizing only: Create or use a transport and release it without the opportunity to add local changes.
	- o Finalize local customizing: Merge local changes into the transport created or used by "Enable local customizing" and release the transport.

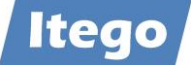

- Selection of objects and transport job
	- o Objects: Select the object types that you want to transfer into the configuration of the local system.
	- o Transport: Optional usage of an already existing transport. If not maintainedx the system will create a transport.
	- o Target System: The transport target specifies where a transport request is to be imported to. In the case of transport targets without specified target clients, the system administrator does not determine in which clients the client-dependent objects are to be imported until the time of import.
	- o Include local objects, allow deletion: Usually this is not selected which will allow a delta handling. Only the objects that have been currently changed or that have been newly added will be updated in the SAP configuration (See section 2.1.6.1 LSA - Delta Handling). If selected the complete content of the configuration tables will be added to the transport allowing local objects to be added and also allowing the local deletion of objects.
	- o Write protocol into logging: Enable Logging. (See section 2.1.6.4 LSA Logging)
	- o Write snapshot: Create a snapshot of the configuration tables before executing the program (See section 2.1.6.2 LSA – Snapshot Management)

The "Processing Mode" is used to differentiate between two use cases:

- Local Customizing
	- o Reference Data created or changed on RDM can be enriched by the maintenance of local attributes
- Global Customizing
	- o Reference Data created on RDM is transferred without additional changes into an SAP transport

In both use cases, a transport can either be created or reused. The reuse of transport offers more flexibility which can be used to

- Add additional changes (independent of RDM) to the transport
- Reuse transports that have been created in an earlier step of the process (e.g. as a result of a Change Request created in the SAP Solution Manager)

Prerequisite for reusing a transport: User of transaction "/ITR/STAGING" is assigned to the transport.

For the use case "Local Customizing" the subscriber needs to "Enable local customizing" which means that the reference data objects are transferred to the SAP configuration tables and can be enriched using transaction "SPRO" (Customizing). After this has been done, the subscriber

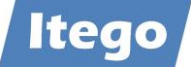

needs to "Finalize local customizing" which concludes the maintenance for the objects which are in the scope of the subscription.

The scope of the subscription is defined by the "Objects" defined in the "Selection of objects and transports". The set of objects can either hold one or many reference data object types available in RDM.

Subscriptions can also be automated by scheduling variants of report /ITR/ST\_TRANS\_CREATE (which is the report linked to transaction /ITR/STAGING").

#### 2.1.6.2.1 LSA – Delta Handling

The delta handling feature of the LSA is activated by a checkbox, which determines whether the staging transport should contain every available object or only the objects that have been changed since the staging report was last executed.

The modes "Enable Local Customizing" and "Finalize Local Customizing" do **not** allow the user to use the delta handling method. When you select the mode "Global customizing only", the delta handling method is enabled by default.

Note: If the Checkbox "Incl. local obj.,allow deletion" is **not** selected, only the objects that have been currently changed or that have been newly added will be sent to SAP configuration! If the option is marked the LSA transfers all entries in the configuration table of the specified object.

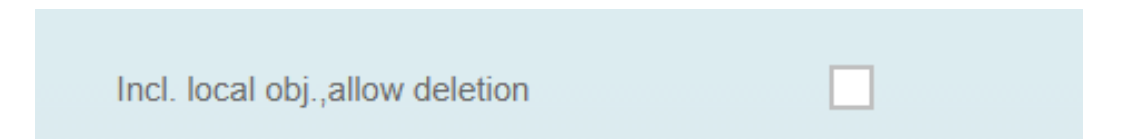

*Example: If table T001 (Company Codes) consist of 500 entries and through RDM there is one more entry, either 501 entries or only 1 entry is transferred to the transport which is created by executing "Maintain Local Staging Area".*

It could still be useful to transport all data. In this case, the SAP configuration that receives this transport will have a complete update.

Example: If entries are deleted in this way, they would subsequently have to be deleted manually in the MDG as well. This is only a special case, but it shows that sending all data also has its advantages. Therefore, the two options are available.

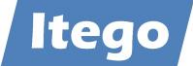

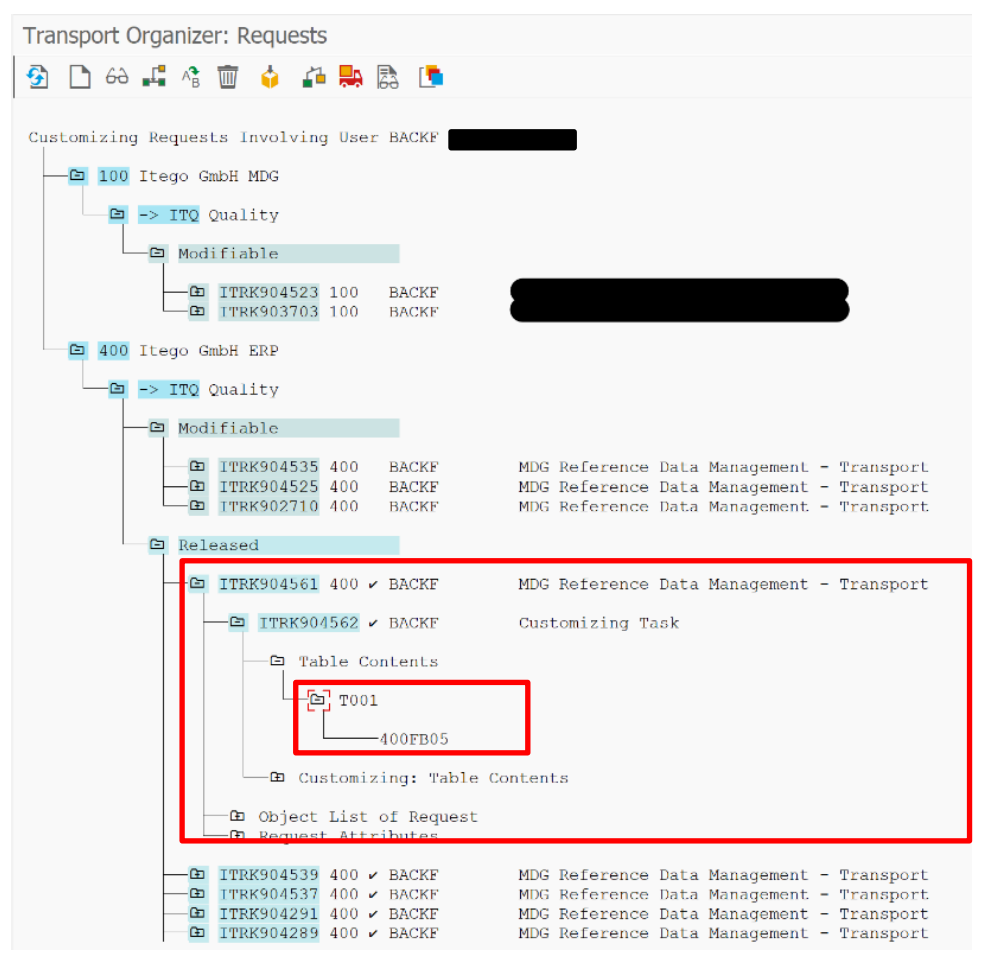

*With Delta Handling*

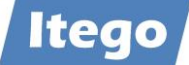

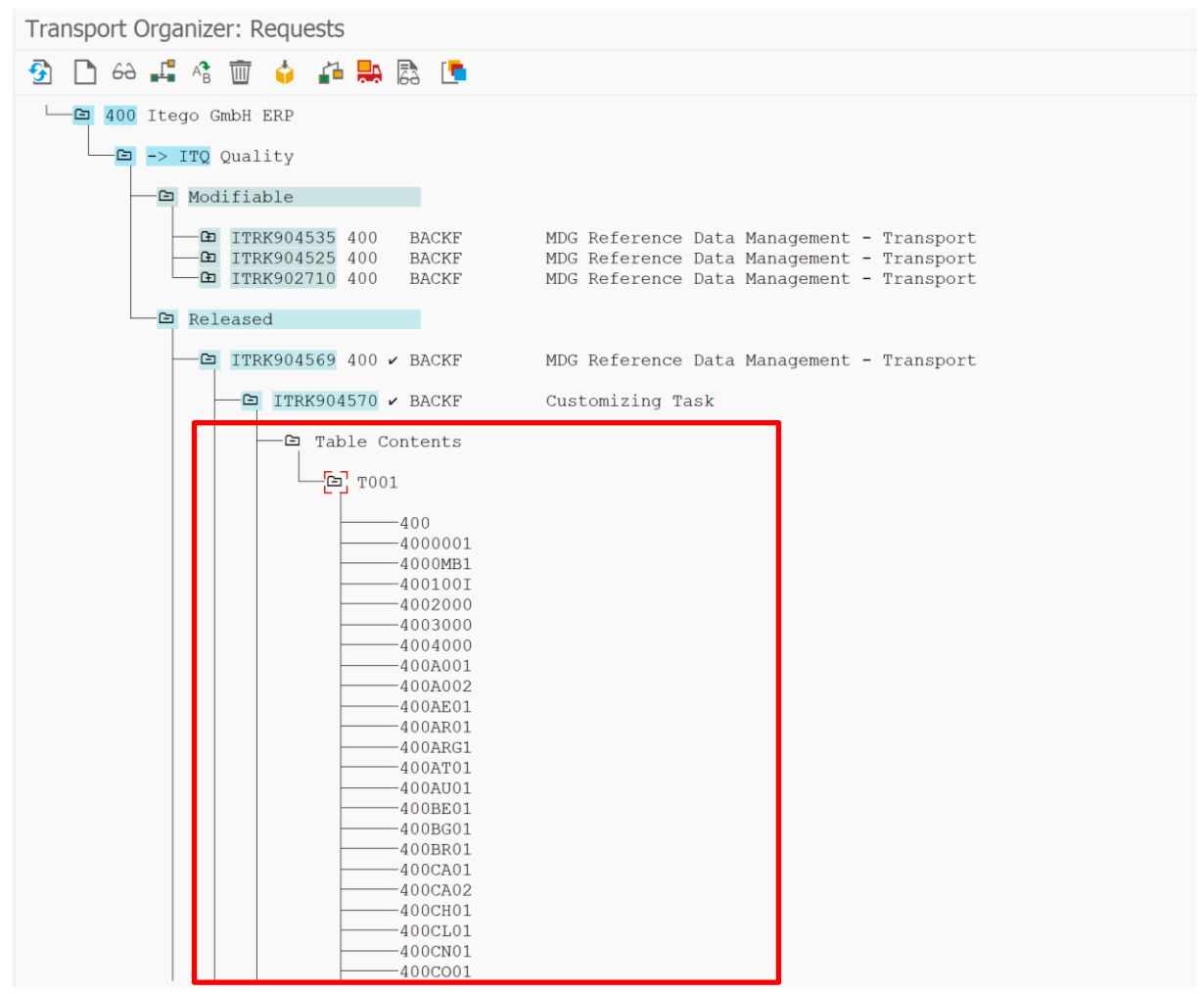

*Without Delta Handling*

#### 2.1.6.2.2 LSA – Logging

The logging functionality helps to monitor the LSA functionality in more detail and allows to resolve problems that might occur in the maintenance processes. The transaction "/ITR/STAG-ING" is required to execute this function. Clicking on "Show Logs" opens the following window.

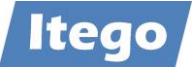

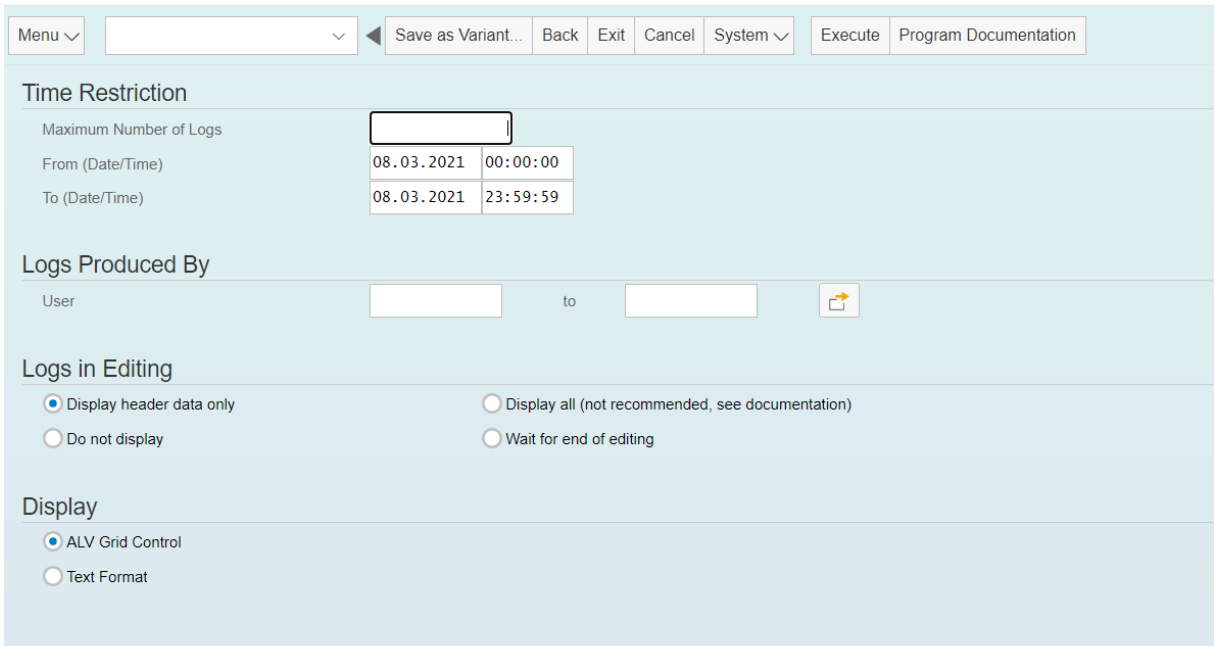

**Display Application Logs (RDM-Staging-Report)** 

- **"Logs in editing":** Besides the log produced by earlier runs, you even have the possibility to take a detailed look at the logs that are written for runs that are currently in execution. If problems occur, you can adjust the level. You have the following options when deciding how the report should handle these logs:
	- o "Display header data only": The report shows only the header data and no messages.
	- o "Do not display": The report does not show the header data or messages.
	- o "Display complete log": The report shows the header data and messages. This can, however, lead to the problems discussed above.
	- o "Wait for the completion of editing": The report waits until all relevant logs are written.
- **"Display":** You can choose to display the logs using an ALV Grid Control or in text format. As well as the format, there are slight differences in the functions available with each option:
	- o ALV: You can display the long texts for individual messages and the technical details of logs and messages by choosing the corresponding ALV functions.
	- o Text: All logs, including messages and context information, are displayed at once. You can therefore use the text search function to search for a particular text in all messages, for example.

Note: If you display the report in text format, the selected selection criteria are also displayed.

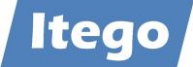

#### <span id="page-29-0"></span>*2.1.6.3 LSA – Creation of Snapshots*

Snapshots store the entries of the configuration table in different versions. Snapshots can be created manually or automatically. Manually by executing a report which creates a new version or automatically through the Local Staging Area or the inbound process for a generic IDoc. This allows you to restore data to a former state that you consider good.

For example, if you want to transport a new object or an object that has been changed recently, a snapshot will be created automatically if the checkbox "write snapshots" is selected. This checkbox should be selected by default.

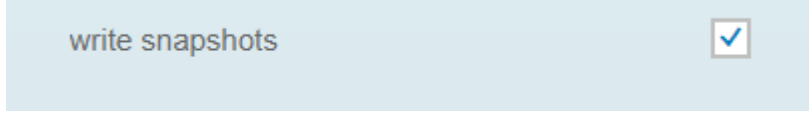

#### <span id="page-29-1"></span>*2.1.6.4 LSA – Snapshot Management*

The snapshot management ensures that changed configuration tables can be recreated based on a consistent version of this table.

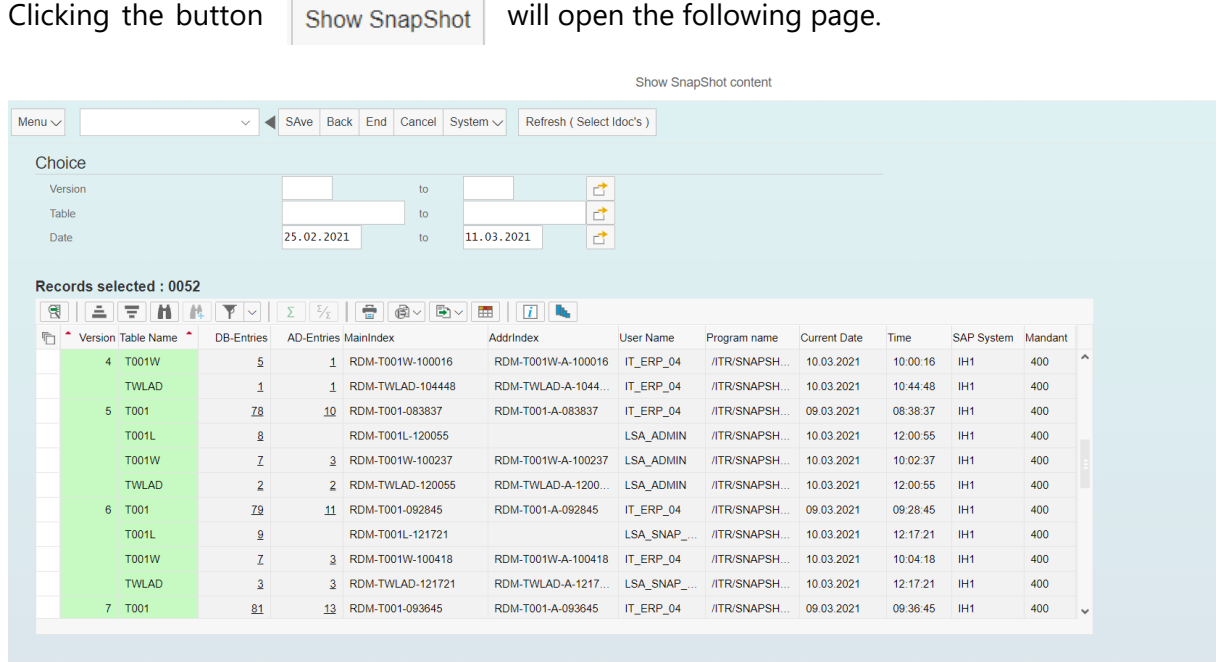

Select the table from which the non-consistent data should be restored (e.g. table T001 (company code). Select the object you want to restore (Right-click  $\rightarrow$  restore).

To ensure that you are restoring the correct data, check the entries in the table. If it is an address object, the AD-Entries column can be helpful to make sure that the address is correct.

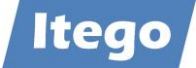

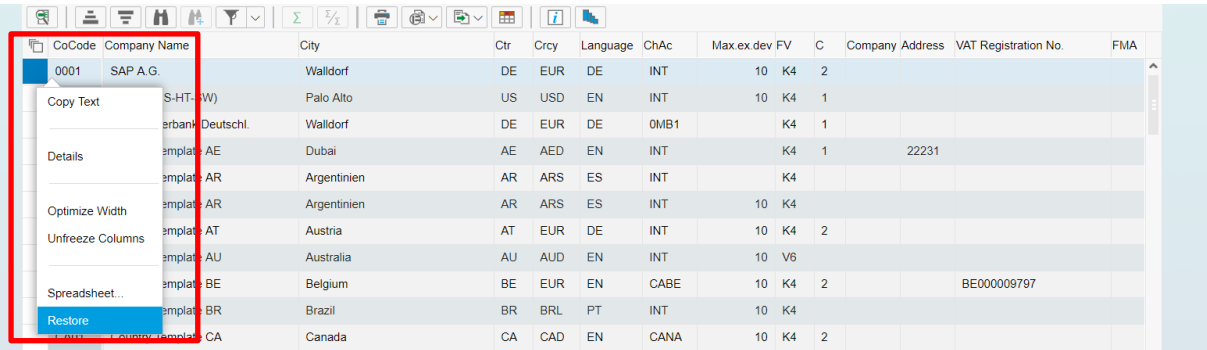

Note: Not every role has the authorization to restore a snapshot. (See section 2.2.5 Local Staging Administrator)

#### <span id="page-30-0"></span>*2.1.6.5 LSA – Solution Manager Integration*

In order to integrate the transport which is created form the Local Staging Area into Solution Manager ChaRM Tickets, choose the appropriate option from the Local Staging Area cockpit.

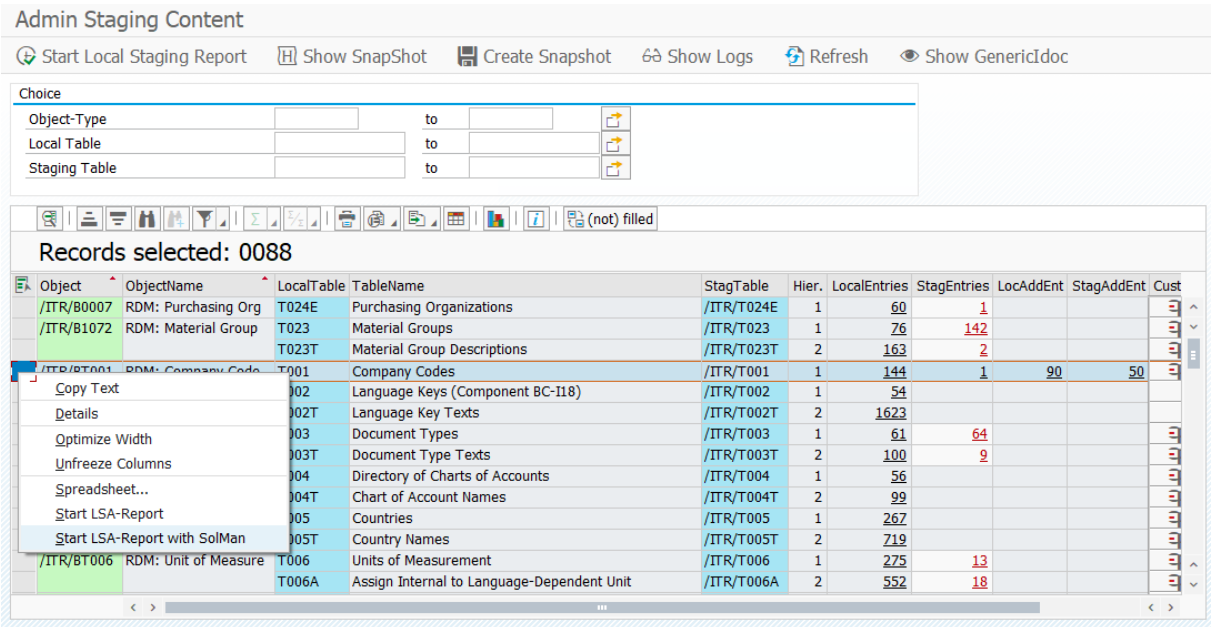

Select checkbox "SolMan: Create Ticket" and select the appropriate configuration ID for the Solution Manager which is connected to your Local Staging Area.

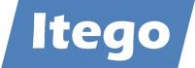

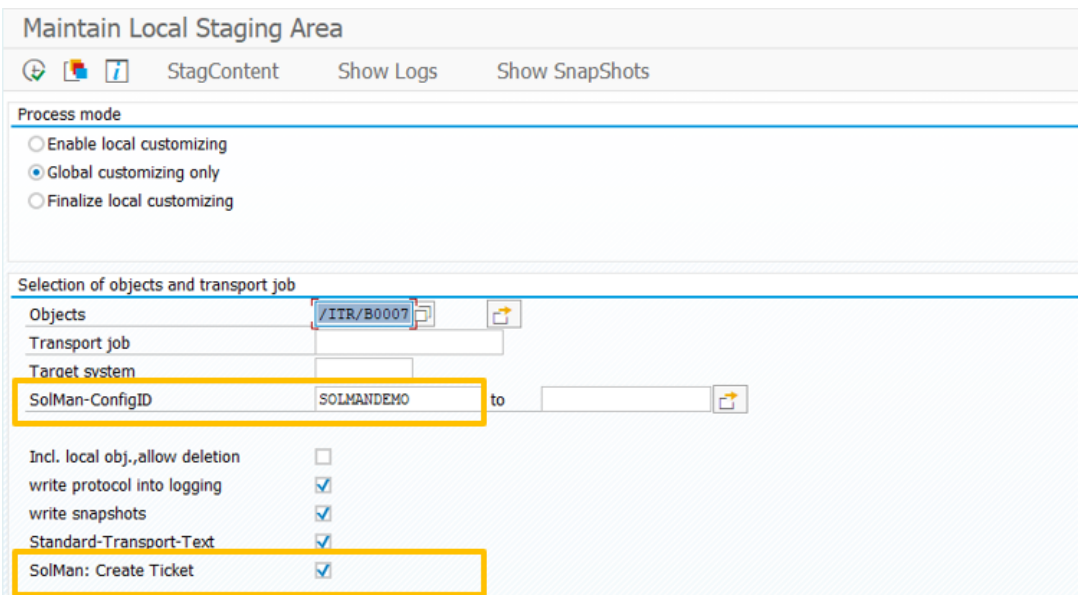

The process will create a ChaRM ticket and will log this action:

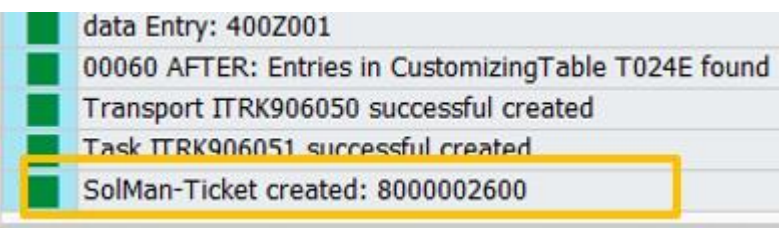

After this the responsible users can access the ticket in the SAP Solution Manager and process the ticket according to the testing status. RDM creates an attachment with additional information about the data included based on the logging information in the Local Staging Area. Please check the example below.

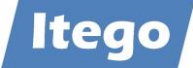

| Search: Standard Changes                                   |                    |           |              |                                         |                        |                           |        |          |        |       |                 |
|------------------------------------------------------------|--------------------|-----------|--------------|-----------------------------------------|------------------------|---------------------------|--------|----------|--------|-------|-----------------|
|                                                            |                    |           |              |                                         |                        |                           |        |          |        |       |                 |
|                                                            |                    |           |              |                                         |                        |                           |        |          |        |       |                 |
| Document Type                                              | v                  | is        | v            | <b>Standard Change</b>                  | v                      | $\mathbf{\Theta} \bullet$ |        |          |        |       |                 |
| Document ID                                                | v                  | contains  | v            |                                         |                        | $\mathbf{\Theta} \bullet$ |        |          |        |       |                 |
| <b>Free Text</b>                                           | v                  | contains  | v            |                                         |                        | $\oplus$ $\ominus$        |        |          |        |       |                 |
| <b>Description</b>                                         | $\checkmark$       | contains  | $\checkmark$ |                                         |                        | $\Theta$ $\Theta$         |        |          |        |       |                 |
|                                                            |                    |           |              |                                         |                        |                           |        |          |        |       |                 |
| <b>Search</b><br>Clear Save Search As:                     | v                  | <b>is</b> | v            | Today<br>Maximum Number of Results: 100 | v<br>Include View Save | $\Theta$                  |        |          |        |       |                 |
| <b>Time Frame</b><br>Result List: 3 Standard Changes Found |                    |           |              |                                         |                        |                           |        |          |        |       |                 |
| <b>C</b> Refresh<br>New                                    |                    |           |              |                                         |                        |                           |        |          |        |       |                 |
| Change ID                                                  | <b>Description</b> |           |              |                                         | Priority               | <b>Status</b>             | Create | Category | Relate | Reque |                 |
| 8000002596                                                 | Test               |           |              |                                         | 4: Low                 | In $De$                   | 07.10  |          |        | 07.10 | Reque.<br>10.10 |
| 8000002598                                                 | RDM: 2. Test       |           |              |                                         | 2: High                | In $De$                   | 07.10  |          |        | 07.10 | 21.10           |

Search for ChaRM ticket which has been created.

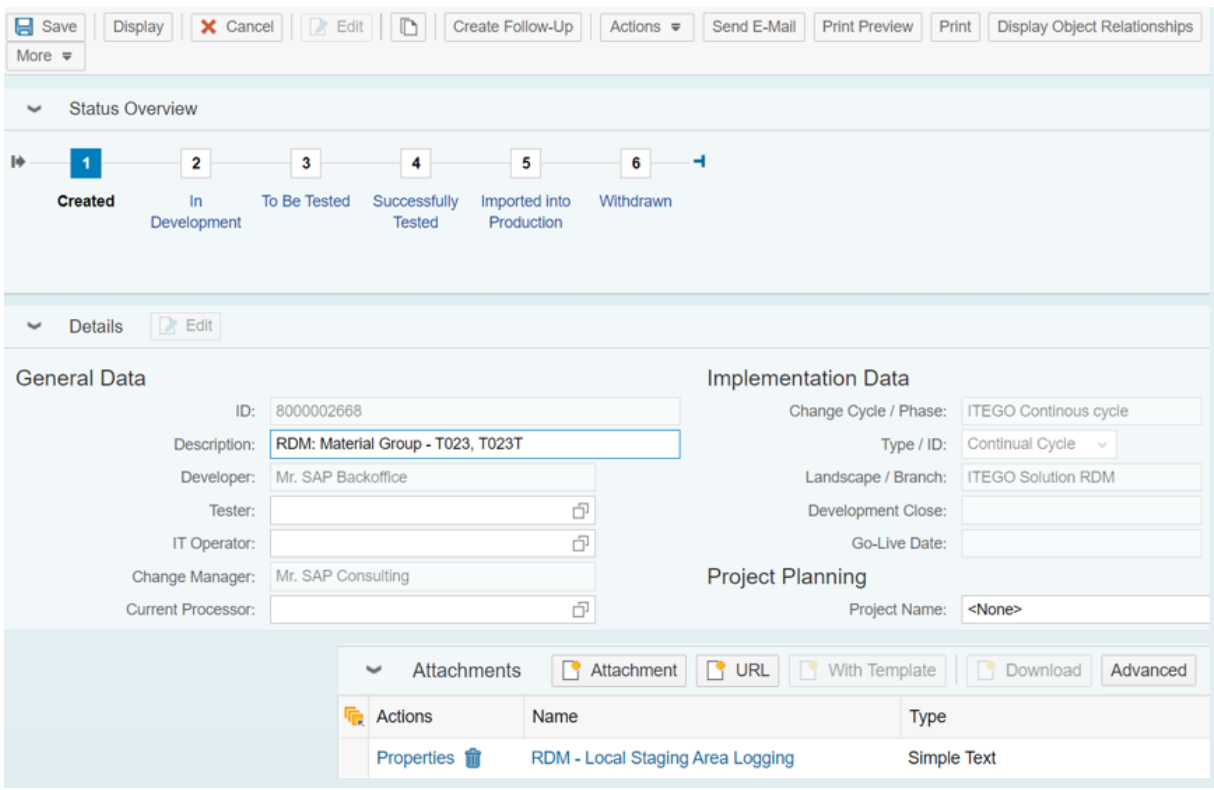

Processing of the ticket

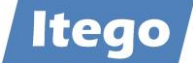

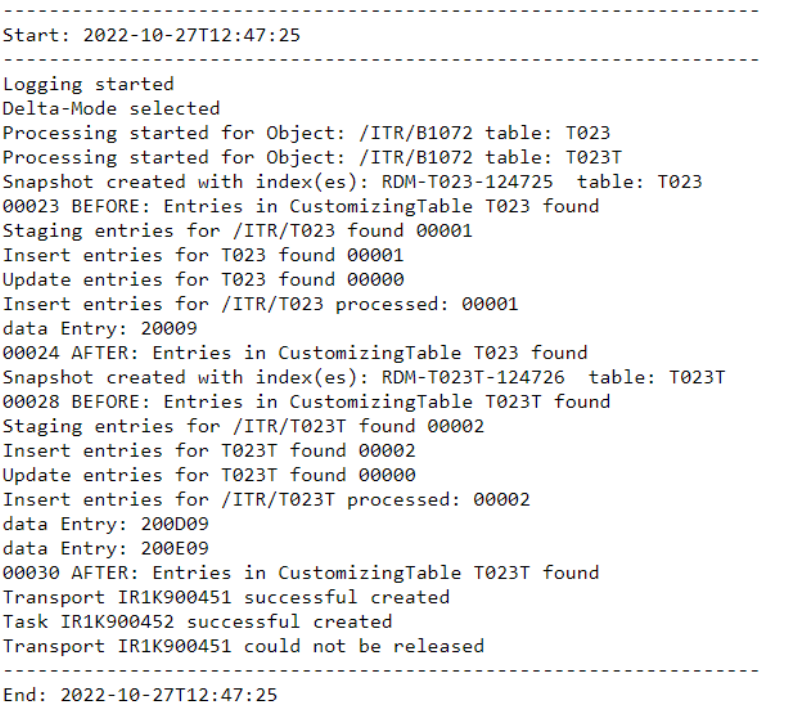

Additional information attached to the ticket based on the LSA logging

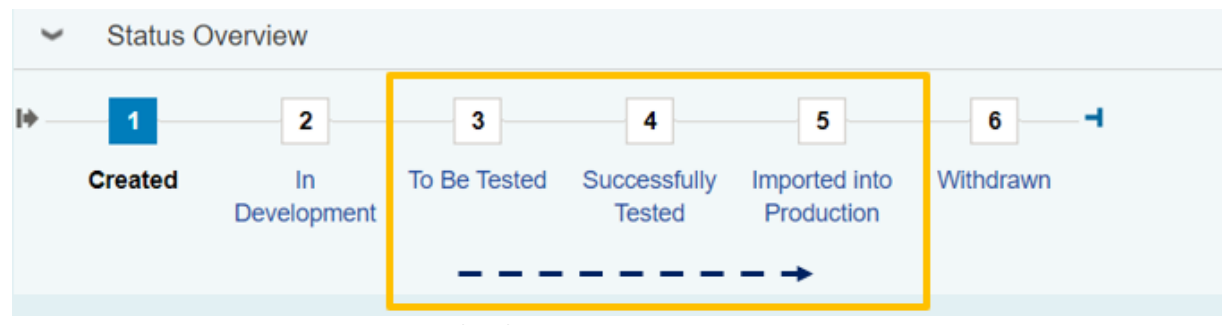

Example: Necessary process steps for finalizing the Import to productive systems.

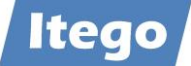

#### <span id="page-34-0"></span>2.1.7 Business Governance Alternative – Direct Update

Besides the possibility to replicate data via the "Full IT Governance Alternative", data can also be replicated without the need to create transports using the LSA (Local Staging Area). This alternative is called "Business Controlled Governance Alternative" and is using the "Controlled Direct Update".

Just like replicating Master Data, the data will be replicated directly to the productive receiver systems. This avoids additional IT processes which are used to promote the reference data from the development system to the test system and later to the production. The governance is controlled completely by the business users, using the workflow processes within RDM.

#### <span id="page-34-1"></span>*2.1.7.1 Activating Business Governance Alternative*

For the activation use the RDMIMG (transaction /ITR/RDMIMG) and click "Configure Business Alternative".

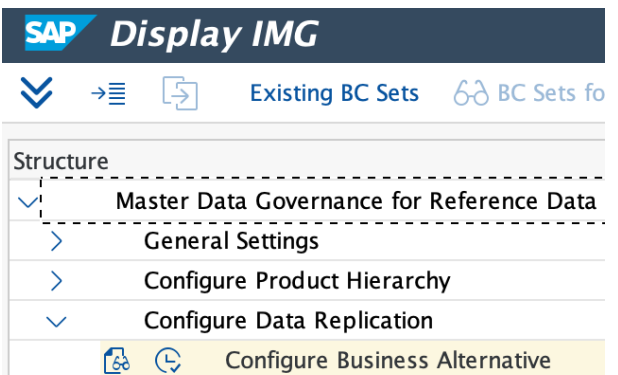

In the "Activate Direct Table Update" the entity with its Business and Logical system (Receiver systems) for which the Direct Update needs to be activated, must be added. The checkbox indicates the replication via direct update. If the direct update is inactive, the objects will be replicated using the "Full IT Governance Alternative", involving the Local Staging Area.

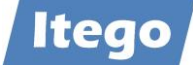

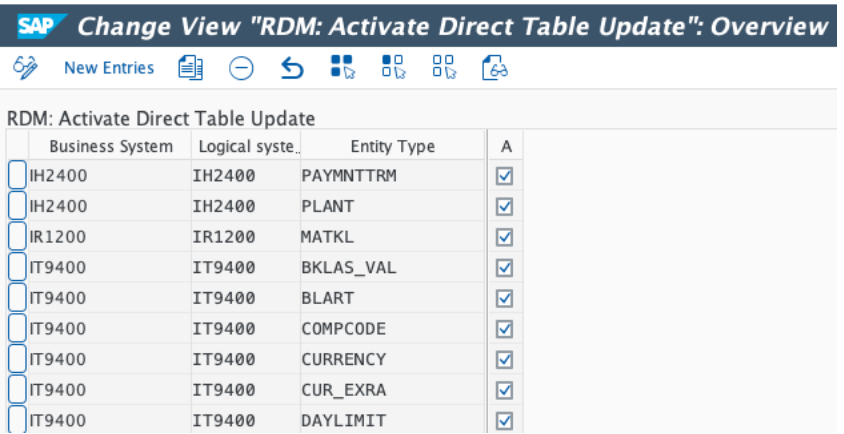

If a reference data object includes more than one entity type, the direct update must be activated for both entity types to work correctly. An example for that would be "Terms of Payment". Here the entity types PAYMTTRM and DAYLIMIT are used to implement the "Terms of Payment" using table T052. Both objects need the activation of the direct update.

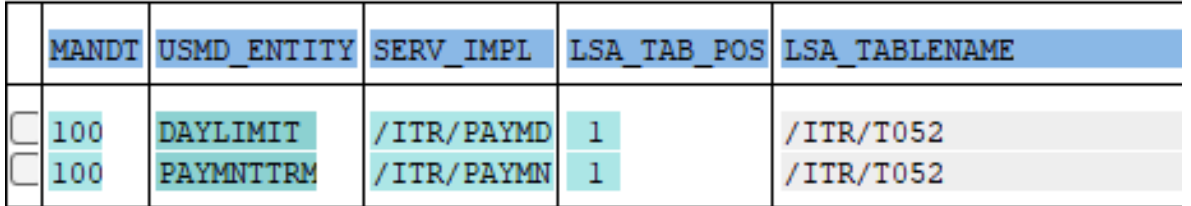

#### <span id="page-35-0"></span>*2.1.7.2 Logging Business Governance Alternative*

In order to check if the data has been sent to the receiver system, the logs can be displayed and checked. First, the log in the receiver system must be checked using transaction DRFLOG.

In the example below the object type created was "Storage Location" (LGORT). The messages show that the data has been replicated successfully.
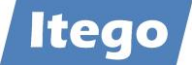

#### **SAP Display Logs for Replication Model -**

 $\odot$  $(2)$ 68 Technical Information  $\overline{ii}$ 77

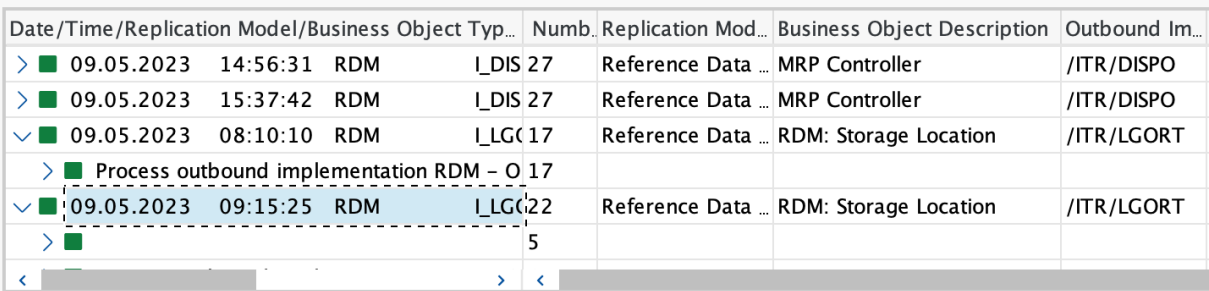

#### $\boxed{\oplus \, \textcircled{R} \cup \textcircled{R} \cup \textcircled{R} \cup \, \textcircled{1} \, \textcircled{1} \, \textcircled{1} \, \textcircled{1} \, \textcircled{1} \, \textcircled{2}}$  $\boxed{\triangleq} \boxed{\equiv} \boxed{\mathbf{Q}} \boxed{\mathbf{Q}} \boxed{\mathbf{V}} \sqrt{\frac{1}{2} \sqrt{|\mathcal{V}_2|} \sqrt{\frac{1}{2} \sqrt{|\mathcal{V}_1|} \sqrt{\frac{1}{2} \sqrt{|\mathcal{V}_2|} \sqrt{|\mathcal{V}_3|} \sqrt{|\mathcal{V}_4|} \sqrt{|\mathcal{V}_5|} \sqrt{|\mathcal{V}_6|} \sqrt{|\mathcal{V}_7|} \sqrt{|\mathcal{V}_8|} \sqrt{|\mathcal{V}_9|} \sqrt{|\mathcal{V}_9|} \sqrt{|\mathcal{V}_9|} \sqrt{|\mathcal{V}_9|} \sqrt$ 62

- Ty... Message Text
- $\blacksquare$
- DirectTableUpdate->System: ID1400
- DirectTableUpdate->Table: T001L
- DirectTableUpdate->Key: 1000001LOC1
- 
- Process outbound implementation RDM Outbound Implementation for LGORT (StorageLo (/ITR/LGORT)
- More Messages During Output Processing
- Replication to business system ID1400
- Filter object /ITR/LGORT RDM Filter for LGORT (SLOC): end result of filtering 1
- Process Messages
- CREQUEST: 000000001167 Test DU StoLoc 09.05.2023 11:14:53 SATTLERU
- Doc 0000000000046017 with a data record was transferred
- Genericldoc sent for: /ITR/T001L with 1 record(s)
- **Processing of outbound implementation /ITR/LGORT completed**
- More Messages During Output Processing

The logging can also be checked in the receiver systems if it has been activated. To activate it in the receiver systems, execute transaction SM30 and maintain table /ITR/CUST\_CODE as shown below.

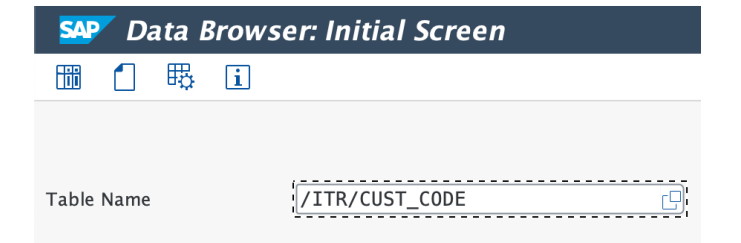

Add the function module /ITR/RDH\_LOGGING\_RECEIVER\_SIDE and /ITR/RDM\_FOR-EIGN\_KEY\_CHECK and activate it.

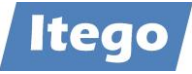

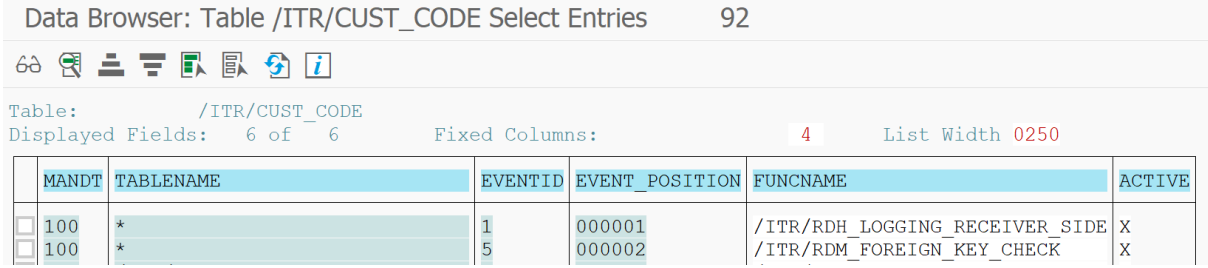

The logging can be analyzed with the transaction SLG1. Enter the Subobject /ITR/CUSTSYNC.

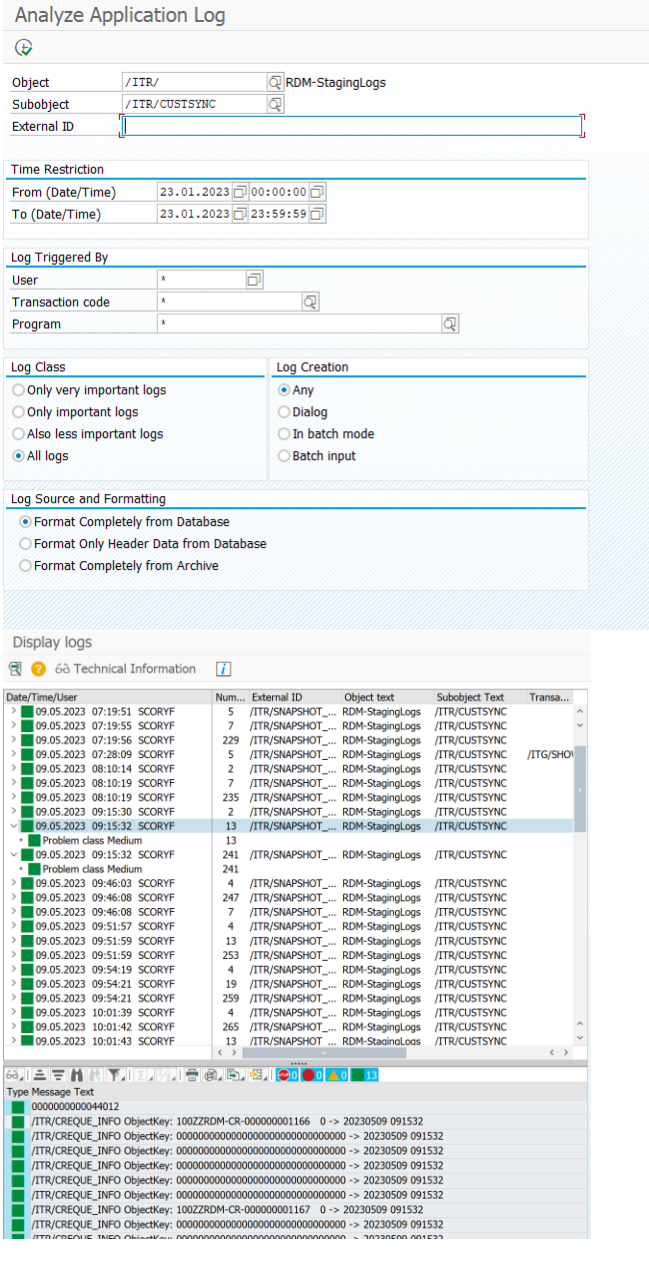

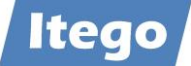

If for example an object is created with entries that do not exist in the receiver system (please also check the next chapter), the IDoc monitoring will show an error (status 51).

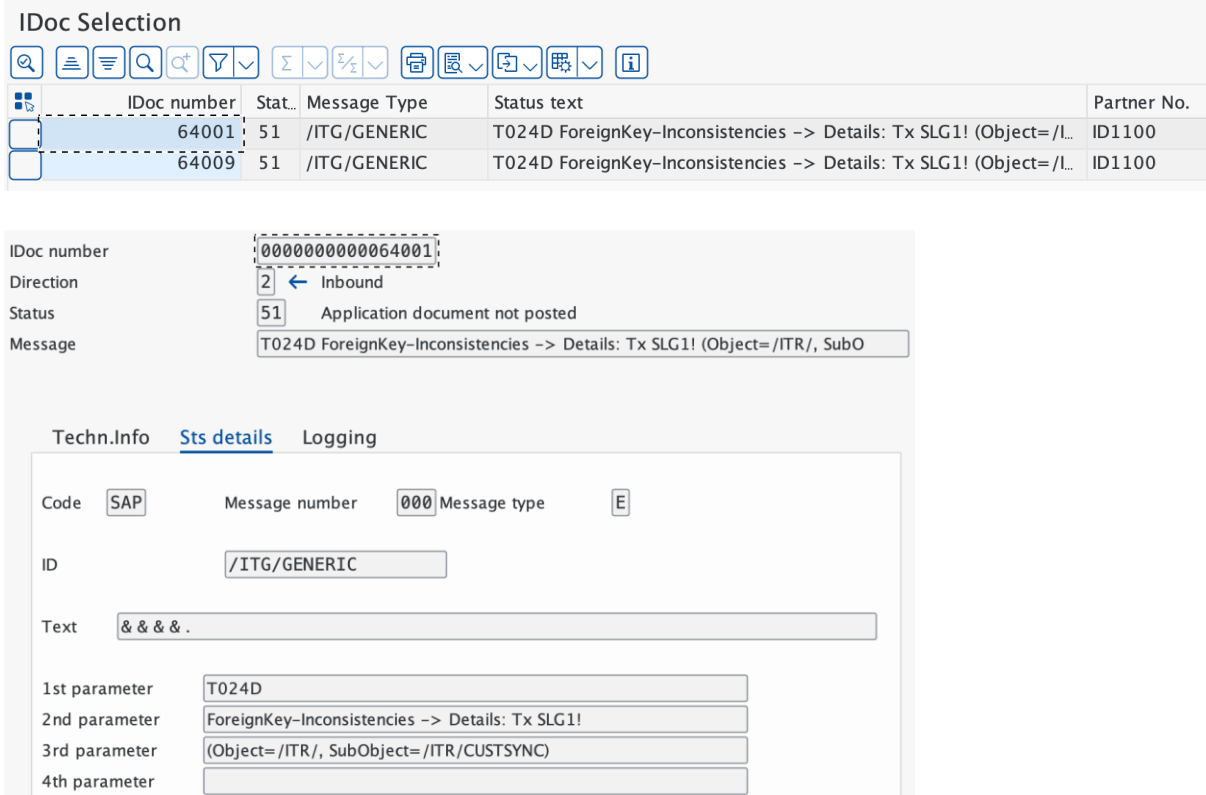

The logging in SLG1 shows which entry has not been processed.

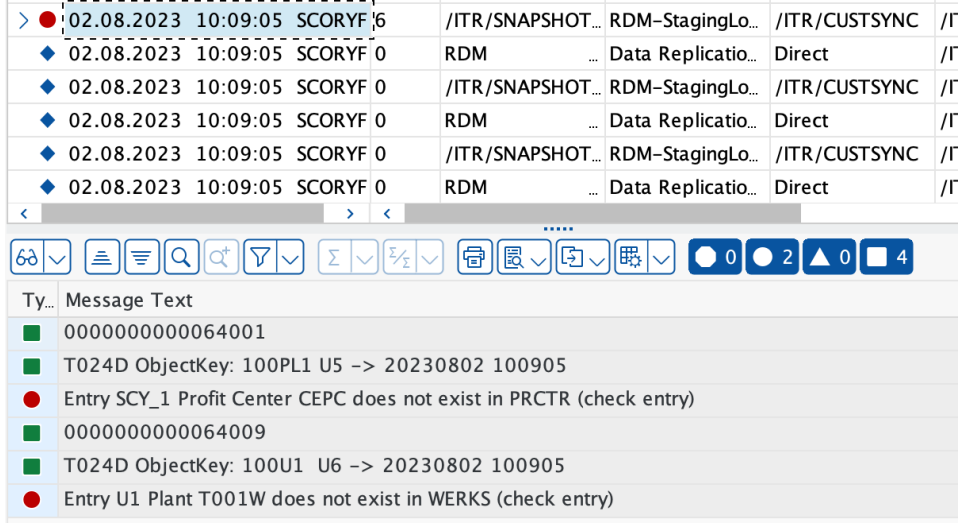

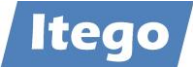

# 2.1.8 Foreign Key Check – Use Cases

The "Foreign Key Check" allows to check for inconsistencies in the context of the object types which have been replicated. The functionality depends on the use case which can either be a use case from the Reference Data Governance (IT Alternative or Governance Alternative) or from the Reference Data Harmonization. It allows the user to check if other objects which do have dependencies to the replicated object type are missing.

Missing entries should have been harmonized or need to be created in the receiver system.

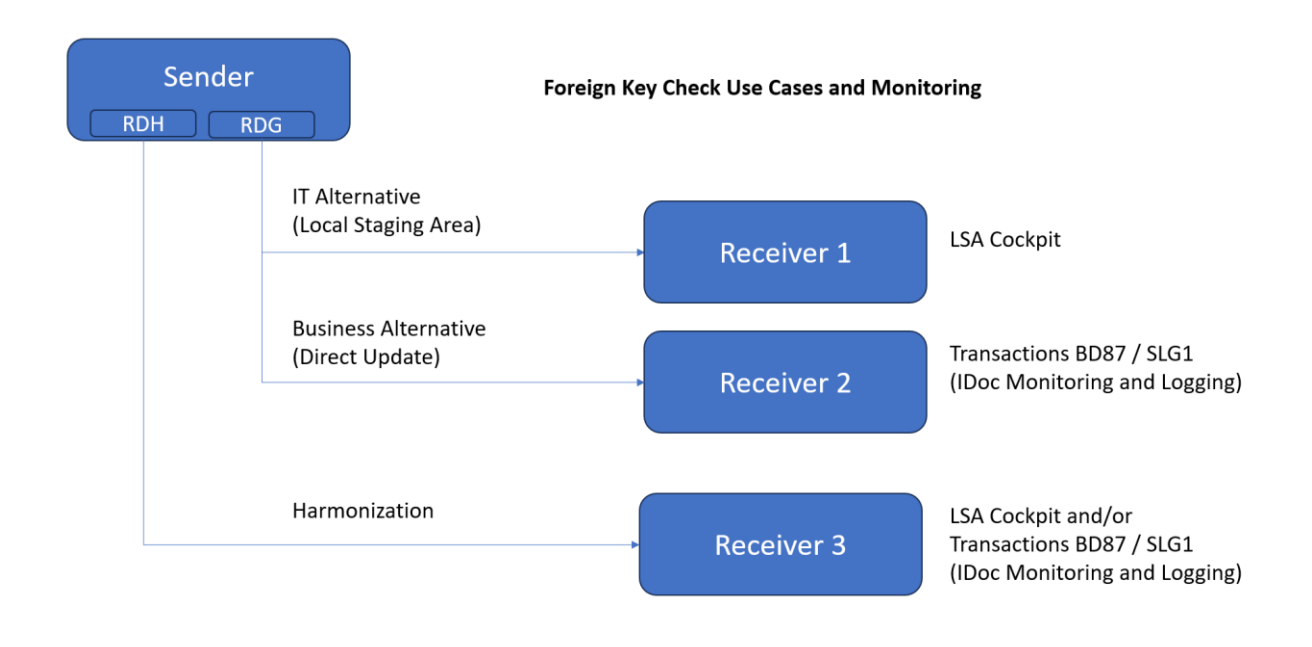

# *2.1.8.1 Foreign Key Check for IT Alternative*

When creating for example a MRP Controller using the "Full IT Governance Alternative" all inconsistencies in the receiver will be shown in the Local Staging Area. The red cross in column "Foreign Key" will indicate when entries are missing.

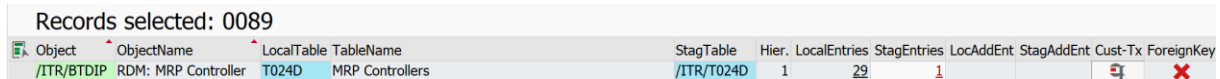

After clicking the red cross, details are displayed. In the example below a profit center and a plant are missing.

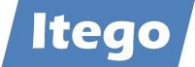

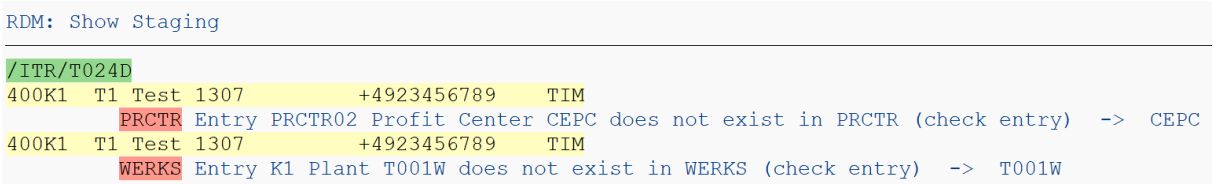

#### *2.1.8.2 Foreign Key Check for Business Alternative*

If an inconsistency occurs for an object type which has been configured for the "Business Alternative" (Direct Update) the logging of the error can be found in the IDoc Monitoring and the Application Logging as shown in chapter "Logging Business Governance Alternative".

#### *2.1.8.3 Foreign Key Check for Reference Data Harmonization*

To check the foreign keys in the Reference Data Harmonization scenario, use the "Check" Mode in the RDH Cockpit. Select the snapshot and click the foreign key button on the upper right.

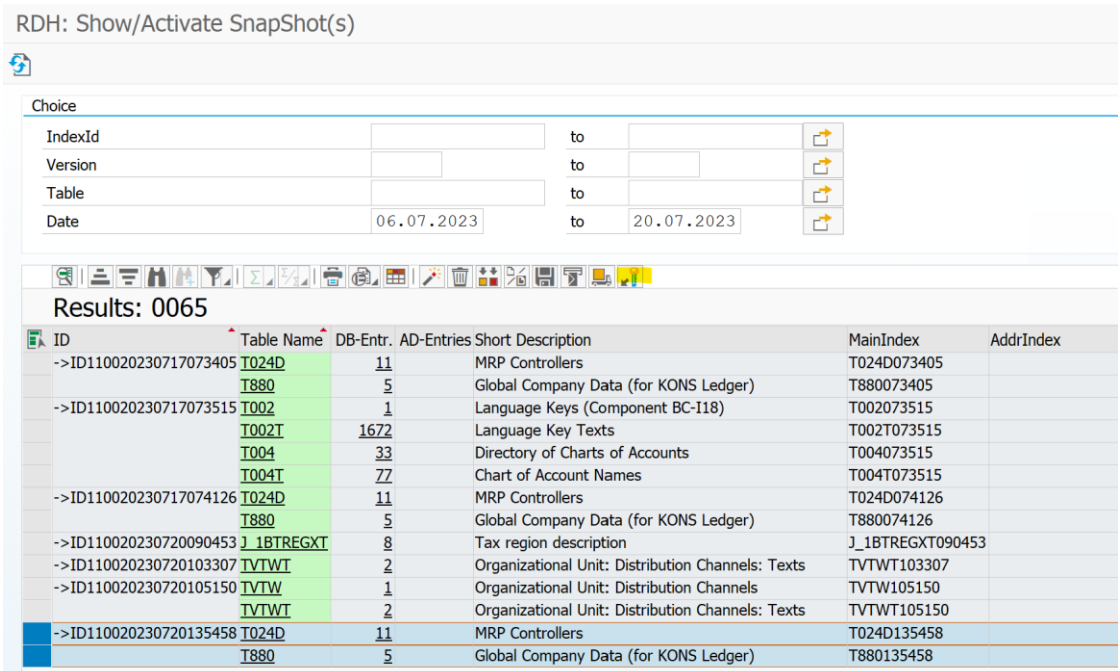

Now the Foreign Key Check is displayed and a red cross indicates missing entries.

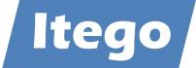

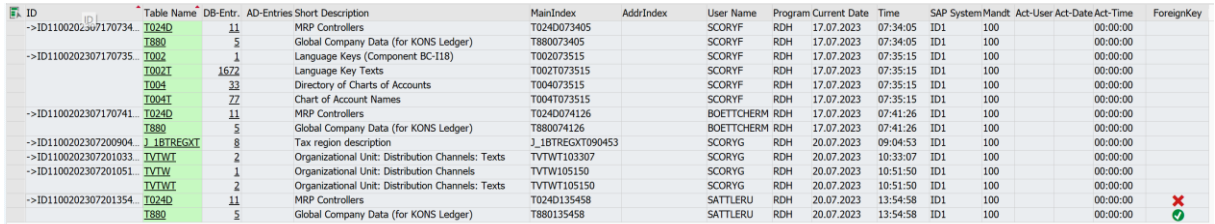

After clicking the red cross, details are displayed. In the example below a profit center, a plant and two recipient types are missing.

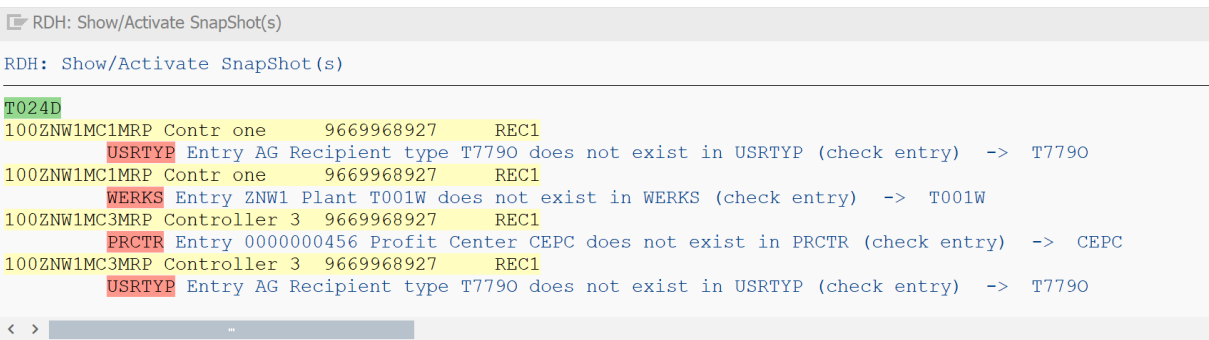

## 2.1.9 Data Transfer

RDM delivers content for the extraction of Reference Data from SAP business systems as well as content for the data import of the data to RDM.

To start the extraction of Reference Data, you need to be logged on in the corresponding ERP client. Execute transaction MDMGX and press "Start Extraction". The following screen shows up, allowing you to define the extraction settings:

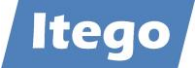

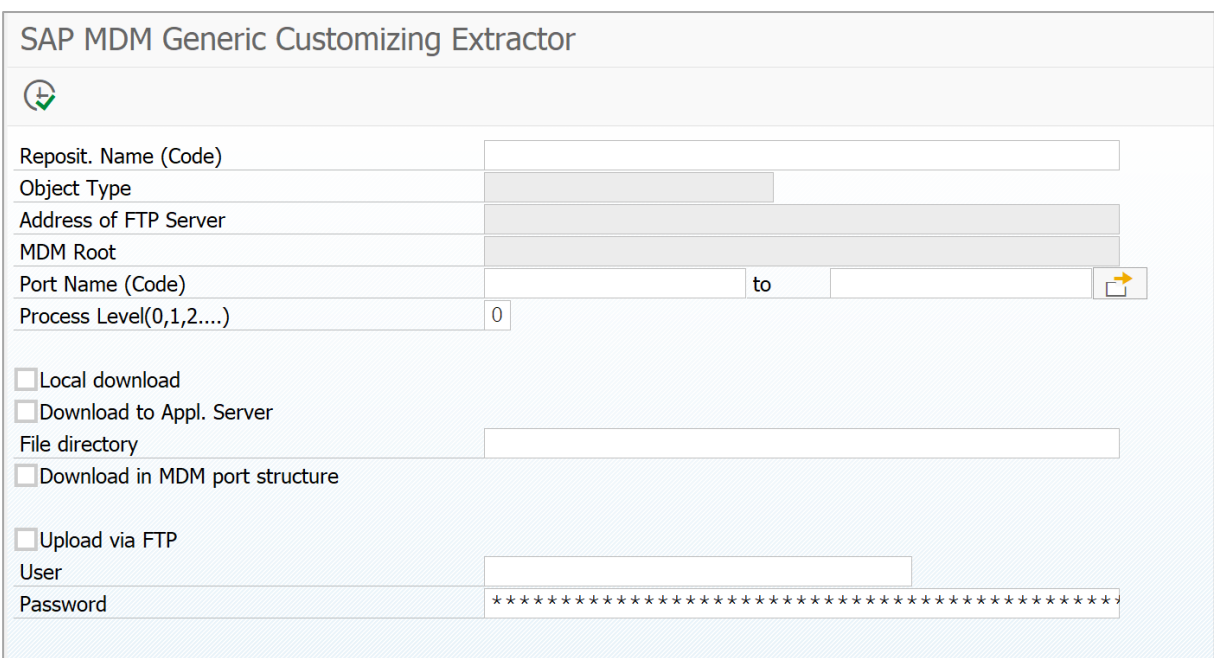

In the "Reposit. Name (Code)" field, use the F4-help and choose the object that you want to extract. Then enter your preferred download settings (e.g. local download on your computer or upload via FTP" and press execute.  $\bigoplus$ 

The next screen shows up, displaying the XML files which have been created. Store the name and location of the files. Note: During the extraction, a transformation is executed which can be enhanced using table /ITR/ENT\_TRANSF, if the data model has been enhanced (supported for Type 1 entities only).

After the extraction is done, log in to the RDM client and execute transaction CG3Z. The following screen pops up, allowing you to define which files should be transferred to which directory:

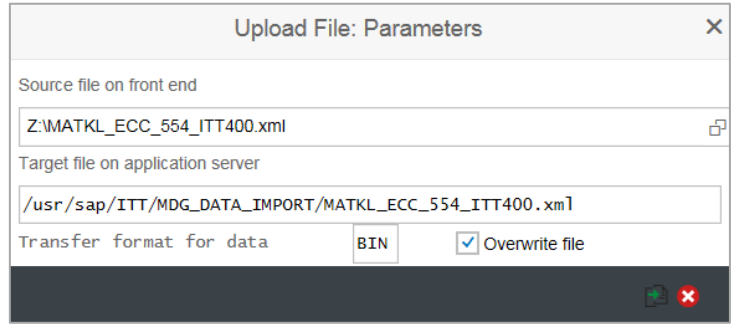

Fill out the fields according to your system landscape:

• "Source file on front end": [Path of the file that you want to upload]

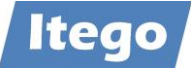

• "Target file on application server": E.g. "/usr/sap/MDG\_DATA\_IMPORT/[name of the file that you want to upload]" depending on your system landscape and the settings provided in the Data Import settings (see MDGIMG/General Settings/Data Transfer).

Then press upload. Repeat this process for all files which have been generated by the extraction.

After you are done and before importing the data, consider turning off the data replication. This can be done by executing transaction DRFIMG, navigating to "Define Custom Settings for Data Replication"  $\rightarrow$  "Define Replication Models". In the settings, tag the replication model "RDM" and press "Deactivate".

After you are done, open the RDM launchpad and press "Import Master Data" in section "Data Transfer", or execute transaction DTIMPORT. The following screen shows up, allowing you to import the data stored in the previously created files:

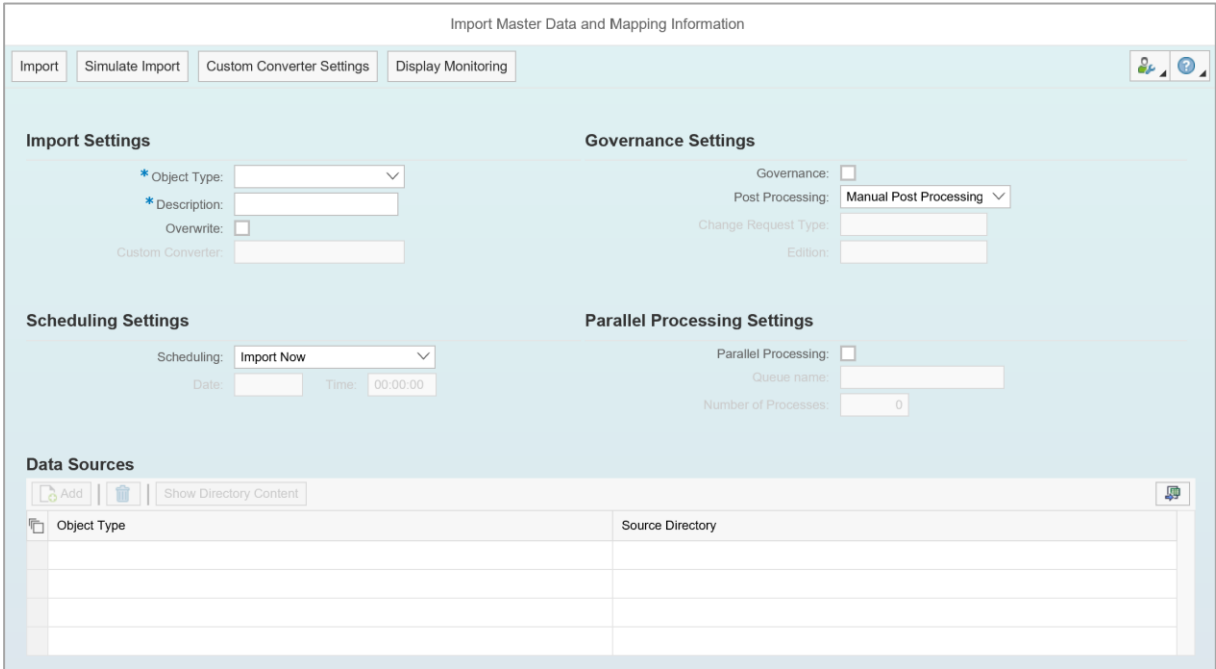

In "Import Settings" / "Object Type", choose the object type. For "Description", provide a brief description of what you are going to upload.

The "Overwrite" checkbox lets you decide if the data import should overwrite an already existing entry if the import files contain a duplicate entry, or if it should ignore the duplicate entry.

In "Scheduling Settings", you can decide whether you want to import the data immediately or at any other given point in time.

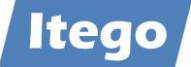

Using "Governance Settings", you can decide which change request type you want to use.

In "Parallel Processing Settings", you can decide if you want to allow parallel processing or not.

After providing the import settings, press "Add" in the "Data Sources" table and choose the corresponding object type. Then select the source directory (e.g. "MDG\_DATA\_IMPORT"). You can also check the files in the source directory by pressing on "Show Directory Content".

Press "Import" to import the data and on "Display Monitoring" to track the import process and verify that the process is successfully executed. The data has now been imported. You can view it by navigating to the object search page via the launchpad.

# 2.1.10 Deleting Objects

**Note:** a functionality for deleting objects in RDM is **not** delivered out of the box. If a client requests this kind of functionality, Itego can help implementing it on a project basis. For further information about this topic, contact [support@itego.de](mailto:support@itego.de) – Subject: "RDM Deletion".

The following screenshots therefore only provide a preview of how the deletion in RDM could work.

In order to delete a certain object, start on the RDM launchpad and press on the corresponding object type. The object search page is displayed:

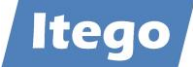

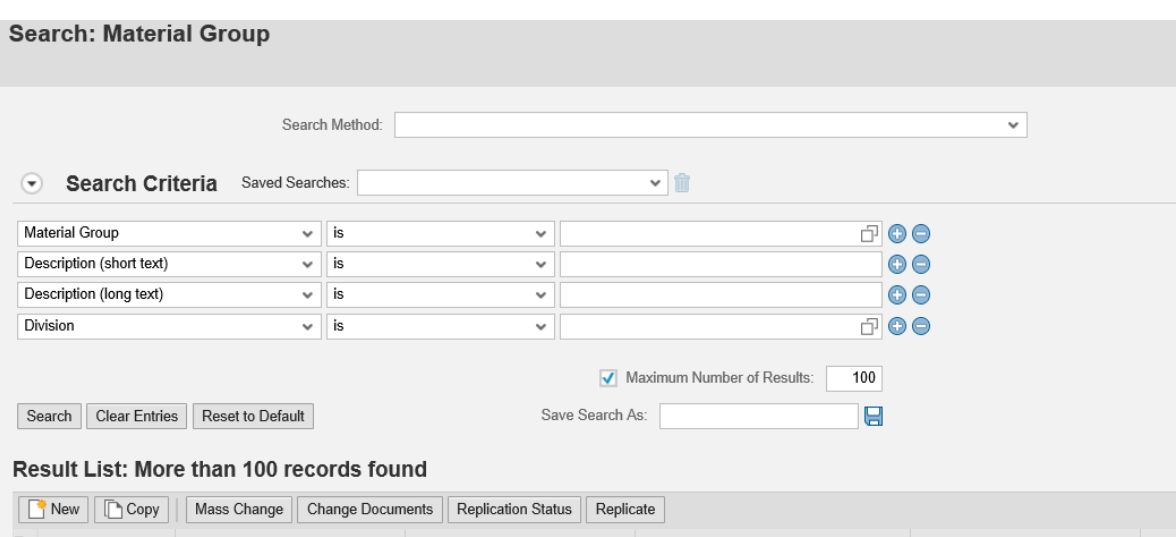

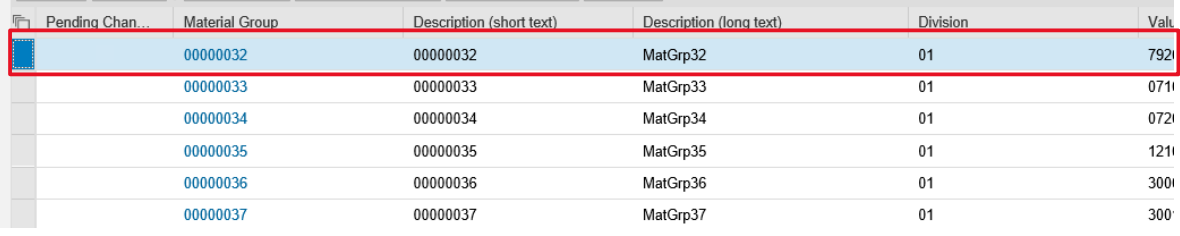

Press on the object, you want to delete. The object overview page is displayed:

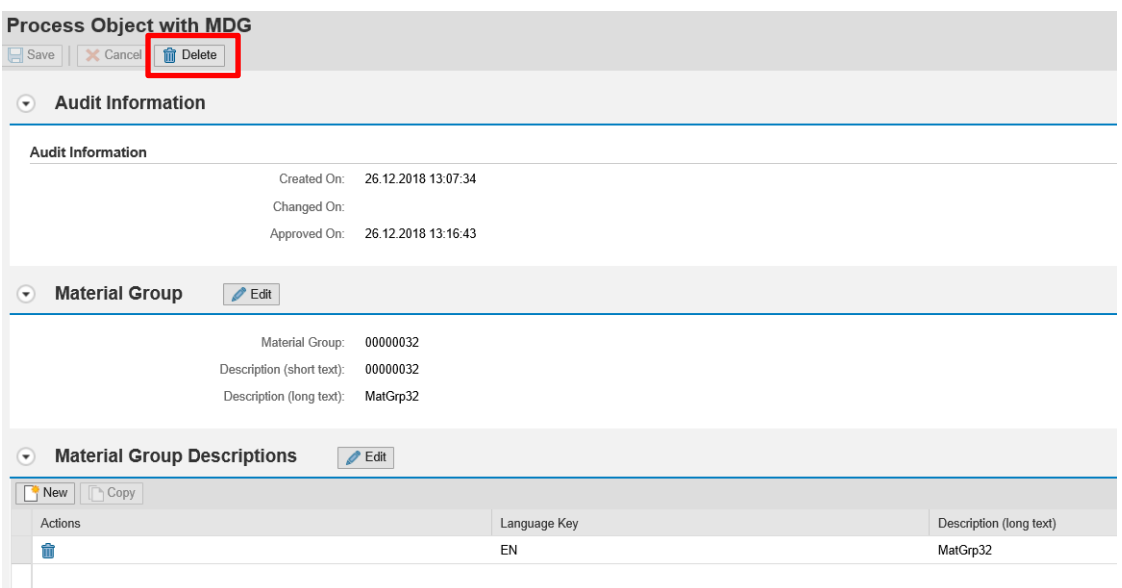

Press on "Delete". A popup shows up, asking you to confirm your action. Press on "Yes". A page shows up, asking you to provide information for the change request header.

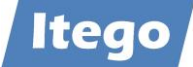

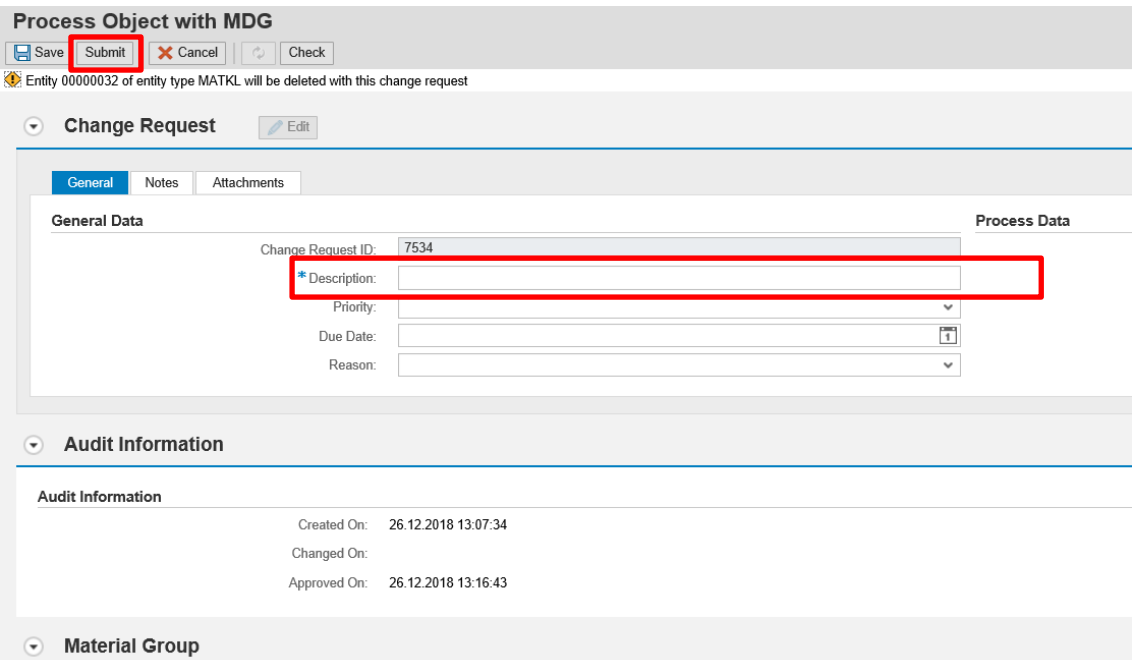

To finalize the process, fill out the required fields of the change request header (in this case: "Description") and press on "Submit".

The delete request is now released.

#### 2.1.11 Exceptions

This section contains information on objects whose processing differs from the standard instructions.

#### *2.1.11.1 Product Hierarchy*

The maintenance of a Product Hierarchy differs from the standard process, as this object is maintained in hierarchy levels (for an explanation of this concept view section [3.2.4.1\)](#page-88-0). On the RDM launchpad, you will notice that three search pages are linked:

- **Product Hierarchy Name:** Create the Product Hierarchy itself, but not the nodes in the hierarchy.
- **Product Hierarchy Nodes:** Define the nodes in the Product Hierarchy on various levels (e.g. Raw Materials, Transportation, …) but not the sub nodes. Each node needs to be assigned and classified to a Product Hierarchy created in "Product Hierarchy Name".
- **Product Hierarchy Sub Nodes:** Define the sub nodes (the actual products) in the Product Hierarchy. Each sub node needs to be assigned to a product hierarchy and a node.

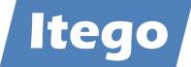

## *2.1.11.2 Payment Terms*

The maintenance of Payment Terms differs from the standard process, as this object is maintained in two objects, which are both linked on the launchpad:

- **Payment Terms:** A Payment Term is an object, which defines the payment terms and conditions for certain time periods. It can be created and used independently.
- **Payment Terms Details:** Payment Terms Details, also called "day limit", is an object, which allows to define more detailed terms of payments. It cannot be created independently and therefore needs to be assigned to a Payment Term, which is done in the creation process.

### *2.1.11.3 Material Type*

The maintenance of Material Types differs from the standard process, as this object cannot be created without a template. Material Types can only be created by copying an already existing material type.

Copying an already existing object works in the same manner as changing an already existing object. Mark the object that you want to copy in the search result list and press "Copy". You will then be asked to define the ID of the copied object. From there, the process works like a change process.

#### *2.1.11.4 Exchange Rates*

The maintenance of Exchange Rates differs from the standard process as RDM offers additional functionalities. As exchange rates change frequently and simultaneously, they are rarely maintained manually, but rather automatically. For those reasons, RDM offers the possibility of importing and validating exchange rates automatically. It is also possible to include a data steward or specialist into this process to check on the imported exchange rates.

Information on how to set up and use the import process can be found in a separate document for "Exchange Rates".

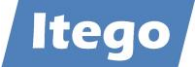

# **2.2 Roles and Authorizations**

The following roles are delivered and can be used as templates for your own role definition and authorization profiles. Authorization profiles define which reference data object can be processed with which change request type and which user role is able to see which data.

All roles use the menu role "/ITR/ITEGO\_MDG\_RDM\_MENU\_<n>".

### 2.2.1 Display

Role: /ITR/ITEGO\_MDG\_RDM\_DISP\_<n>

Role with limited authorizations. Data can only be displayed.

#### 2.2.2 Requester

Role: /ITR/ITEGO\_MDG\_RDM\_REQ\_<n>

Requesters can request the creation or a change of a reference data object. The Requester submits a change request and might be involved in the change request processing again if one of the users involved sends the change request back to the requester "For Revision".

# 2.2.3 Data Specialist

Role: /ITR/ITEGO\_MDG\_RDM\_SPEC\_<n>

Data Specialists process the change request which has been created by the Requester. They might add additional data and forward the change request to the Data Steward. They also might send the change request to the Requester for revision.

#### 2.2.4 Data Steward

#### Role: /ITR/ITEGO\_MDG\_RDM\_STEW\_<n>

Data Stewards are responsible for checking the data quality and consistency of the requested reference data object and approve, reject or send the change request for revision to the Data Specialist.

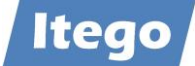

# 2.2.5 Local Staging Administrator

These following roles are used for the maintenance of the local staging area:

Role: /ITR/MDG\_STAGING\_<n> This role can only display, it is not authorized to administrate or restore.

Role: /ITR/MDG\_LSA\_ADMIN This role can display and administer. It is not authorized to restore snapshots.

Role: /ITR/MDG\_LSA\_SNAPSHOT\_MNG This role can display, administer and restore snapshots.

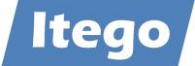

# **3 Reference Data Object Types (Content)**

# **3.1 Content for Reference Data Harmonization (RDH)**

Based on the generic Master Data Framework (MDF), RDH can harmonize and synchronize **all**  SAP tables.

Using "Configuration Groups" tables which should be harmonized can be grouped into one or many groups. Based on groups filters can be used to restrict the reference data values which should be in scope.

"Business Objects" help to define dependencies between configuration tables and with this create complete objects which can be harmonized as a complete object rather than a set of tables.

Predefined Configuration Groups for common scenarios like a MDG implementation (for Materials, Business Partners or Financials) or a Financial Reporting Structure replication can be provided by Itego. Please contact [support@itego.de](mailto:support@itego.de) (subject: "Predefined Configuration Groups").

# **3.2 Content for Reference Data Governance (RDG)**

RDM delivers the central governance for reference data aligned to the functionalities offered in the SAP Reference Implementation Guide (IMG) available through transaction SPRO. For each object change request types, message types and other components are delivered which are described below.

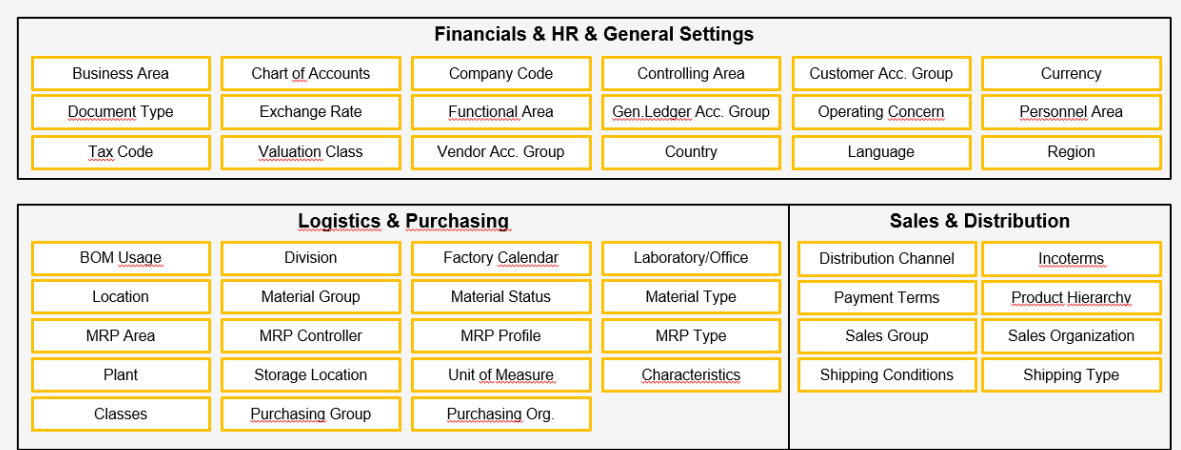

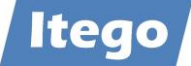

Details for each of these object types are provided in the following sections.

For all objects Meta Data can be maintained. This can be done by adding files or links that can be used to describe the reference data object in more detail. Examples: Usage scenario of a specific Material Group. Formulas used for a Unit of Measure.

Reference data objects which are part of RDMand do have dependencies are usually linked to each other as part of the data model. Example: Country and Region. This allows to use "active" data in MDG which is not necessarily already in productive usage. If needed this can be changed on a project basis. Example: Country within Region could reference customizing table T005 which would restrict the selection to countries which are in productive usage.

Dependencies to reference data objects which are not in the scope of RDMare implemented as a reference to the specific customizing table which needs to be synchronized within the system landscape.

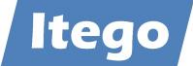

# 3.2.1 Financials

#### *3.2.1.1 Account Group for General Ledger Accounts*

Account Groups for General Ledger Accounts are based on a Chart of Accounts and are used to define number ranges as well as optional and mandatory fields for accounts in this account group. The following attributes (based on view V\_T077S with tables T077S and T077Z) can be maintained:

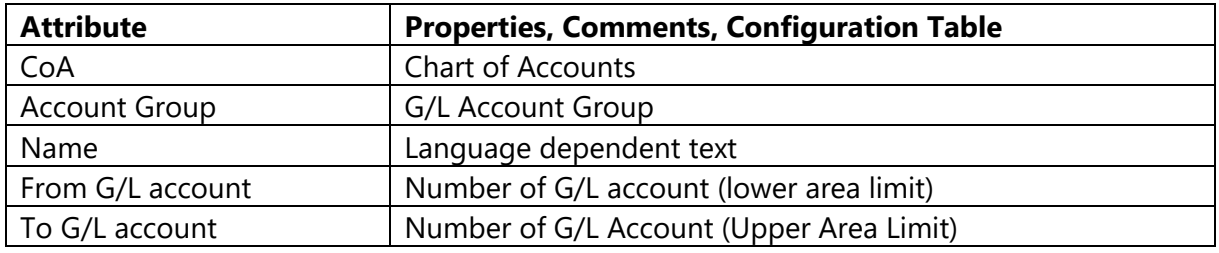

Change Request Types available:

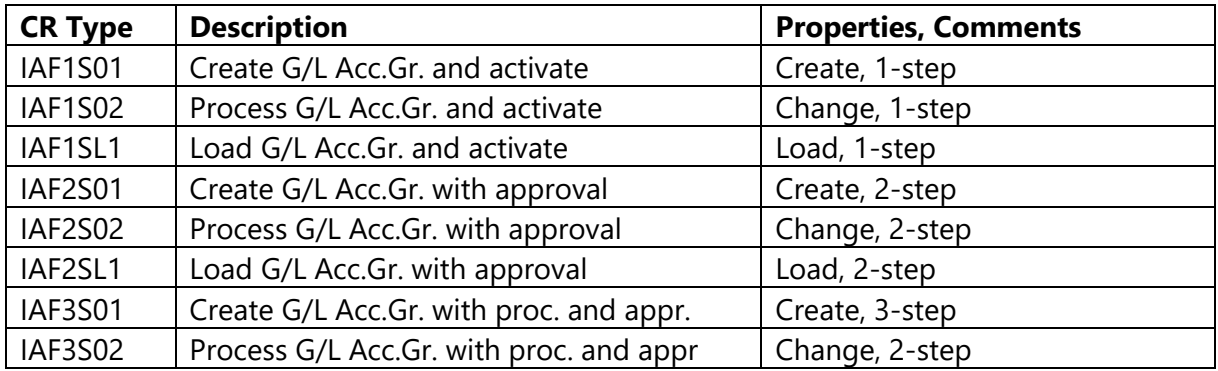

#### *3.2.1.2 Account Group for Vendors*

Account Groups for Vendors and are used to define number ranges as well as optional and mandatory fields for vendors in this account group. The following attributes (based on view V T077K with tables T077K and T077Y) can be maintained:

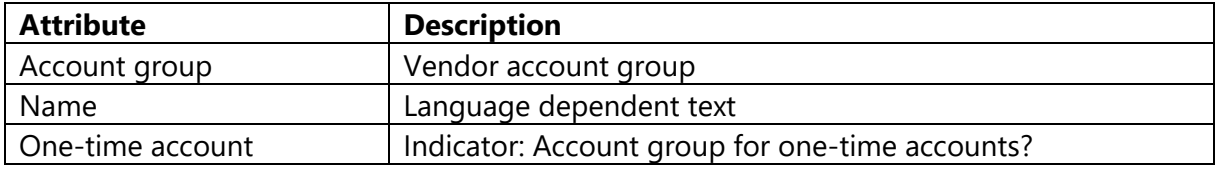

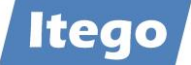

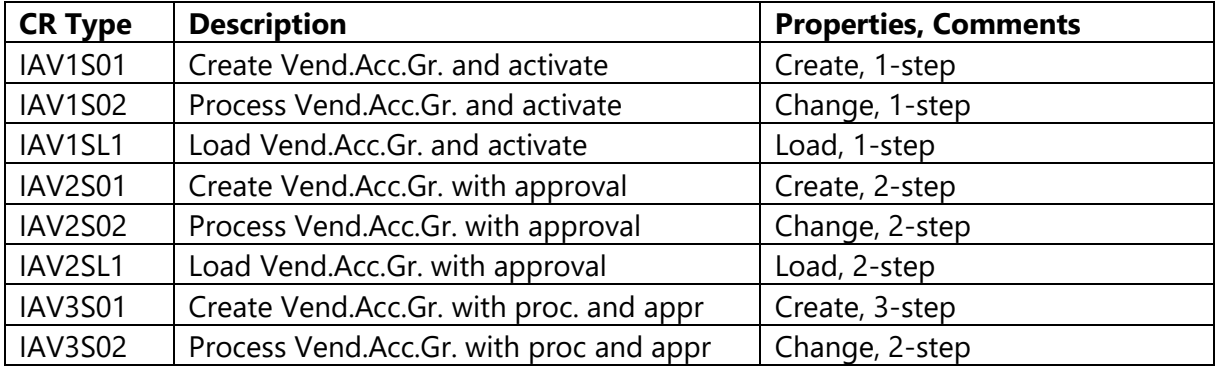

#### *3.2.1.3 Account Group for Customers*

Account Groups for Customers and are used to define number ranges as well as optional and mandatory fields for customers in this account group. The following attributes (based on view V\_T077D with tables T077D, T077X and TKUPA) can be maintained:

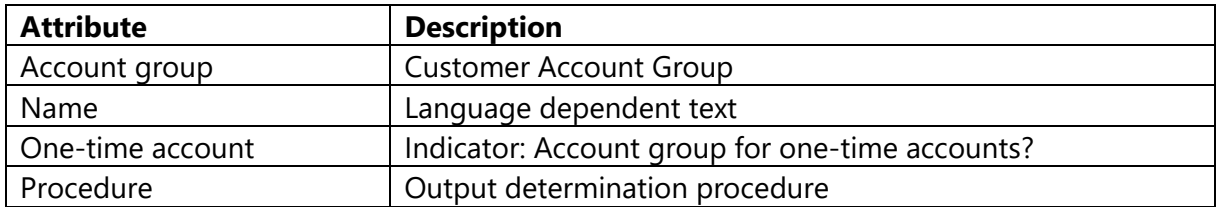

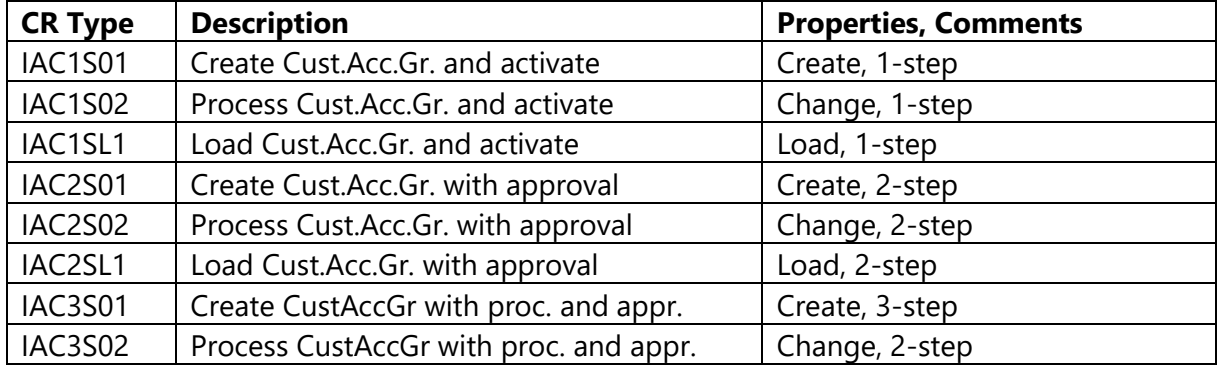

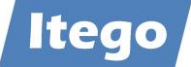

## *3.2.1.4 Currency Code*

Currency Codes are defined for all currencies which occur in business transactions and usually are aligned with the ISO Codes. The following attributes can be maintained:

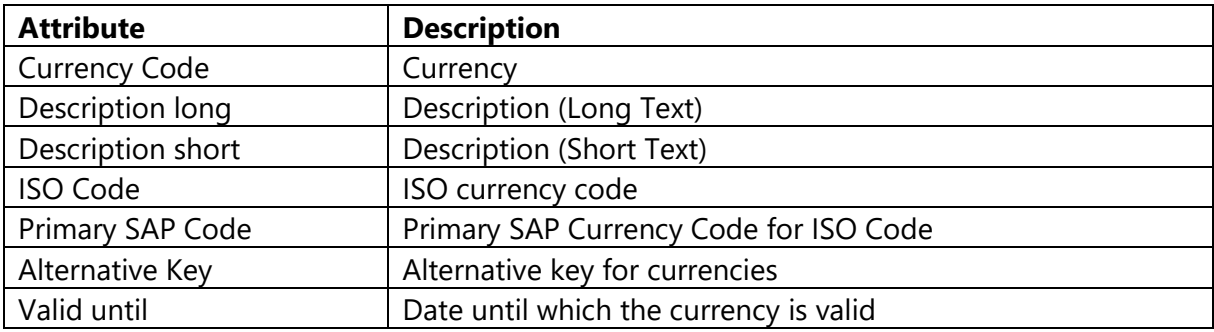

Change Request Types available:

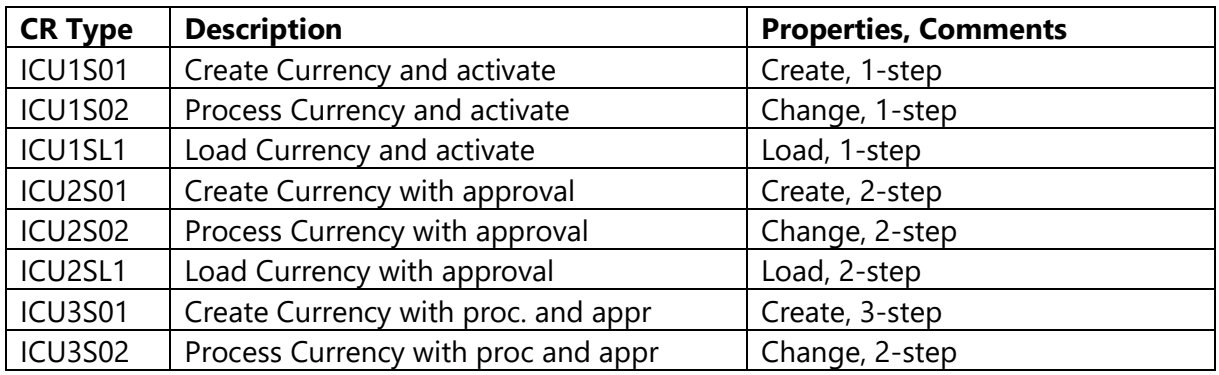

#### *3.2.1.5 Business Area*

A Business Area is used for reporting both internal and external. It is defined as an organizational area. The following attributes can be maintained:

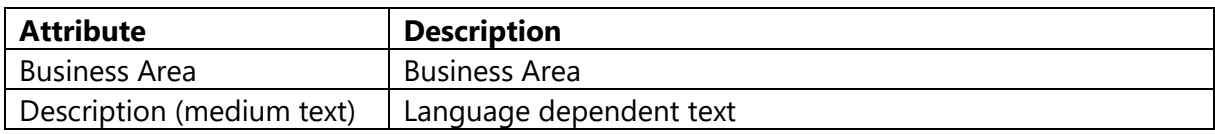

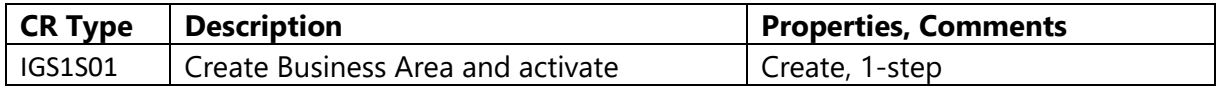

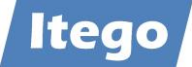

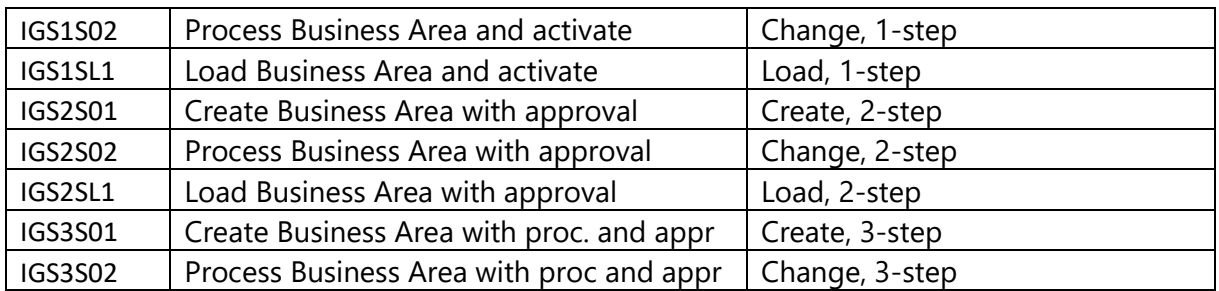

# *3.2.1.6 Chart of Accounts*

The Chart of Accounts is used to maintain the G/L Accounts which themselves are used by Company Codes. The following attributes can be maintained:

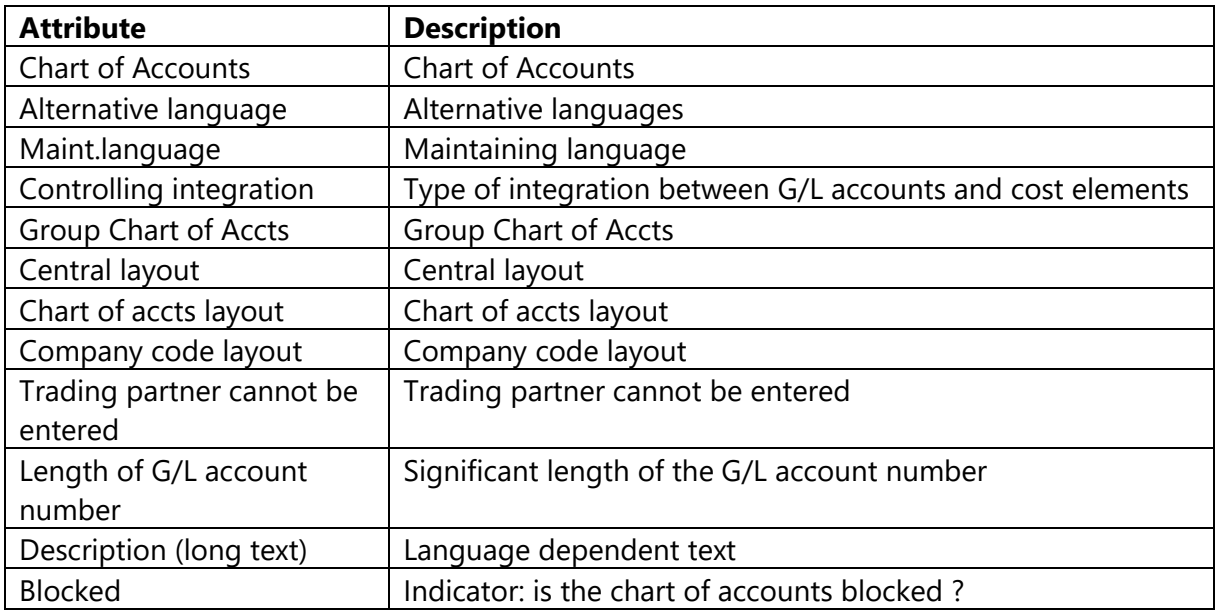

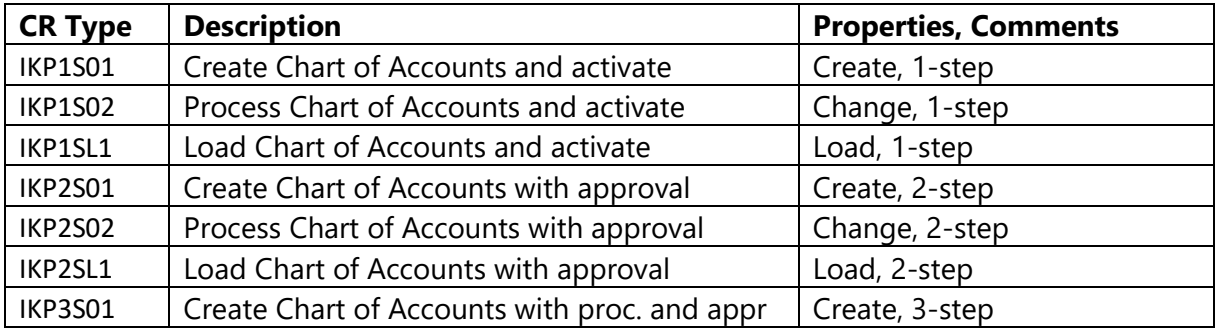

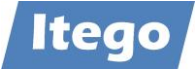

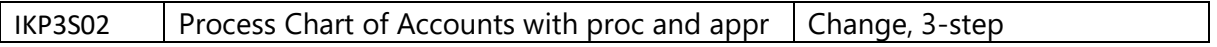

### *3.2.1.7 Company Code*

Company Codes are used to structure the business organization from a financial accounting perspective. The following attributes can be maintained:

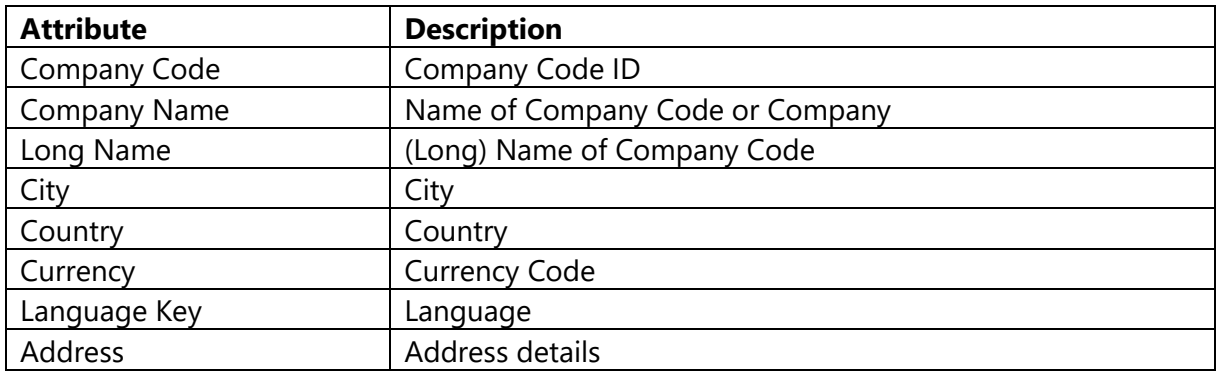

Additional Attributes available in the Data Model:

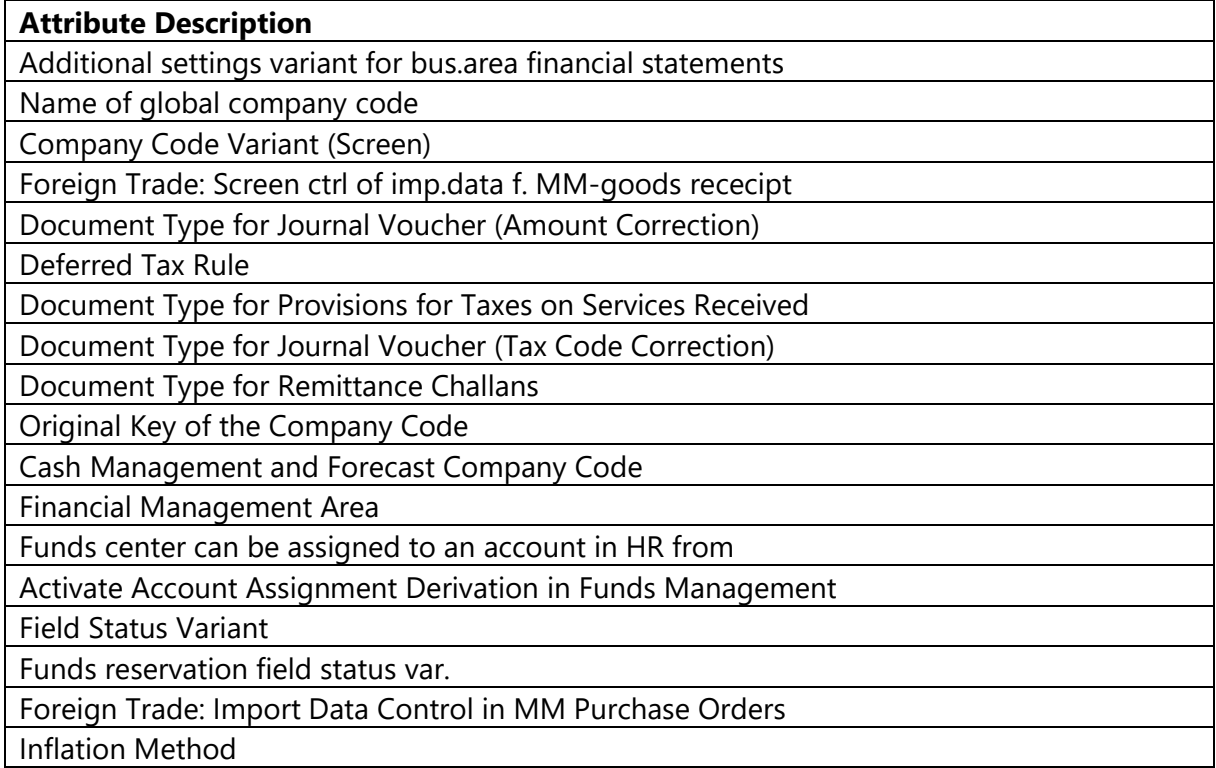

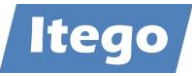

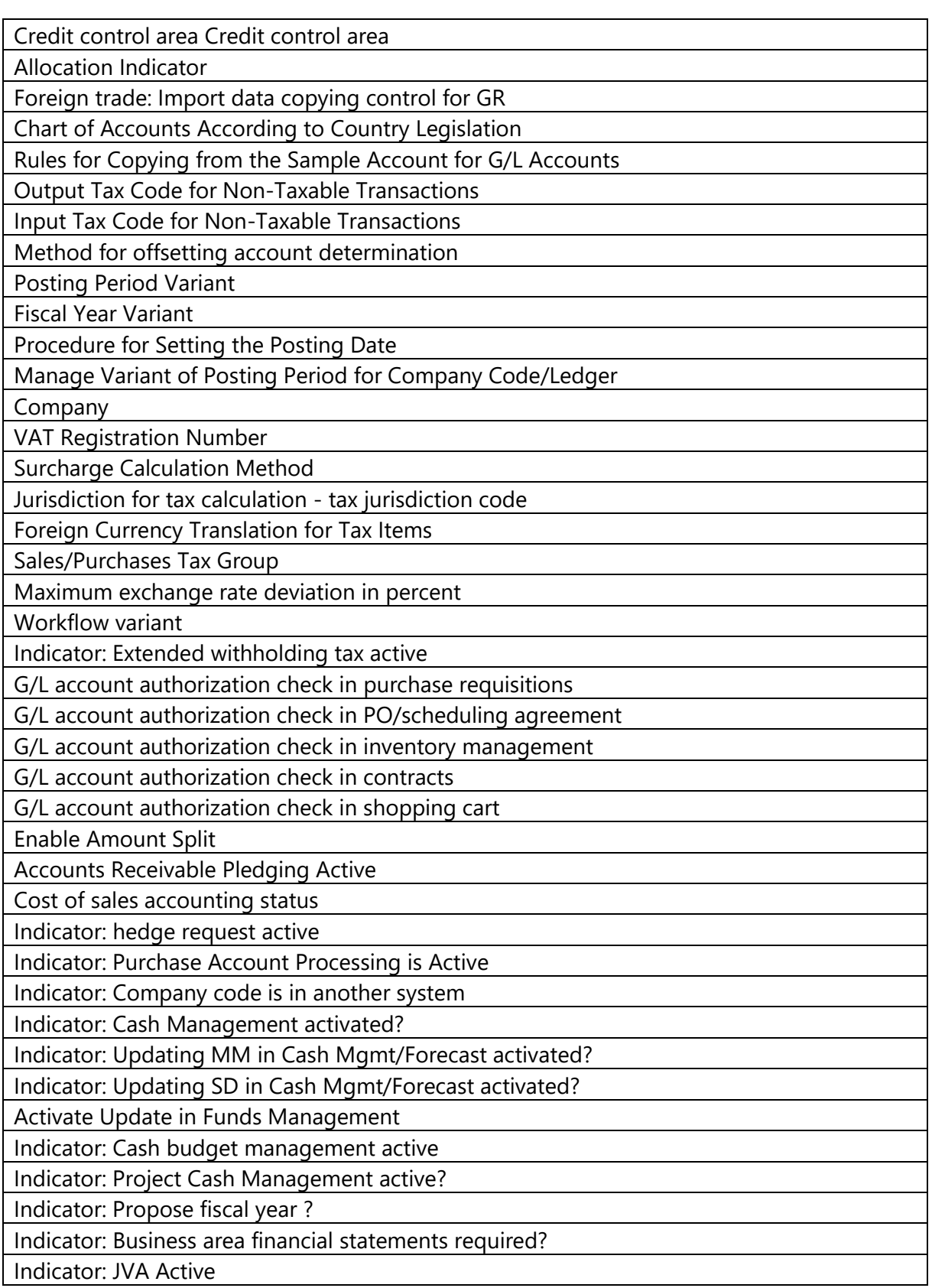

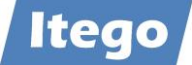

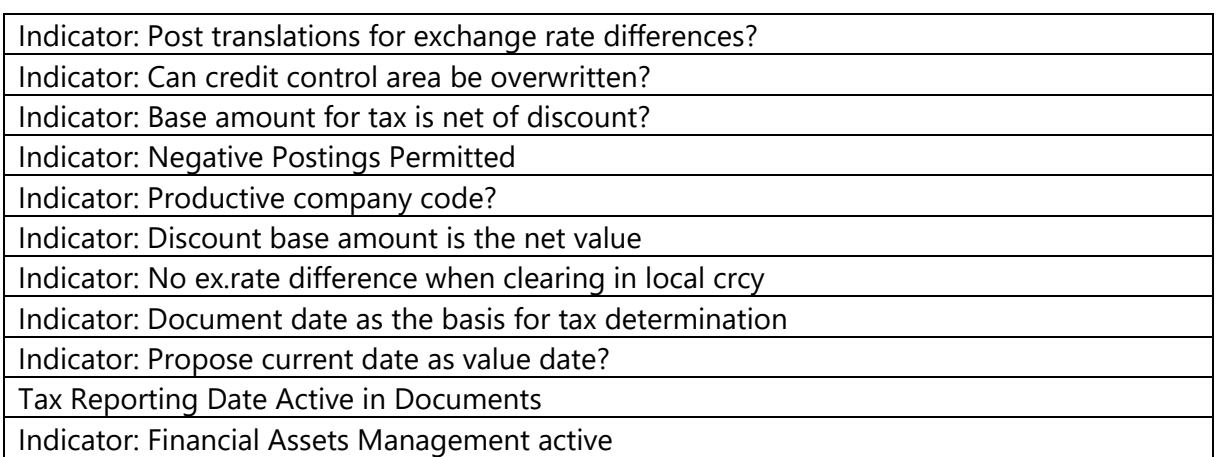

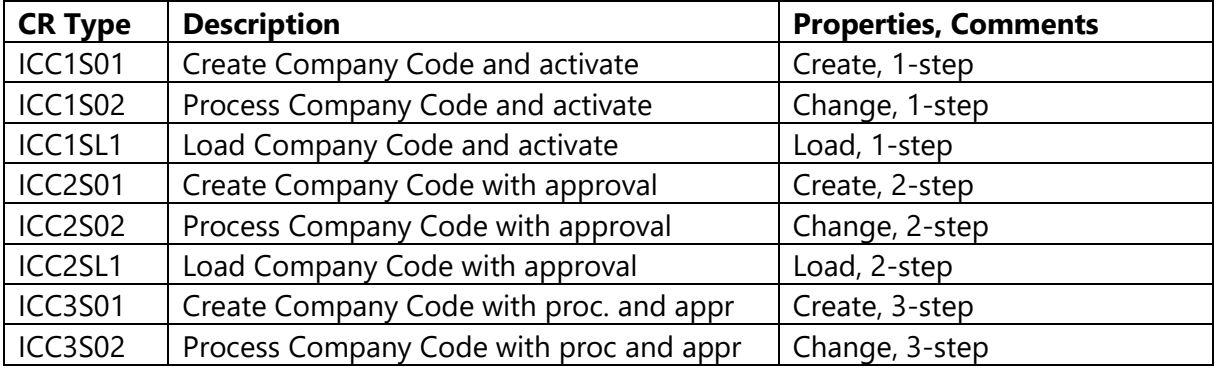

#### *3.2.1.8 Document Type*

Document Types are used to classify Documents. The main fields of application are accounting, and business transactions. The following attributes can be maintained:

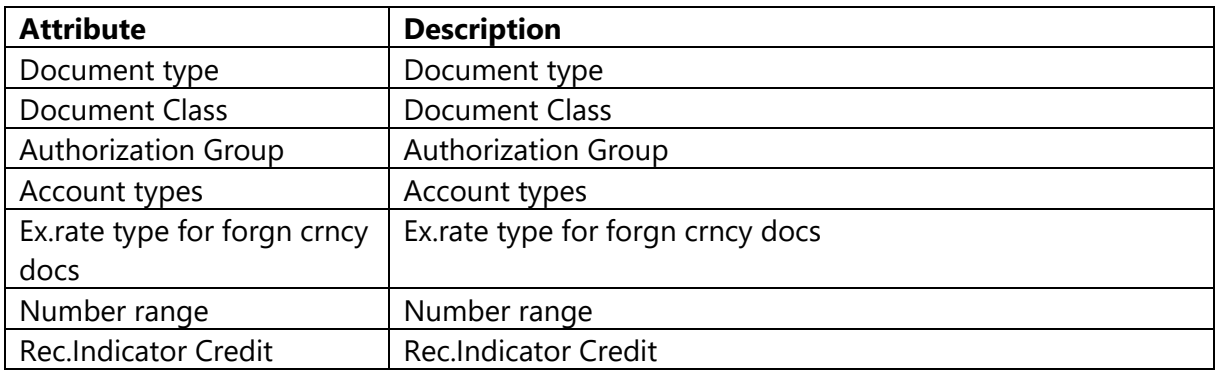

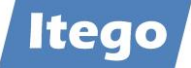

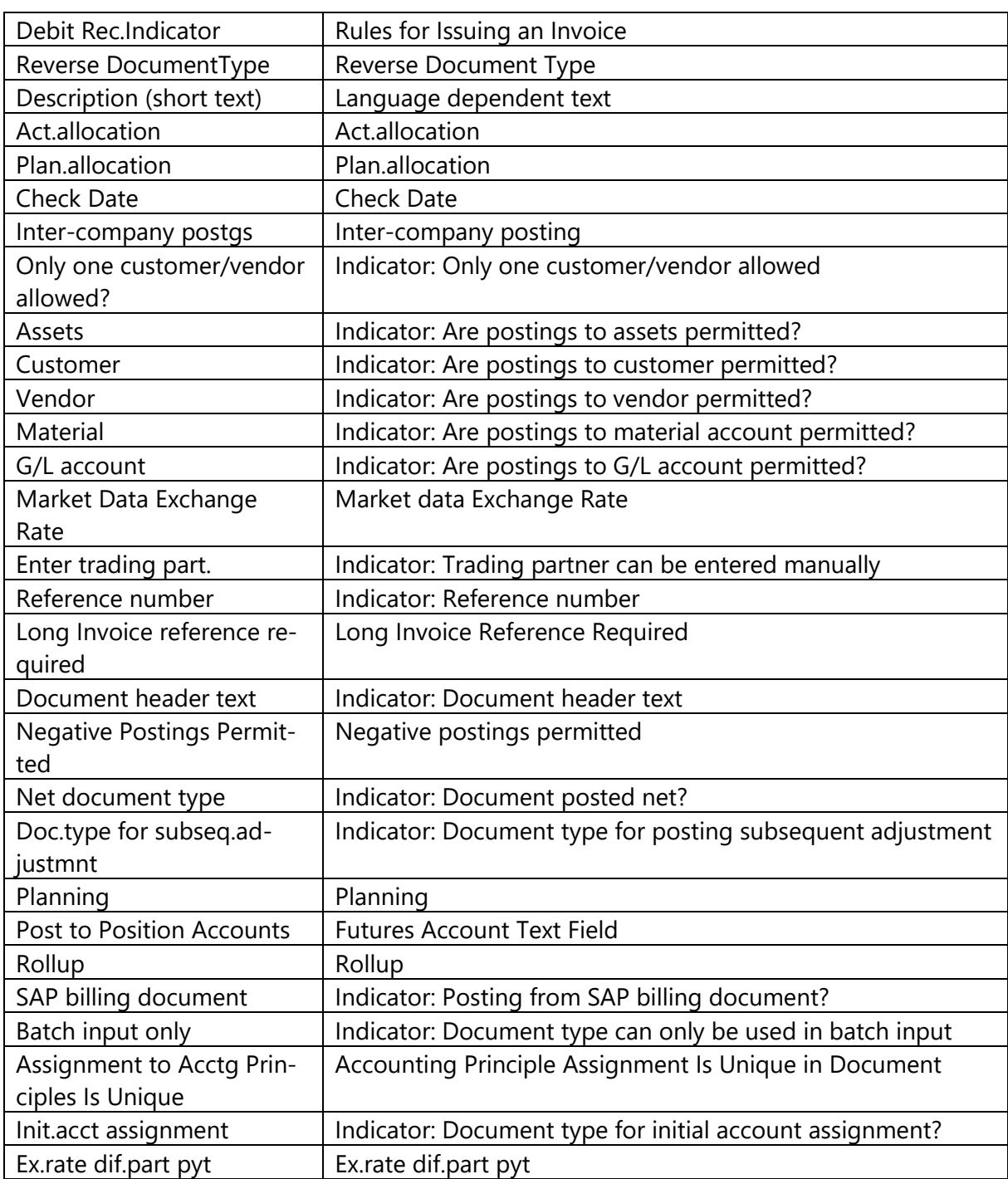

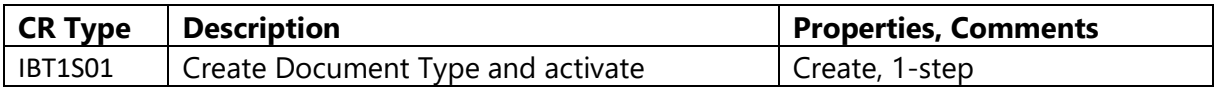

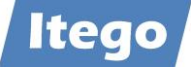

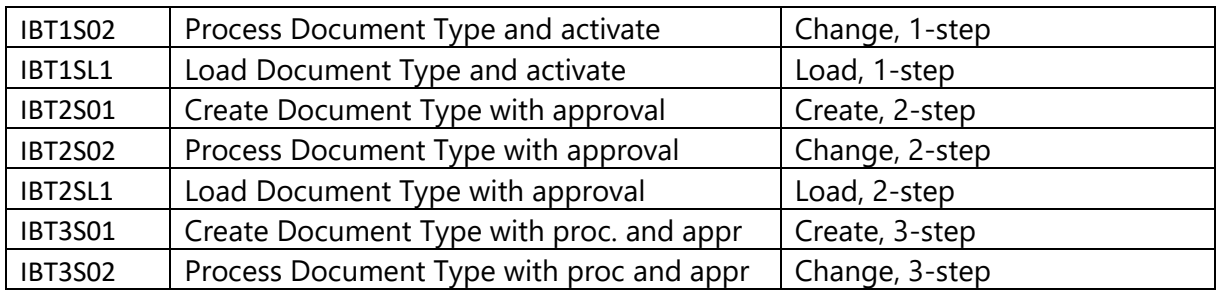

### *3.2.1.9 Exchange Rates*

Exchange Rates allow the operator to calculate the difference between two currencies. Exchange Rates in RDM represent a special case as the data is updated from external sources (e.g. the ECB) on a daily basis. Incoming Exchange Rates that do not alternate the current value beyond a certain limit are approved automatically. Exchange Rates that deviate beyond this mentioned border have to be approved by a specialist first. The following attributes can be maintained:

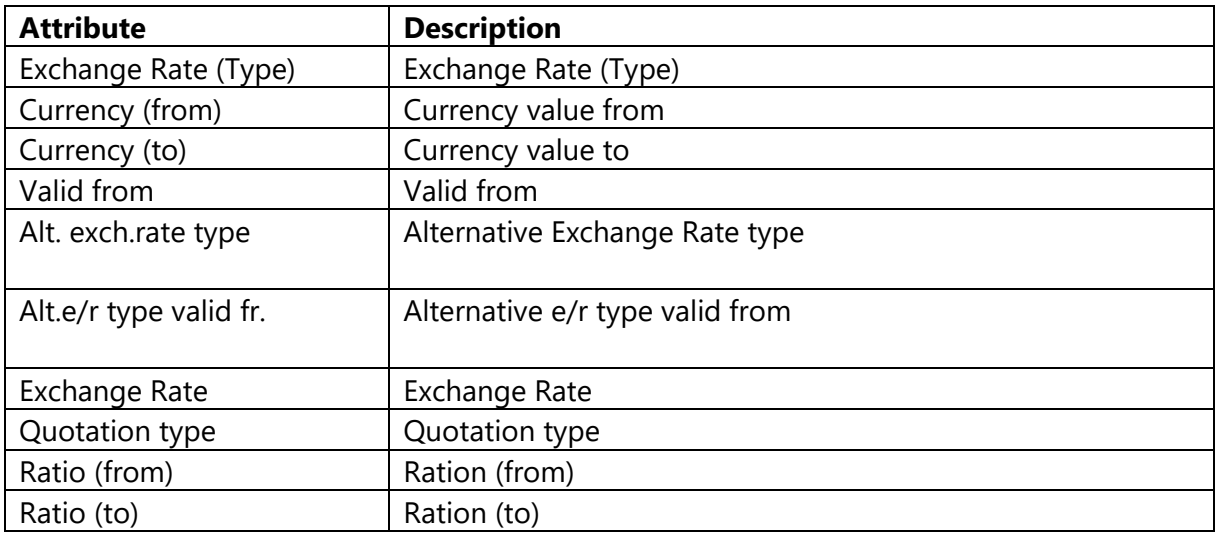

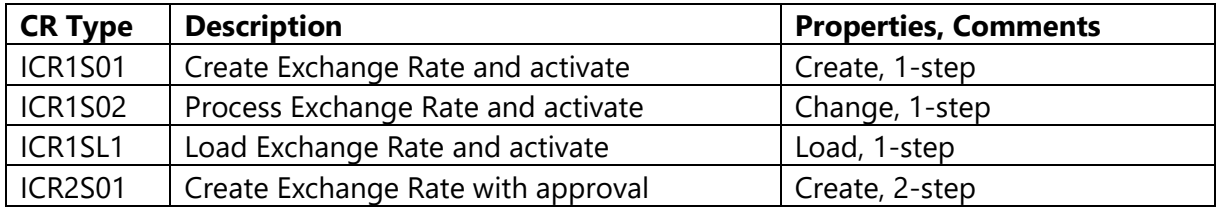

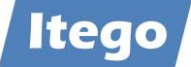

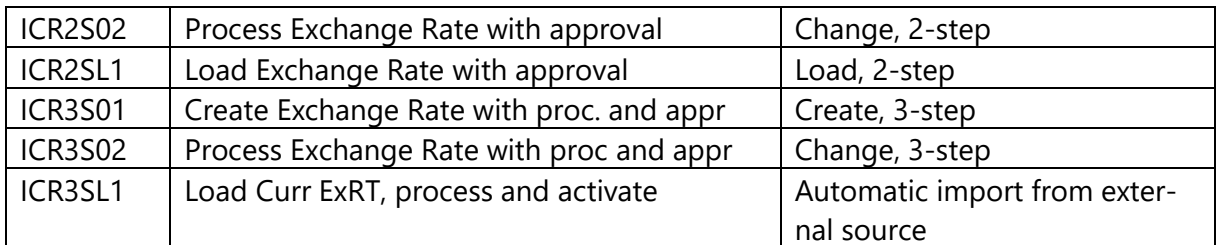

Please also have a look at the object specific documentation for "Exchange Rates".

#### *3.2.1.10 Functional Area*

A Functional Area is an organizational area. It classifies the expenses of a company in the following fields: Functions Administration, Sales and Distribution, Marketing, Production, Research and Development. The following attributes can be maintained:

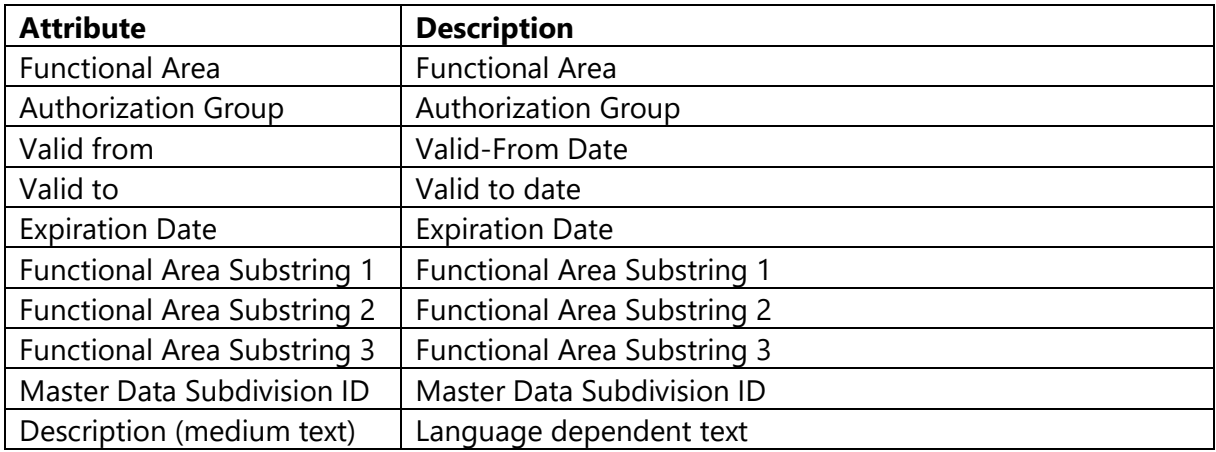

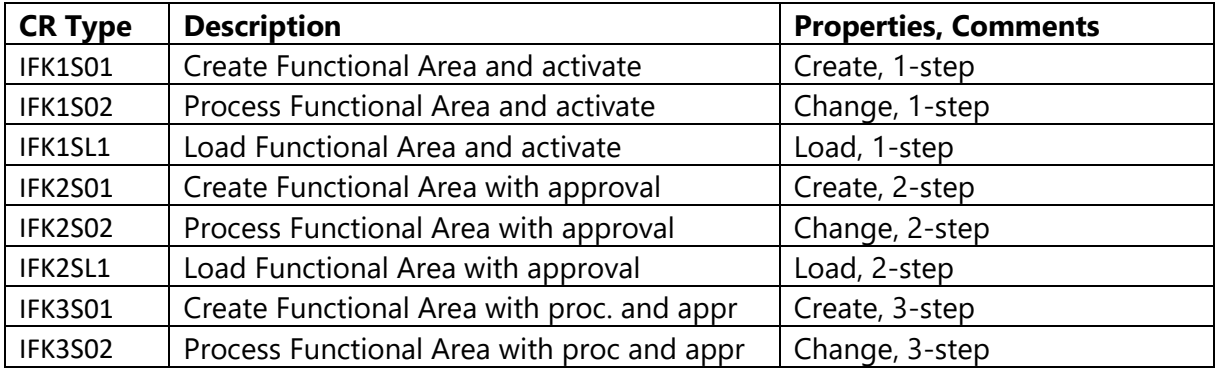

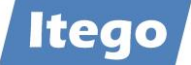

# *3.2.1.11 Operating Concern*

An Operating Concern is an organizational unit. It defines the extent of the marketing and sales information that can be reported in combination. Every Operating Concern is being assigned by at least one Controlling Area. The following attributes can be maintained:

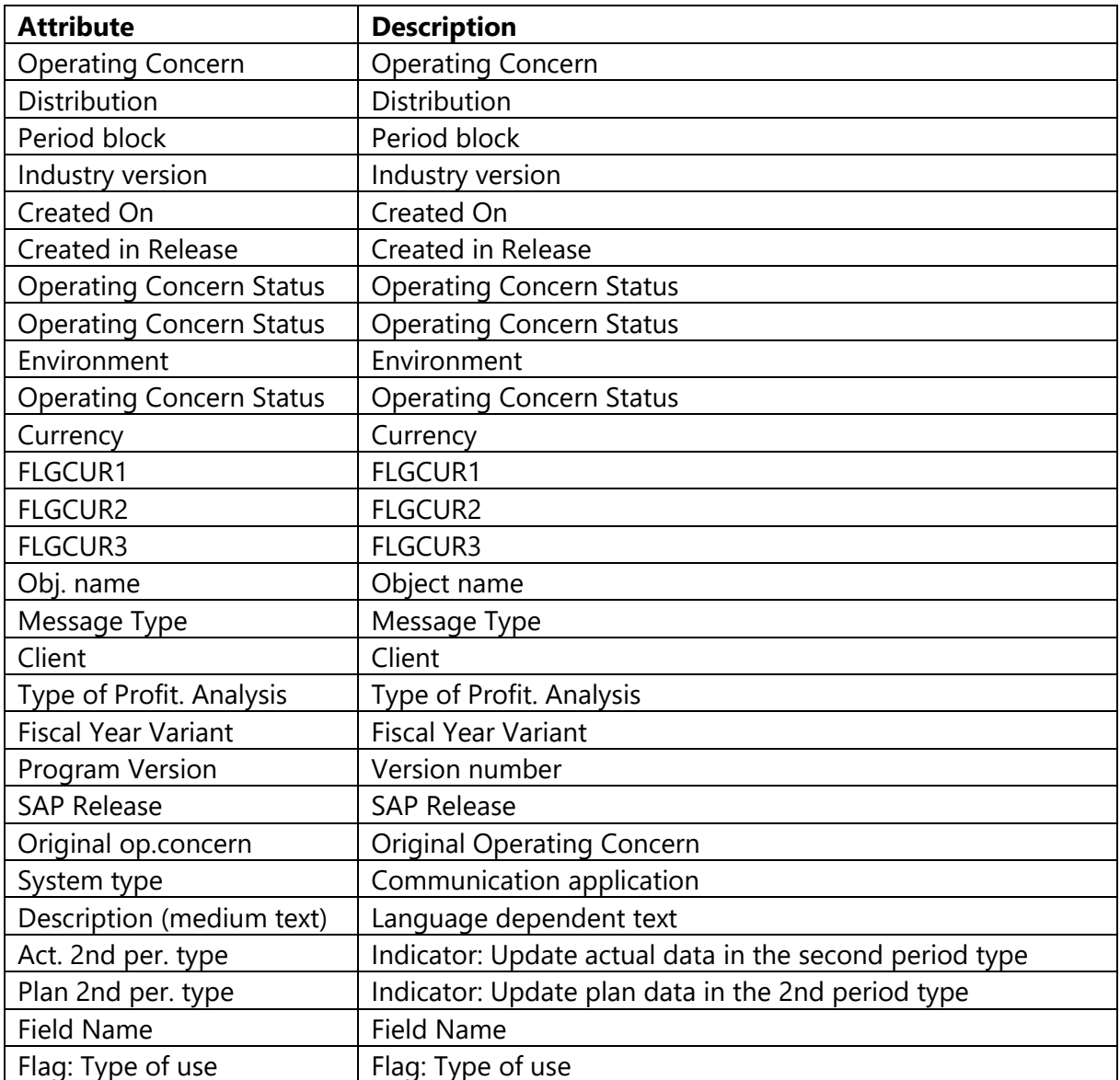

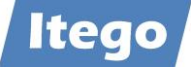

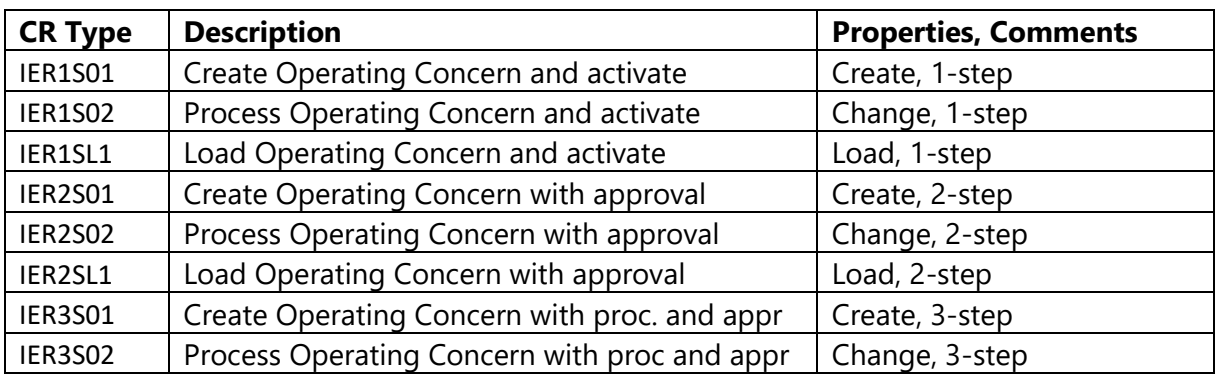

# *3.2.1.12 Controlling Area*

A Controlling Area includes several Company Codes. It is used for cost accounting purposes. The following attributes can be maintained:

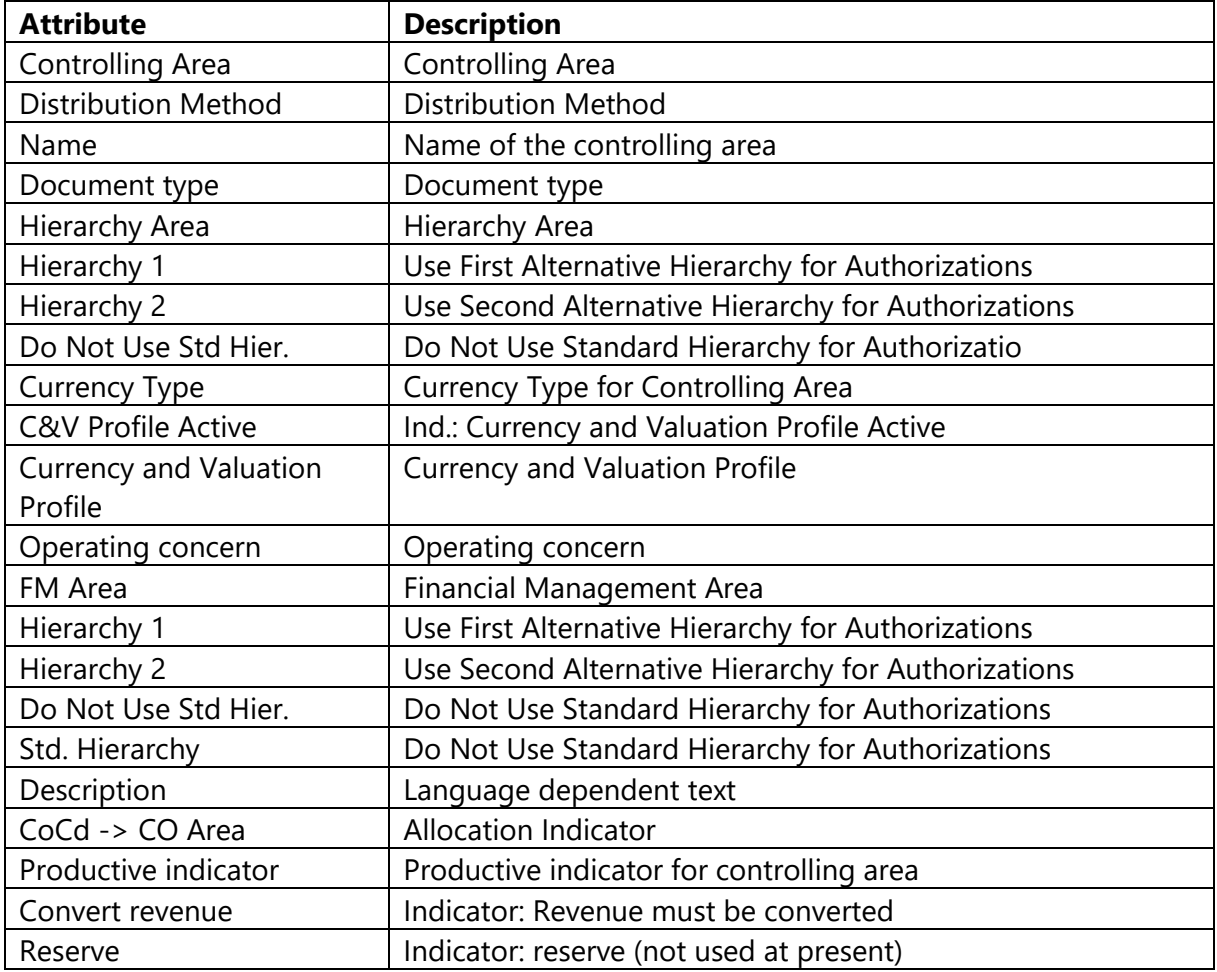

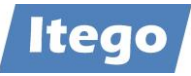

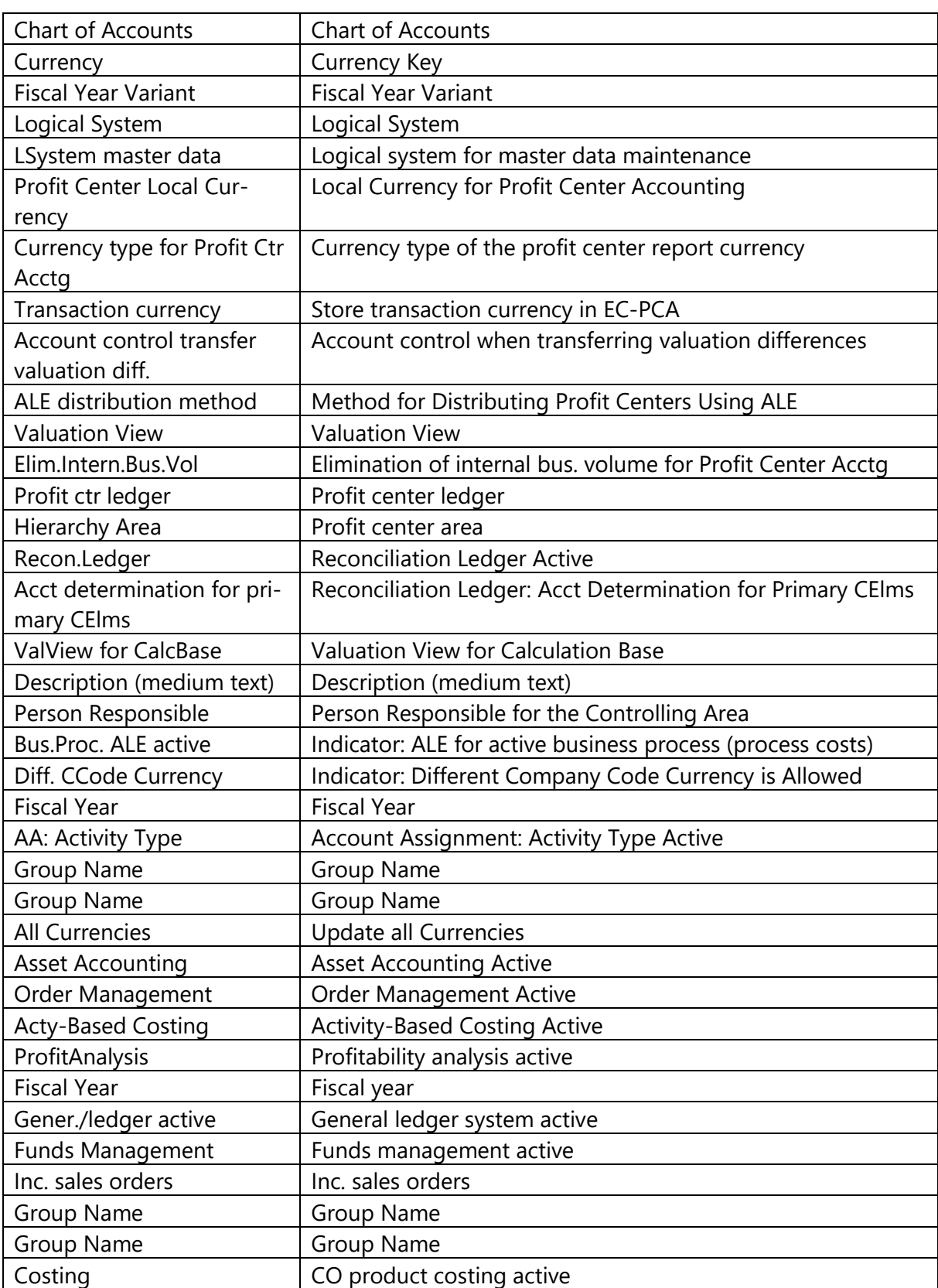

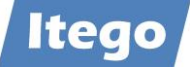

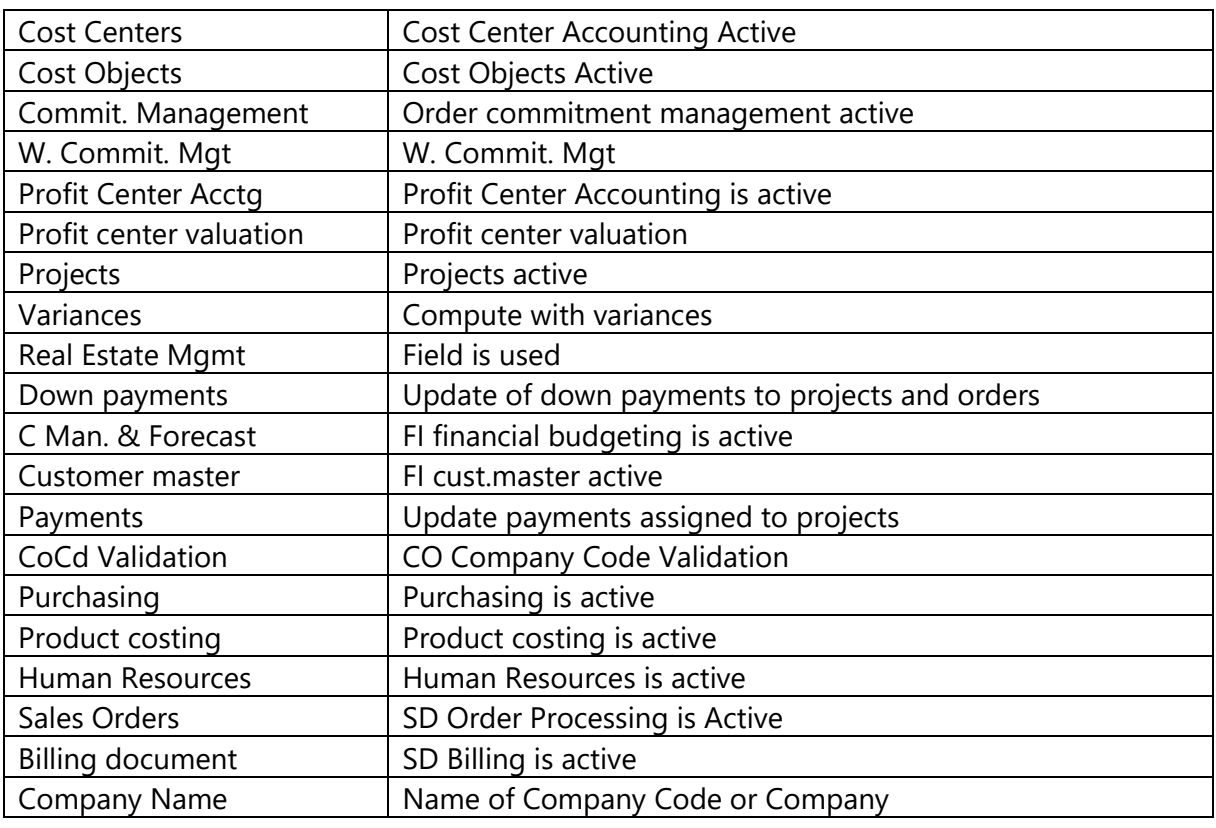

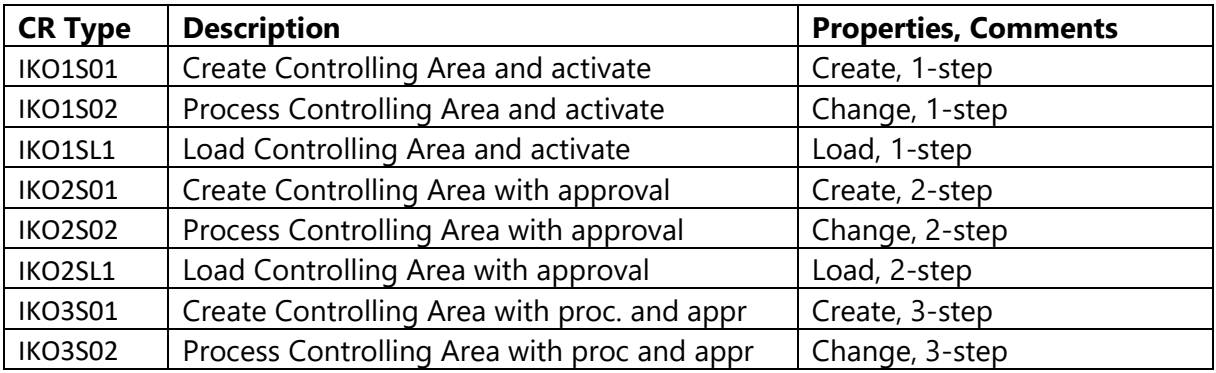

# *3.2.1.13 Tax Code*

Tax codes are sequenced collections of one or more tax components that define the tax rates applied on line items and define how to calculate the tax amount.

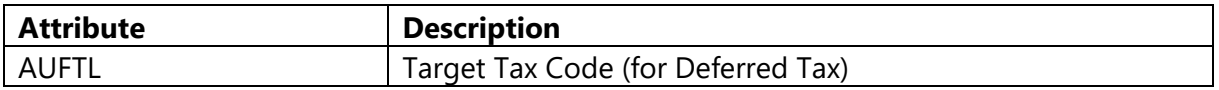

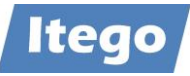

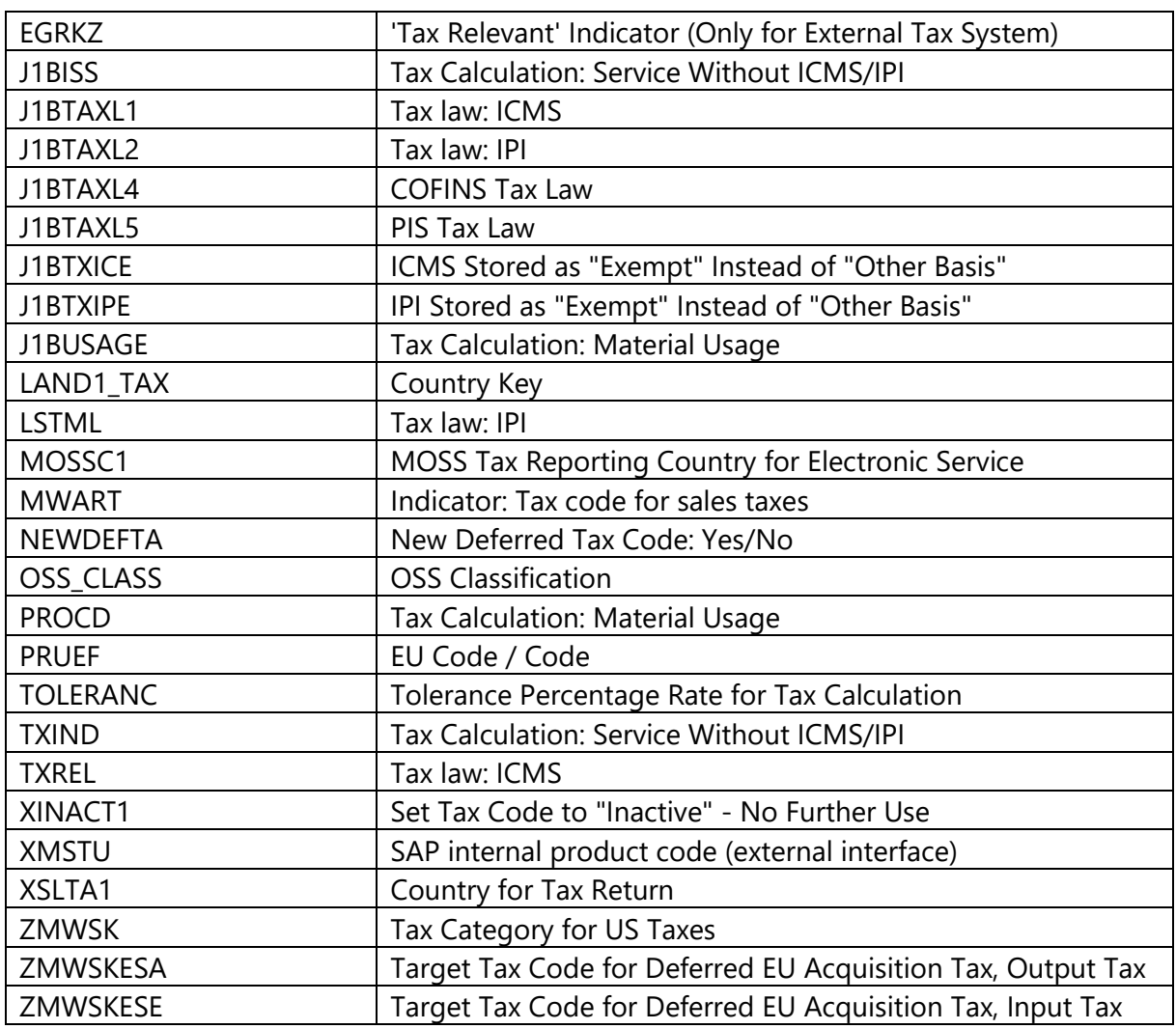

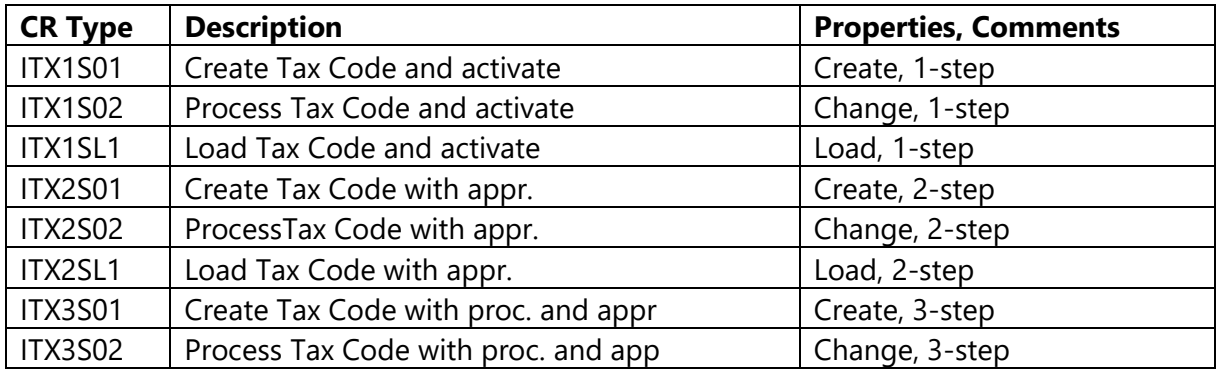

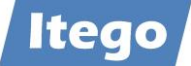

# *3.2.1.14 Valuation Class*

A valuation class is used for the automatic determination of G/L accounts in material document posting.

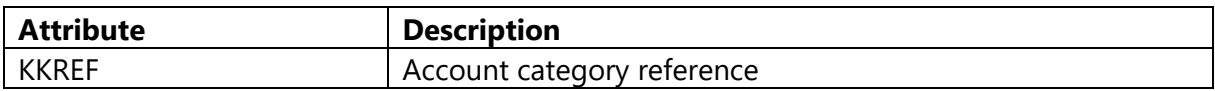

Change Request Types available:

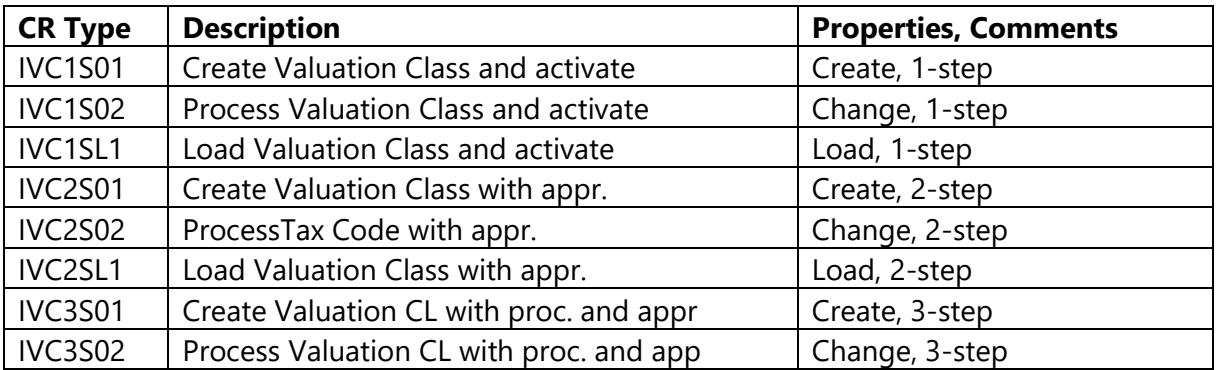

#### 3.2.2 Human Resources

#### *3.2.2.1 Personnel Area*

A Personnel Area is a subunit of a Company Code and is divided into several sub-areas. It is used for managing workforce, time and payroll. The following attributes can be maintained:

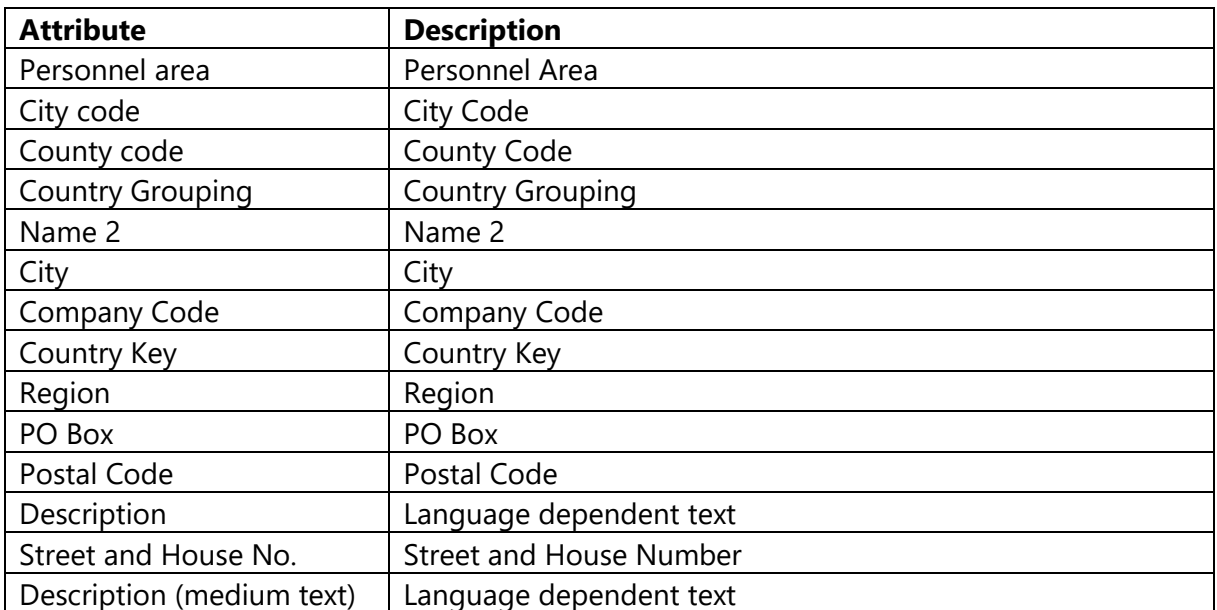

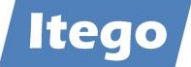

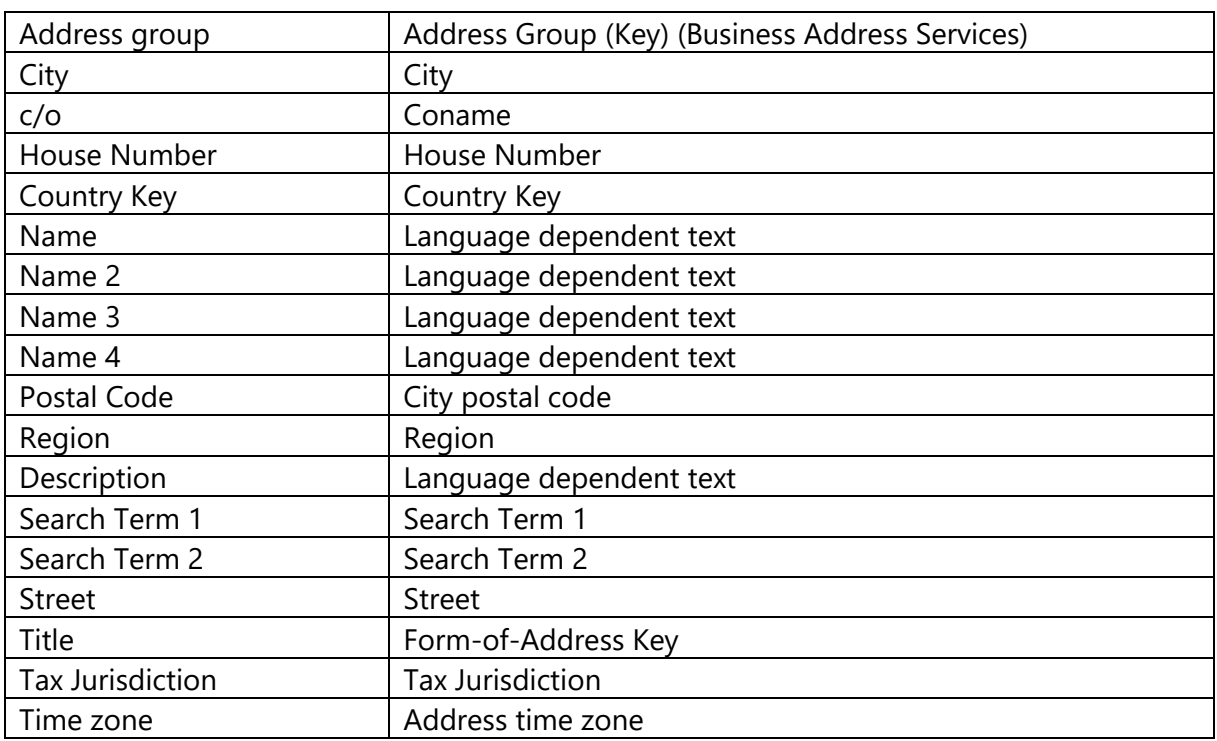

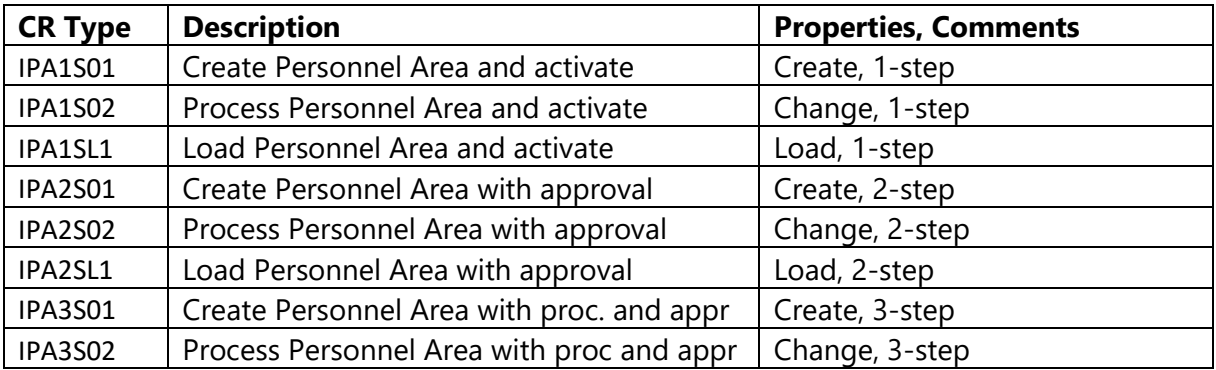

# 3.2.3 Logistics

#### *3.2.3.1 Material Group*

Material Groups are used to group materials with the same attributes or purpose. The following attributes (based on view V023 with tables T023 and T023T) can be maintained:

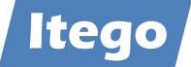

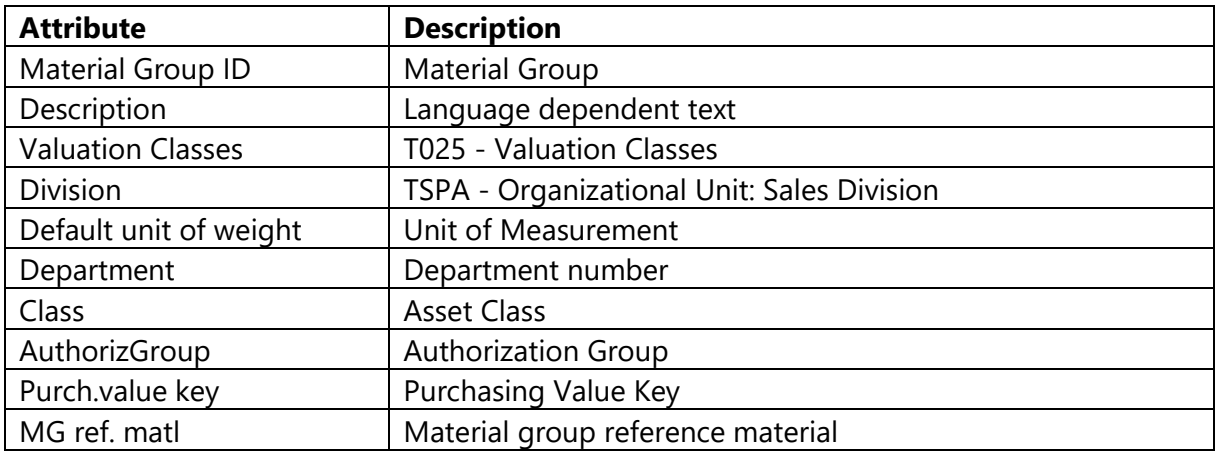

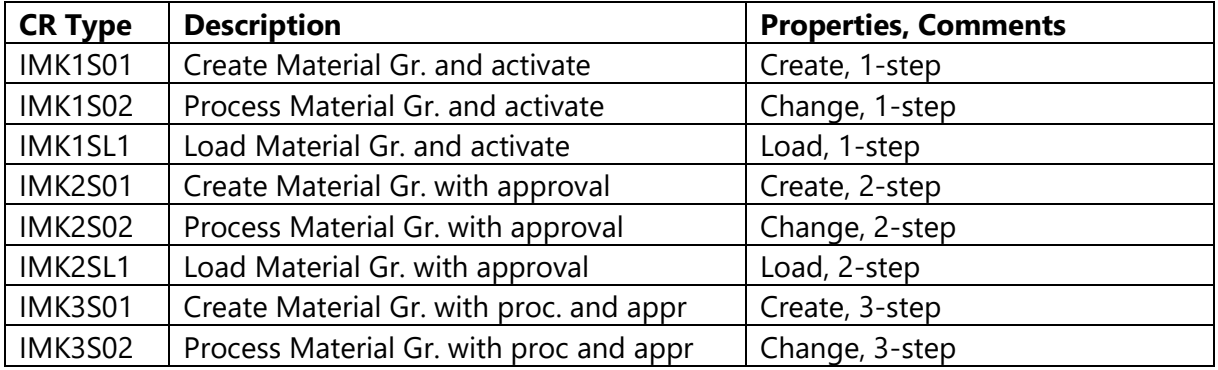

# *3.2.3.2 Unit of Measurement*

Units of Measurement are used to define quantities and physical units based on dimensions. The following attributes (based on table T006 and others) can be maintained:

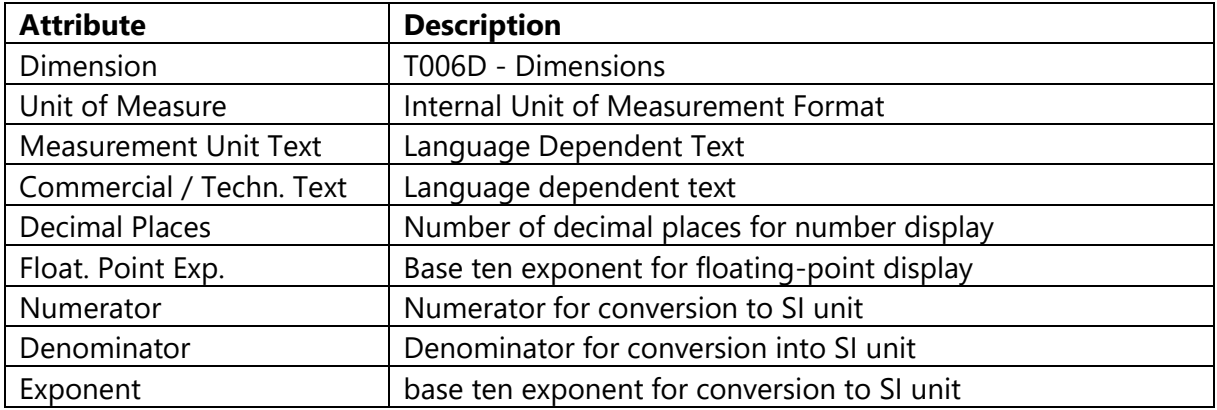

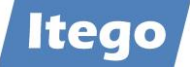

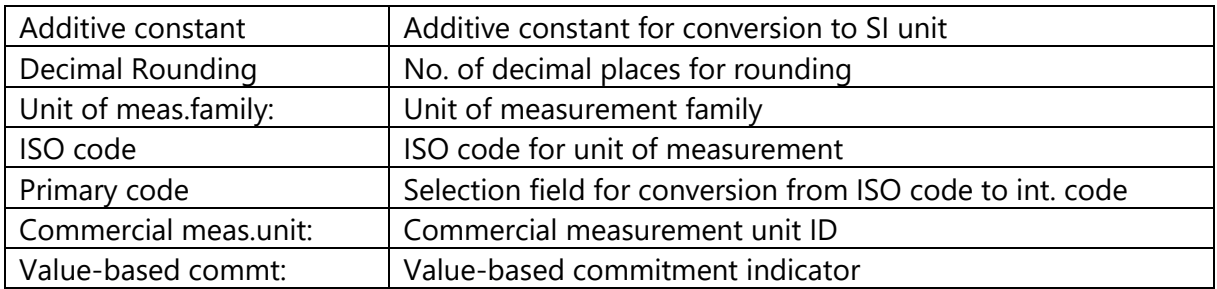

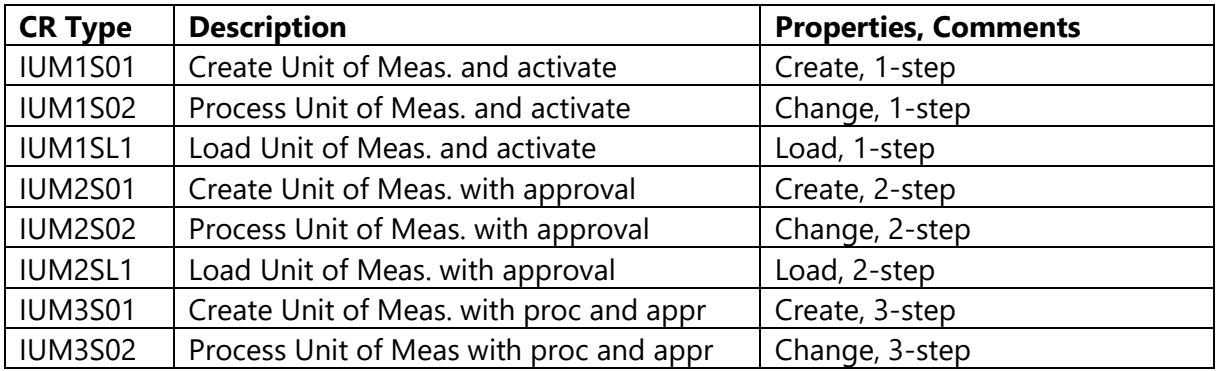

#### *3.2.3.3 Plant*

Plants are used to divide a corporation according to production, procurement, maintenance, and materials planning and define a place where goods are produced, or services are provided. The following attributes can be maintained:

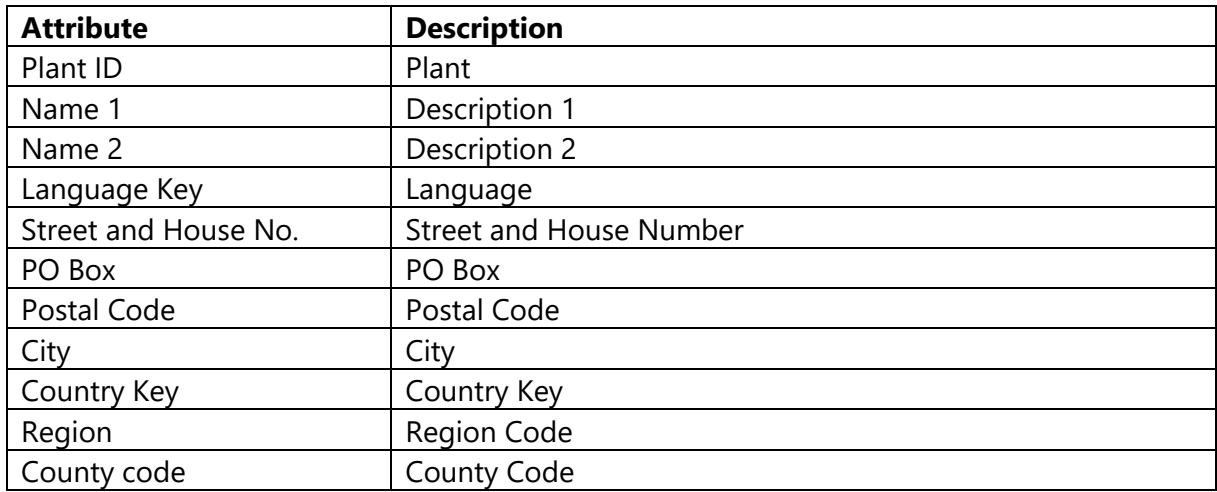

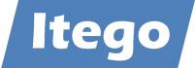

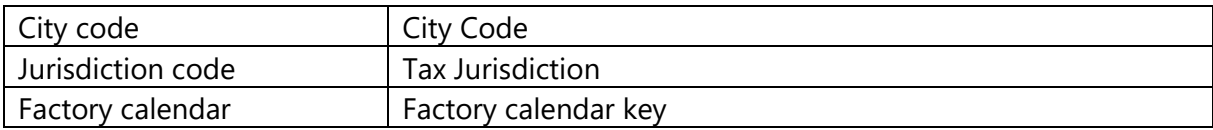

Additional Attributes available in the Data Model:

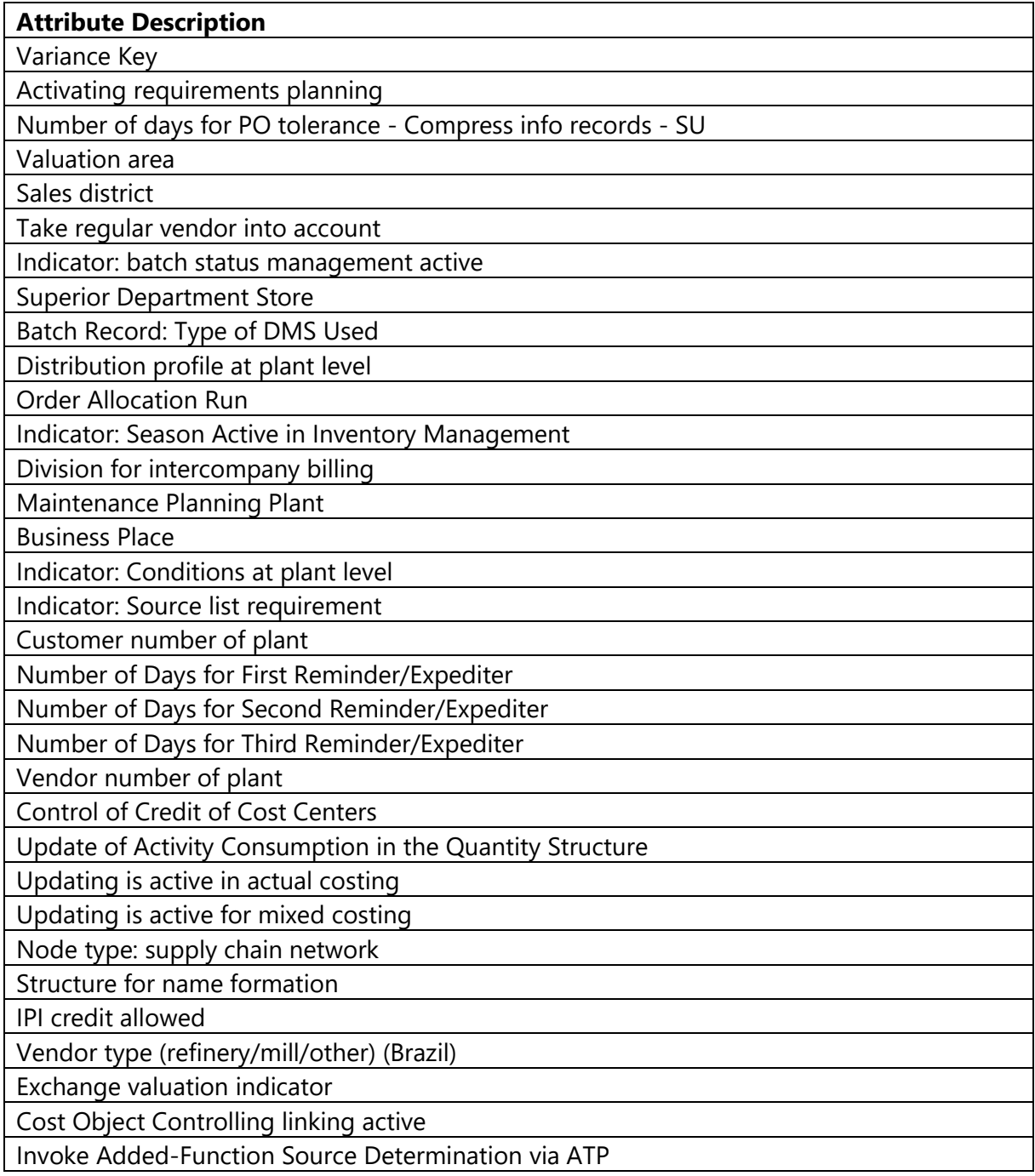
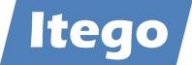

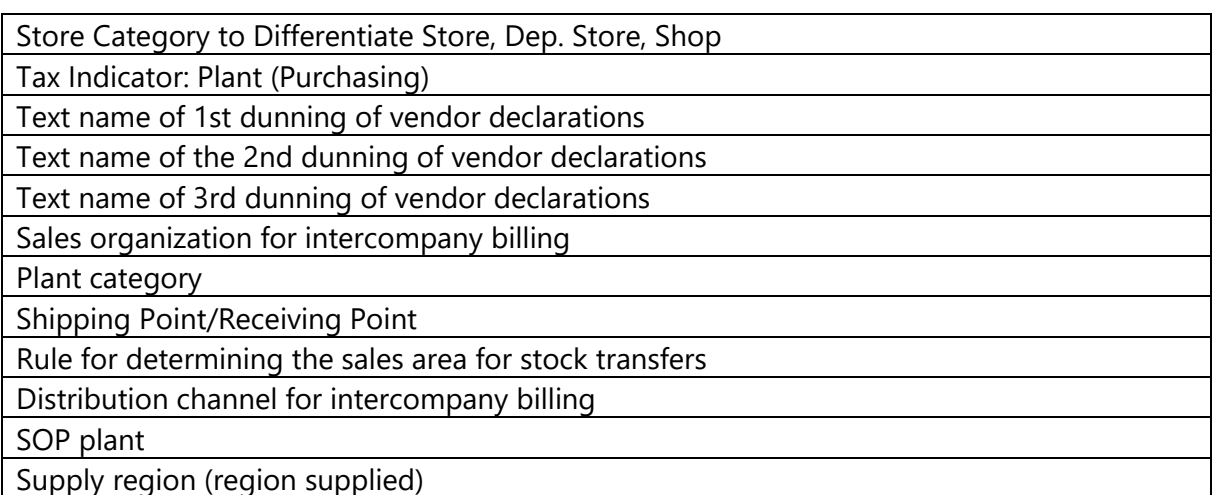

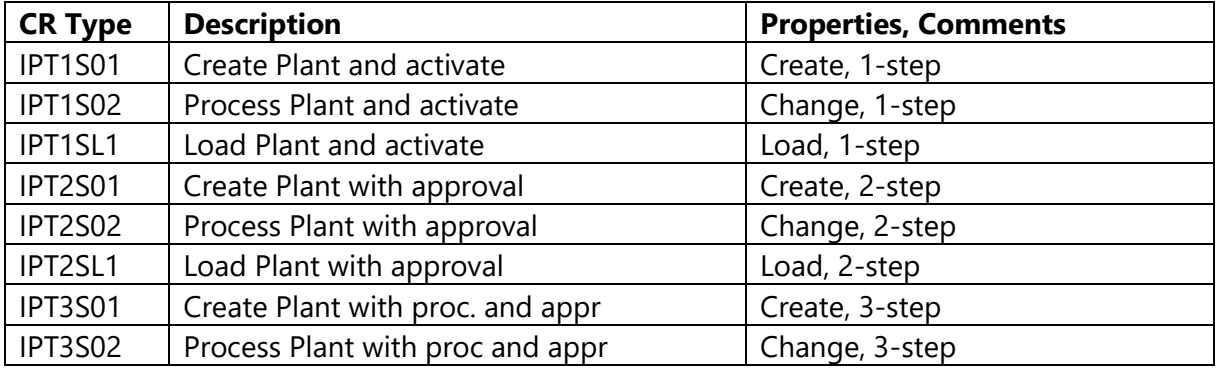

#### *3.2.3.4 Division*

Divisions can be assigned to a Sales Division and Materials can be created referencing a Division. A Division consists out of multiple products or a product line with strong similarities. The following attributes can be maintained:

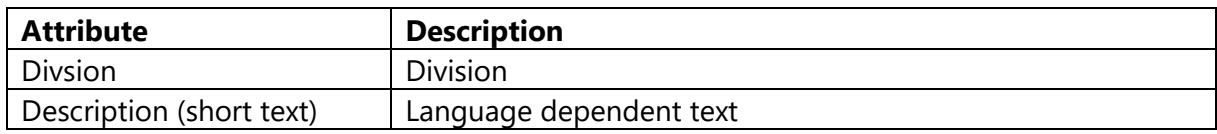

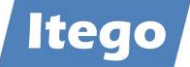

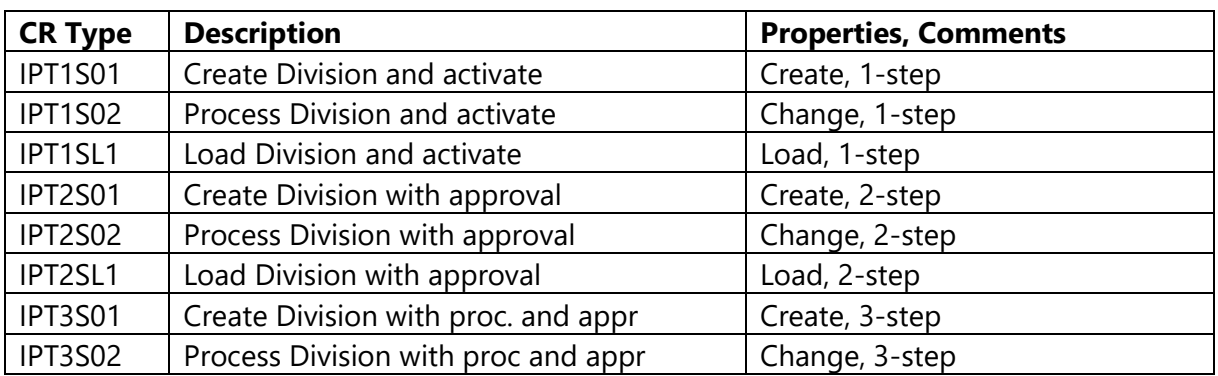

### *3.2.3.5 Factory Calendar*

Factory Calendars are assigned to Plants. They are used to monitor & manage the working days and holidays in a year. The following attributes can be maintained:

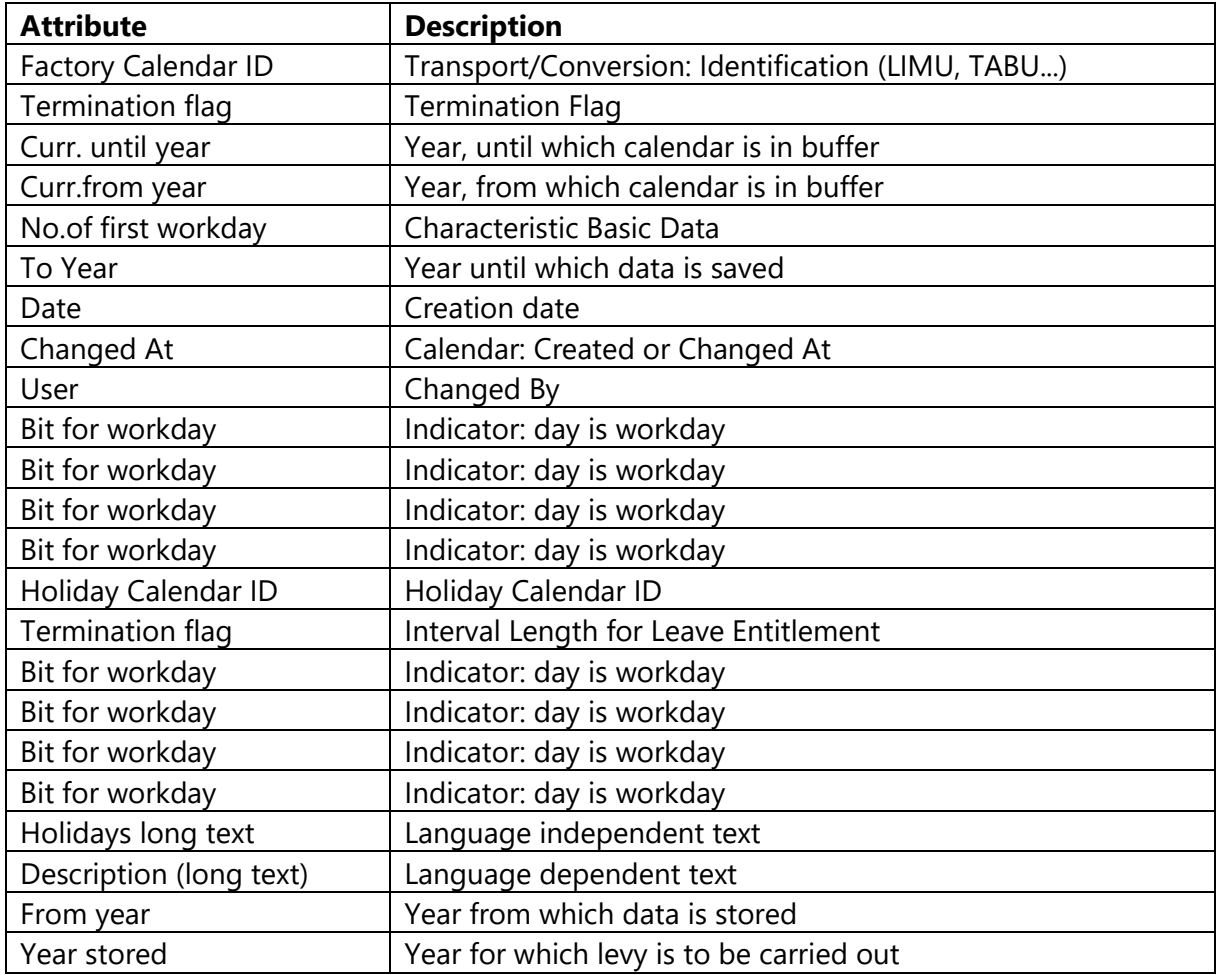

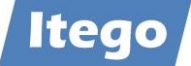

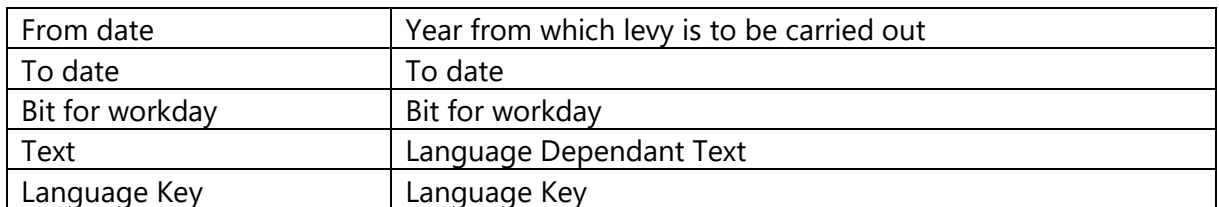

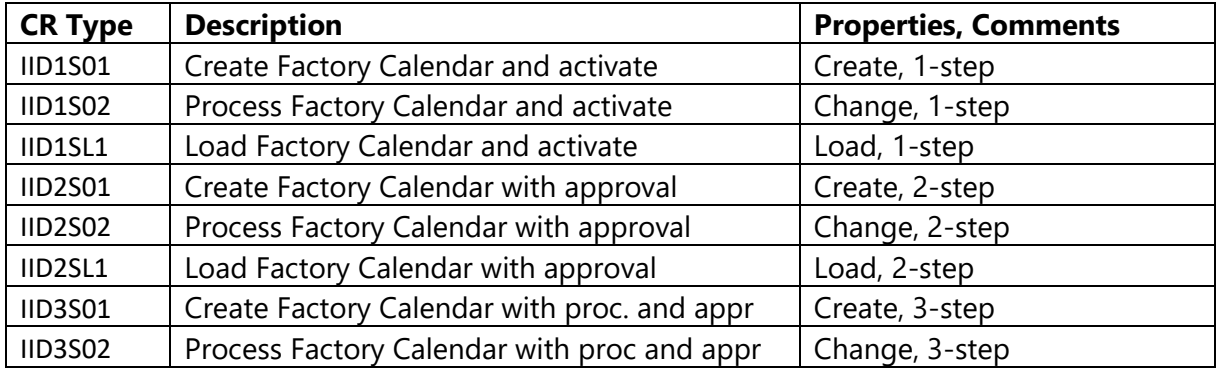

# *3.2.3.6 Laboratory/Office*

The Lab/Office object is used to define a Laboratory or Office at a certain location. They can be assigned to a Material (usually for chemicals). The following attributes can be maintained:

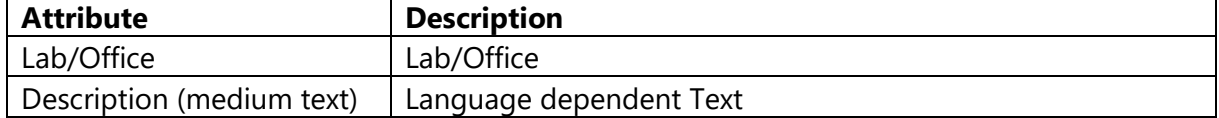

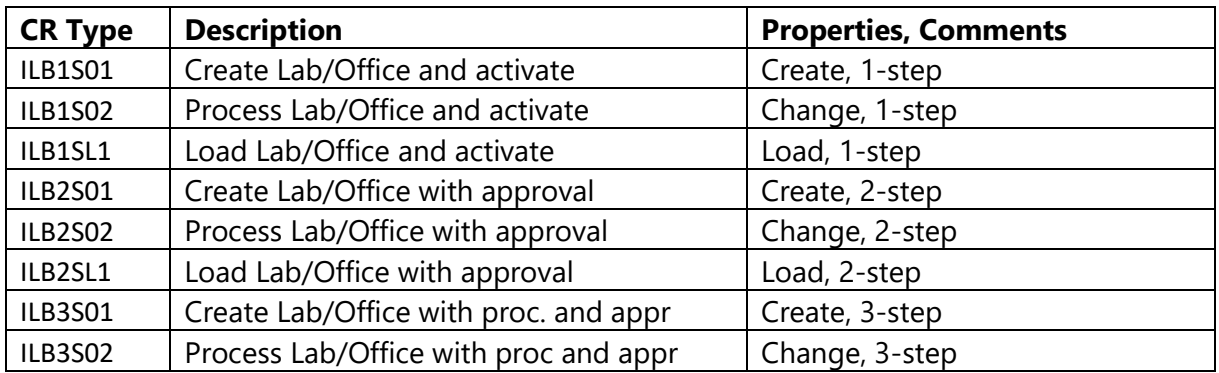

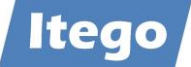

## *3.2.3.7 Location*

Locations form the foundation of transportation processes. They are used to define a place (physical or logical) in which resources are managed. The following attributes can be maintained:

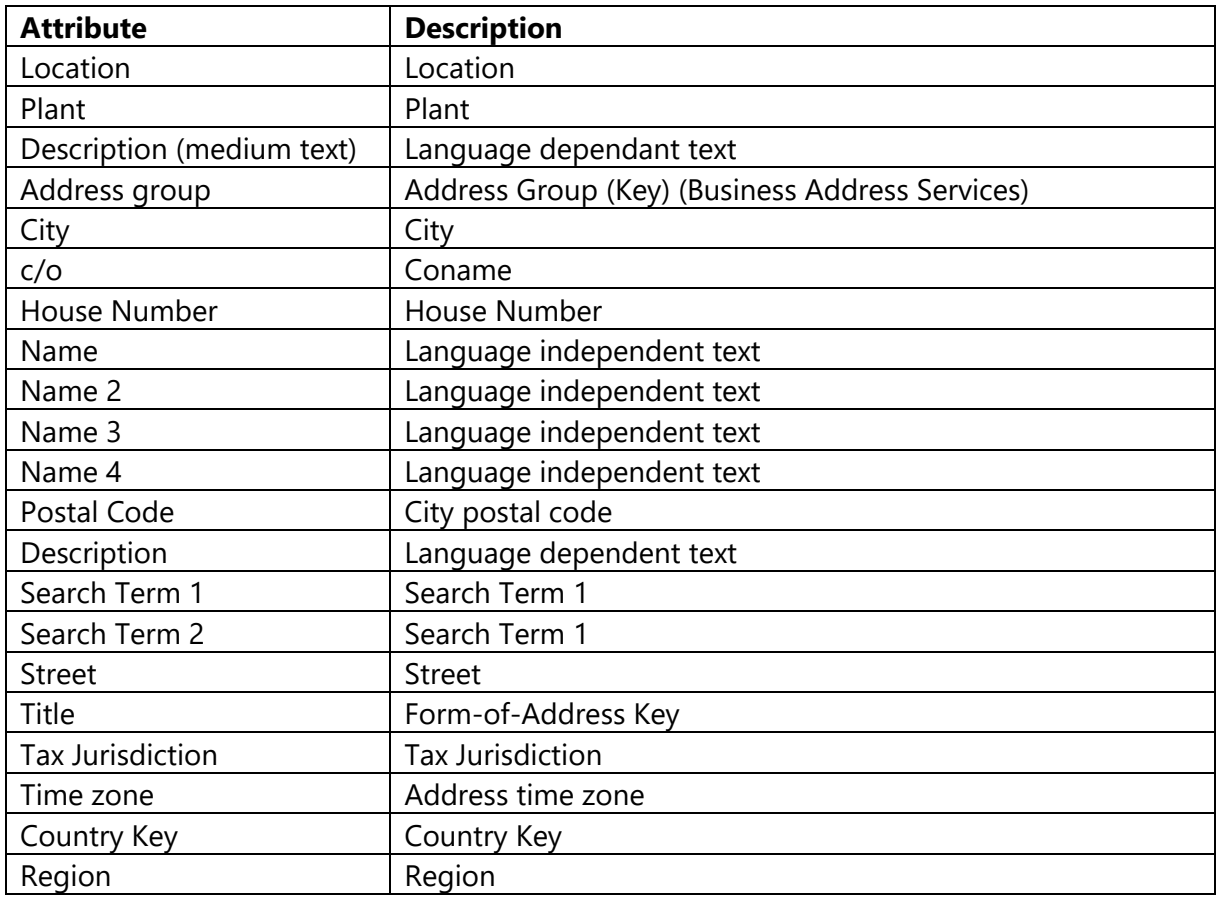

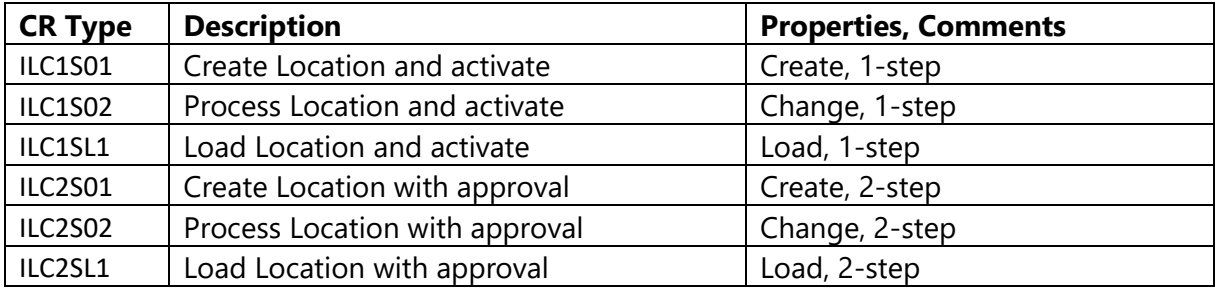

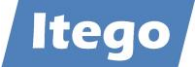

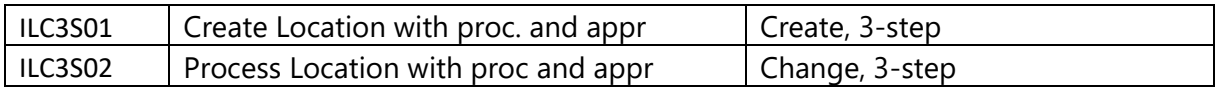

### *3.2.3.8 Material Status*

A Material Status is used to indicate, if a Material is subject to any kind of restrictions (e.g. development, blocked, released). The following attributes can be maintained:

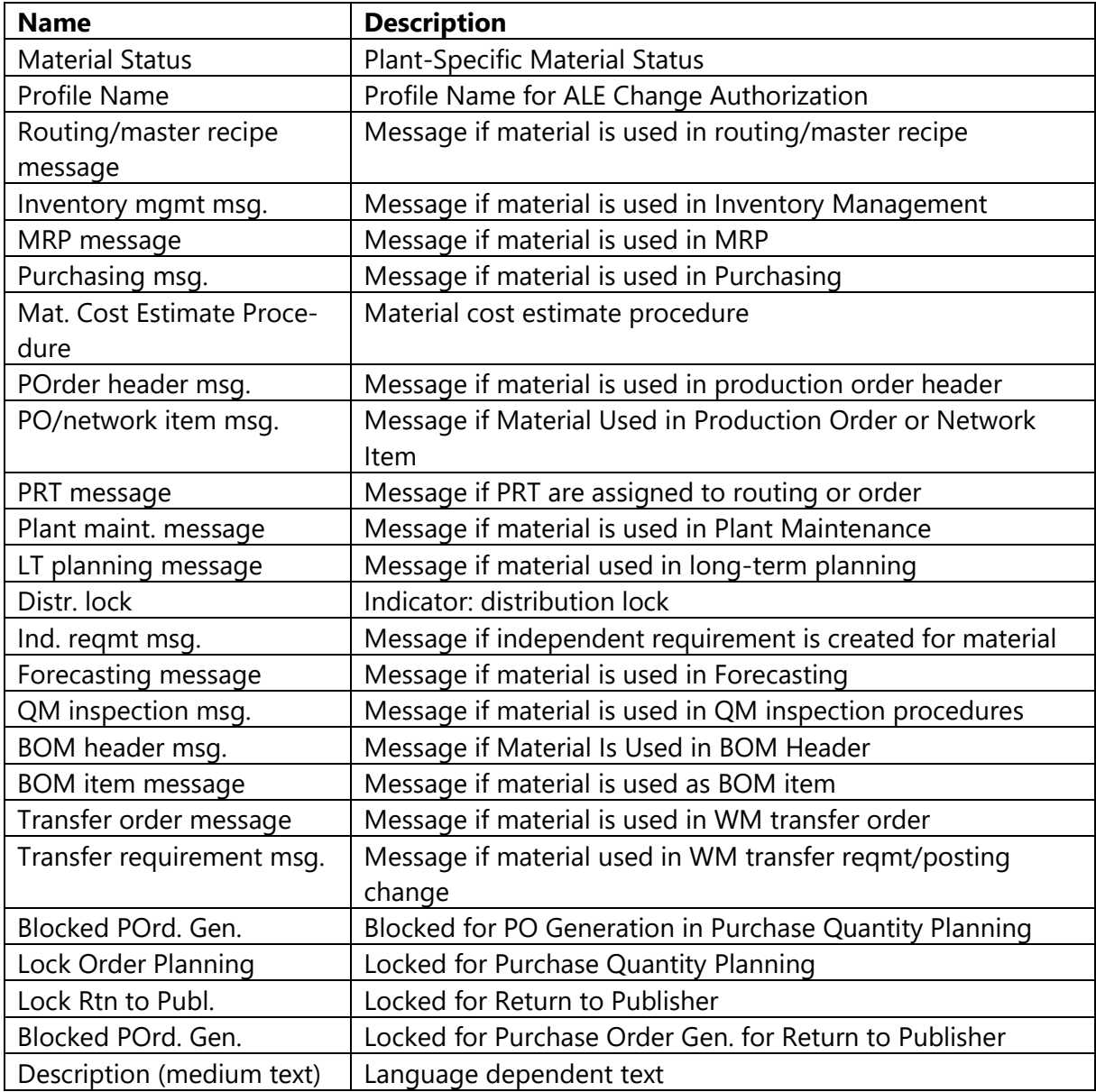

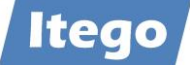

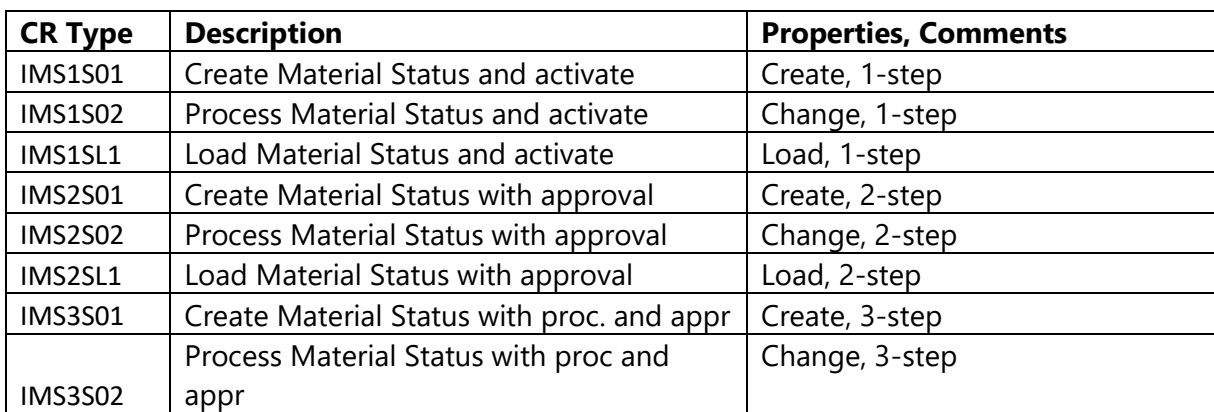

# *3.2.3.9 Material Type*

Material Types are used to categorize materials with similar attributes (e.g. finished products, raw materials, …). The following attributes can be maintained:

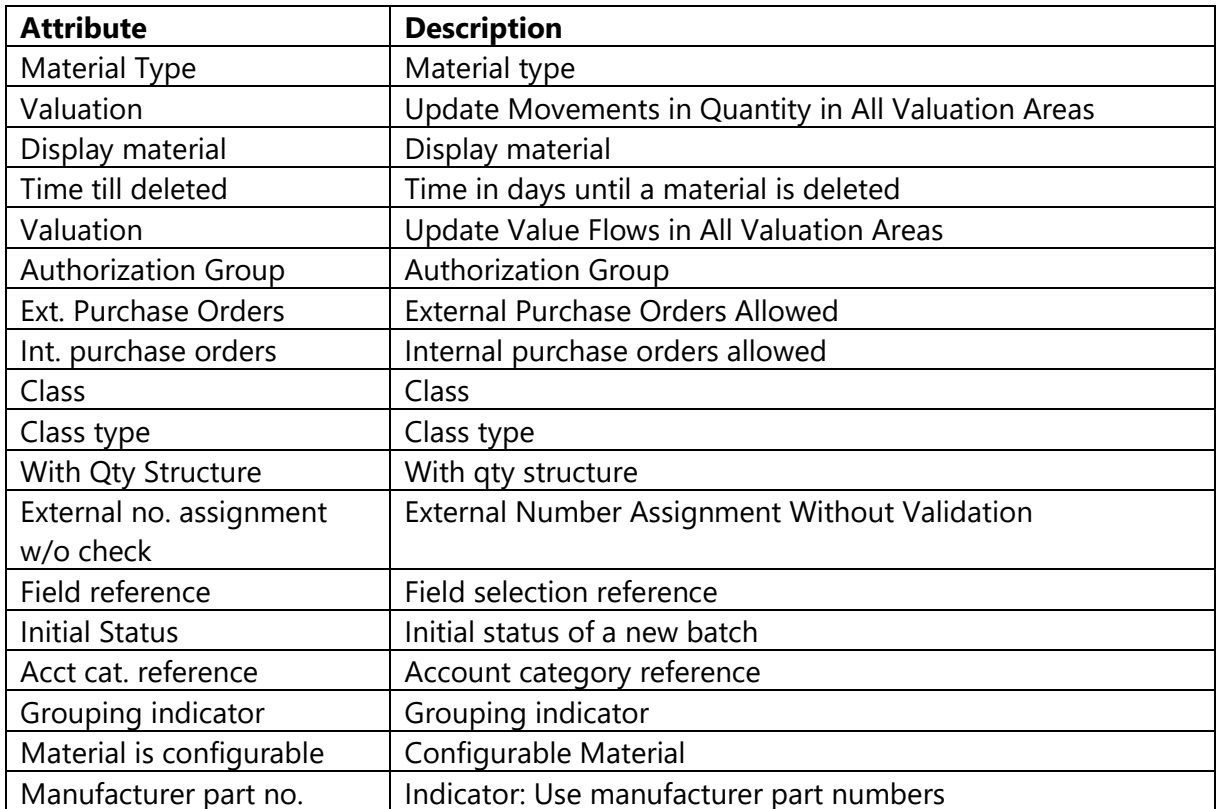

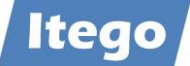

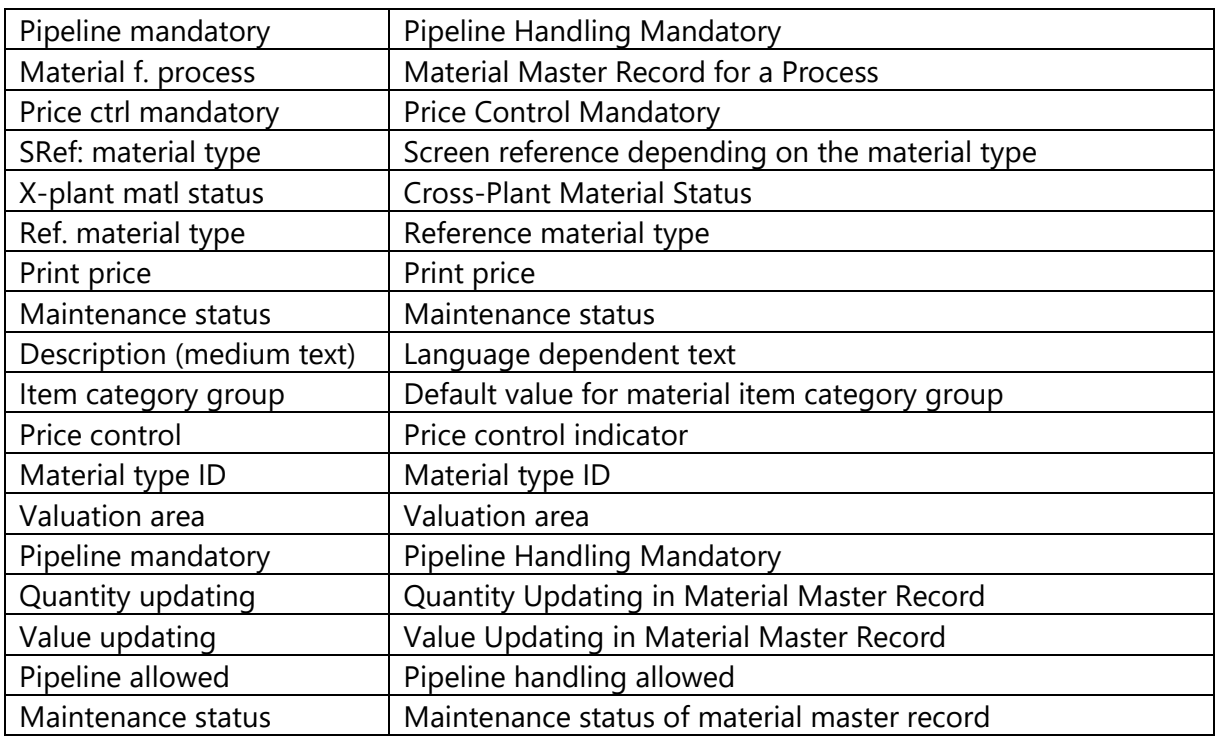

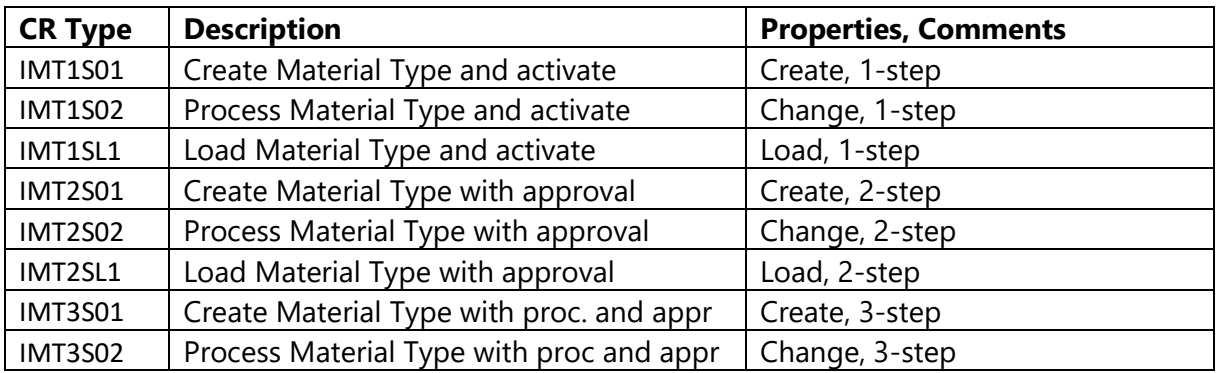

### *3.2.3.10 BOM Usage*

The Bill of Materials Usage is used to define the parts, components and raw materials needed, to produce a finished "end-item". The following attributes can be maintained:

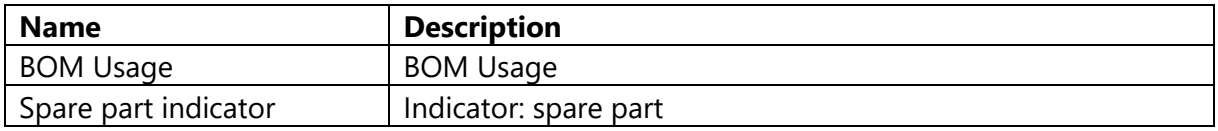

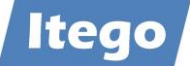

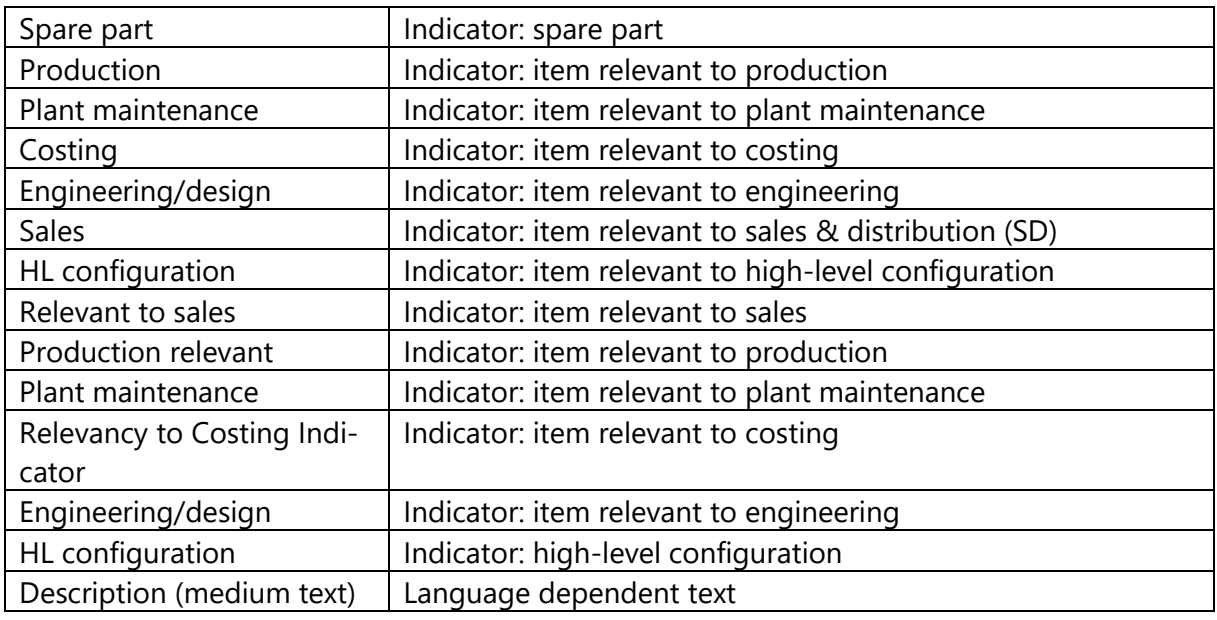

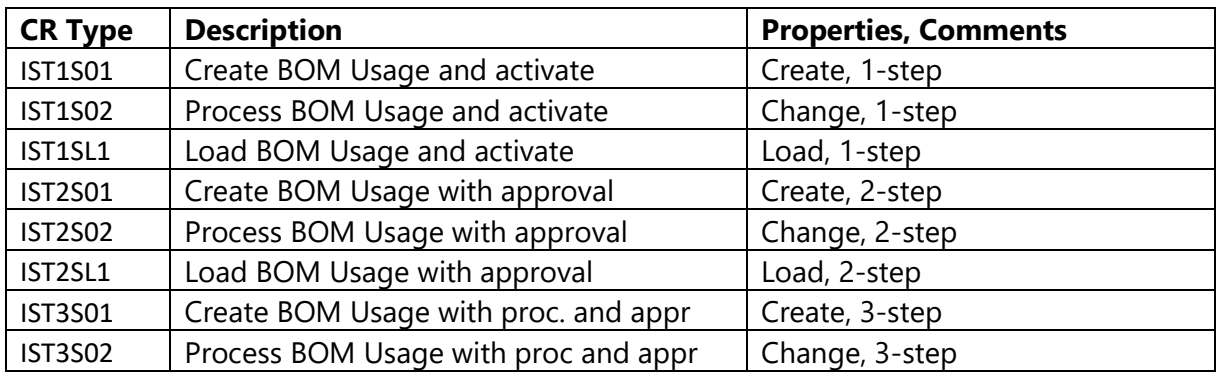

### *3.2.3.11 Storage Location*

A Storage Location defines a location where physical goods are stored. While a Storage Location can have an own address, this address needs to be within a Plant, as all Storage Locations are a sub-Storage Location of a Plant. The following attributes can be maintained:

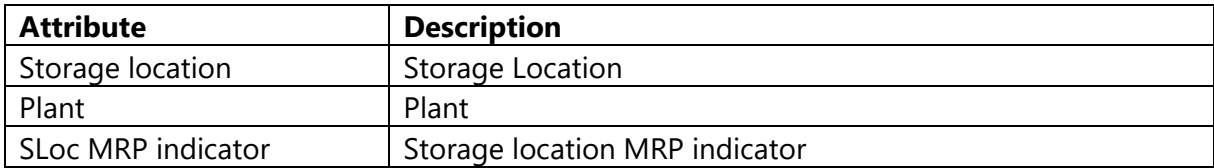

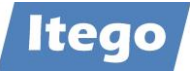

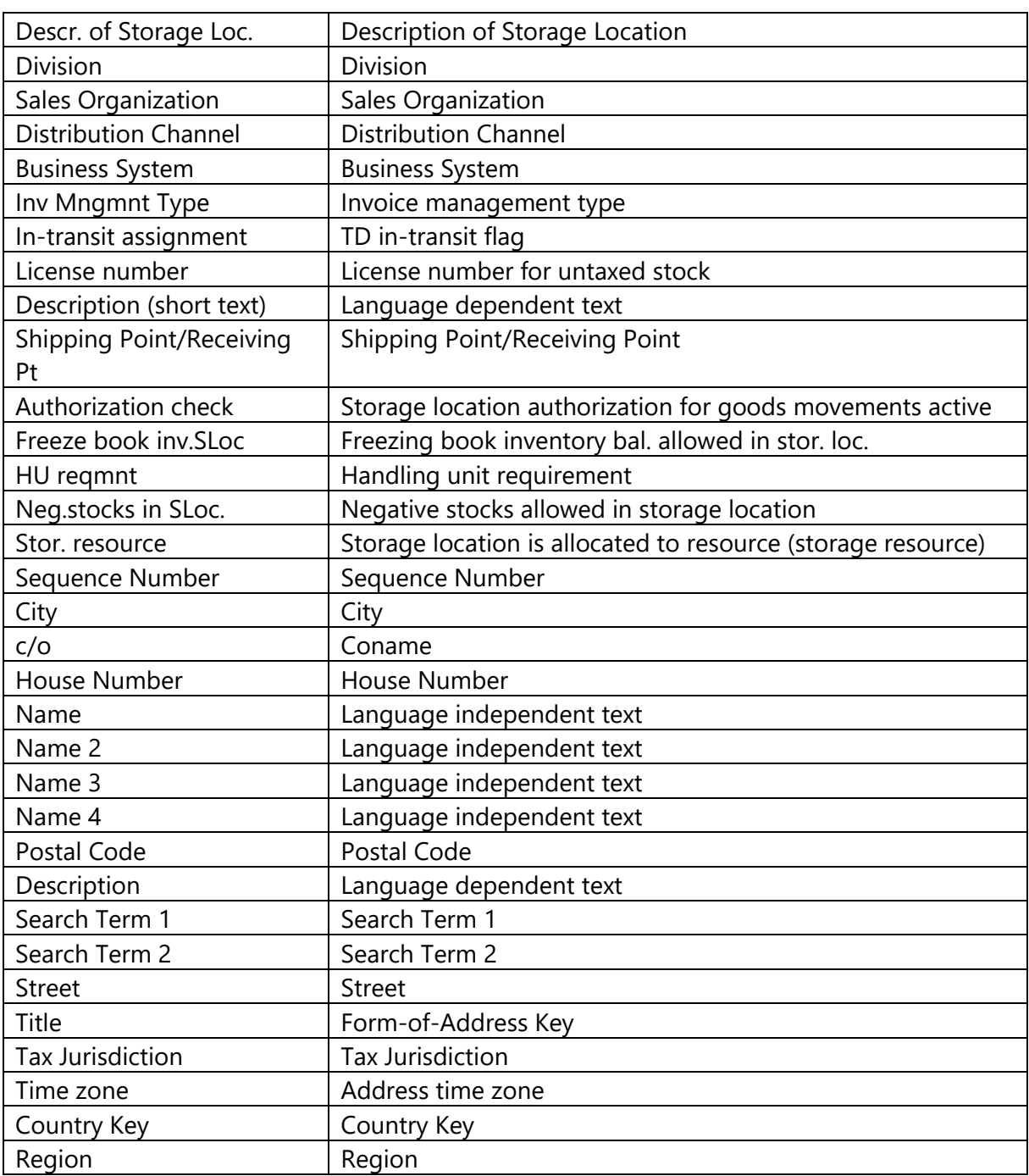

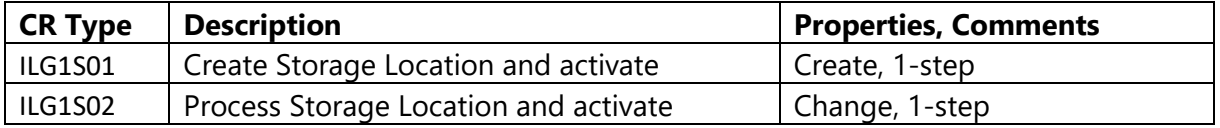

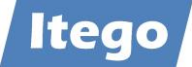

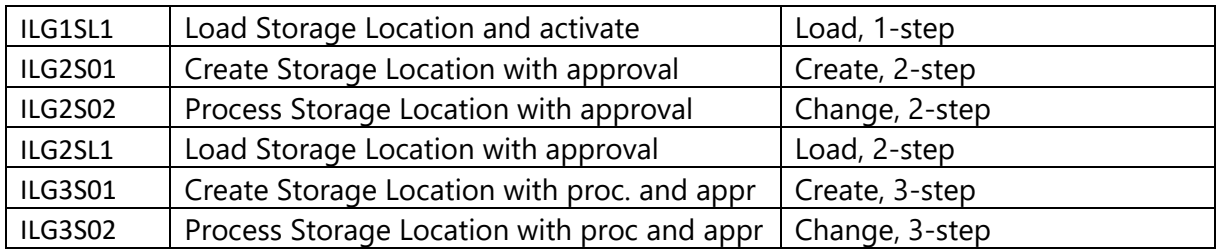

### *3.2.3.12 MRP Profile*

A MRP Profile is used to define which fields are filled with which values when MRP data is entered in the material master record. It also defines which values can be overwritten.

Change Request Types available:

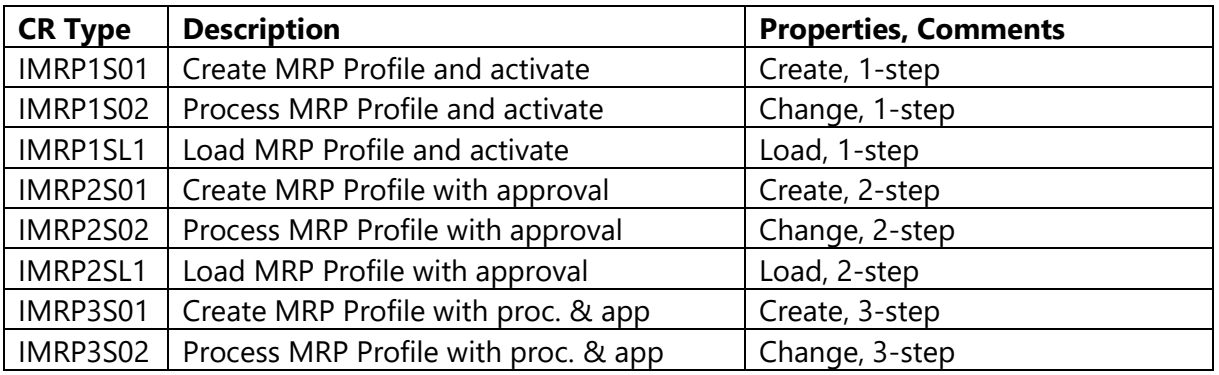

### *3.2.3.13 MRP Type*

MRP Types are used to control which procedure is used to plan a material and which MRP parameters can be entered when maintaining a material master record.

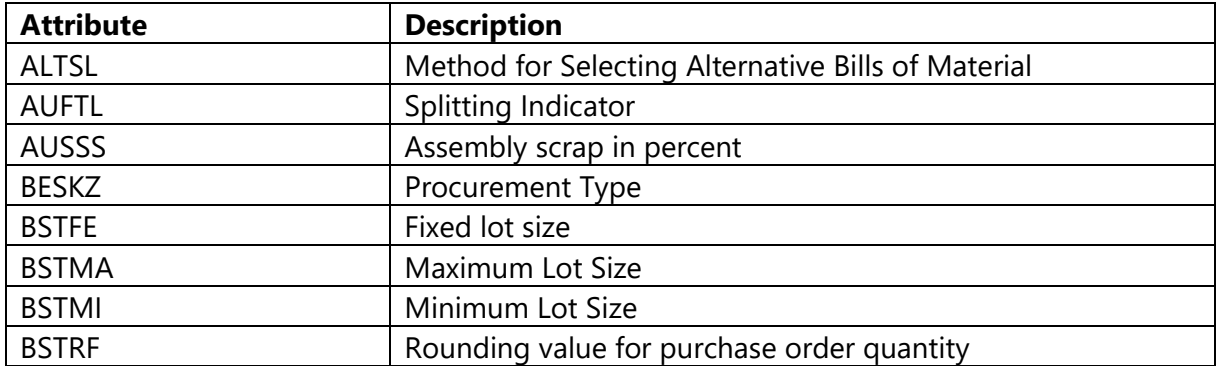

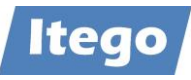

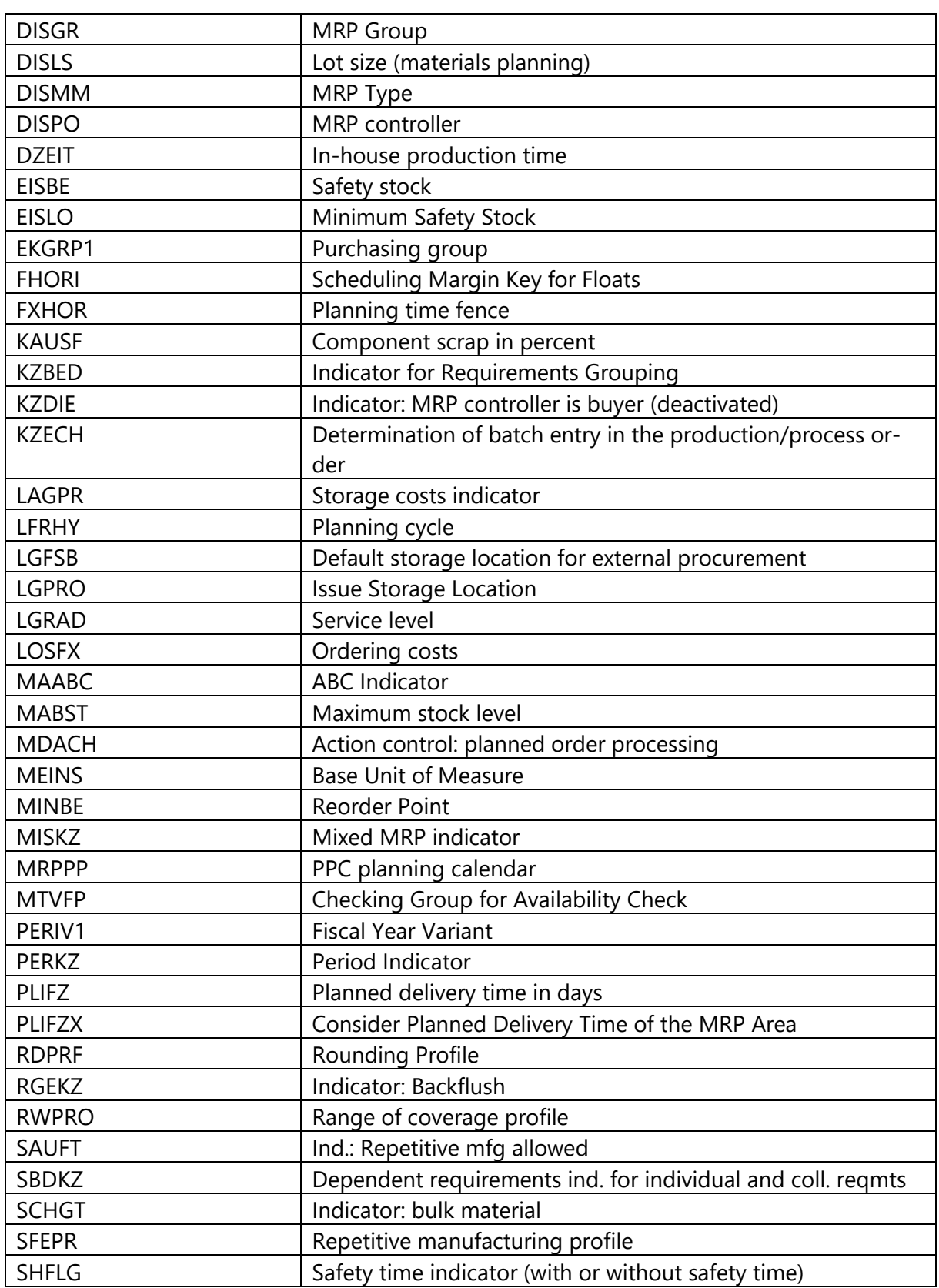

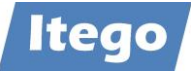

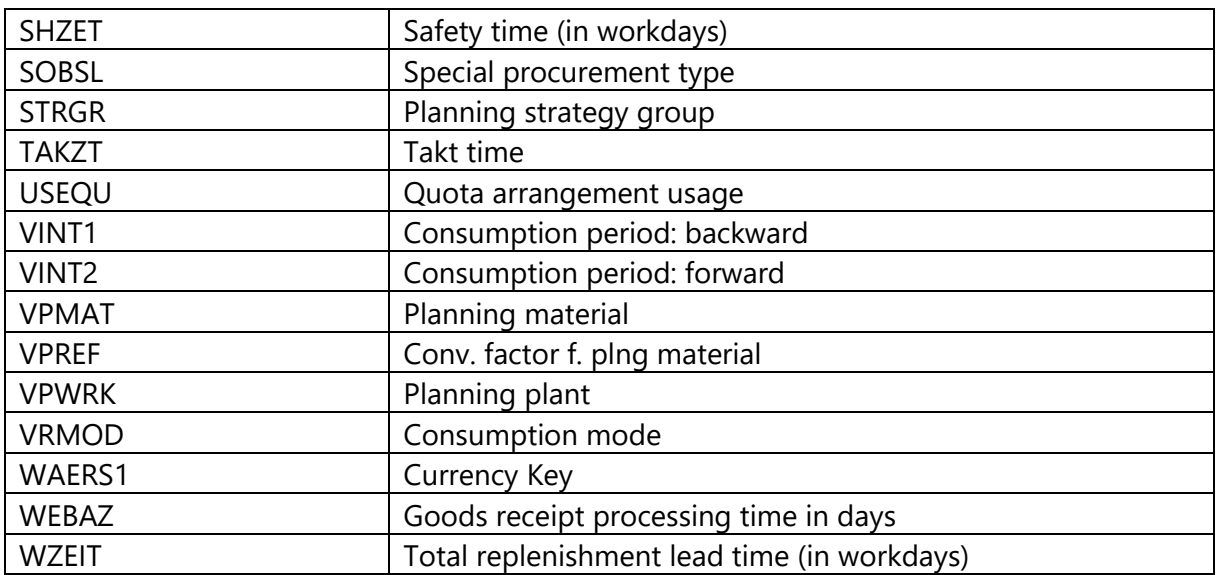

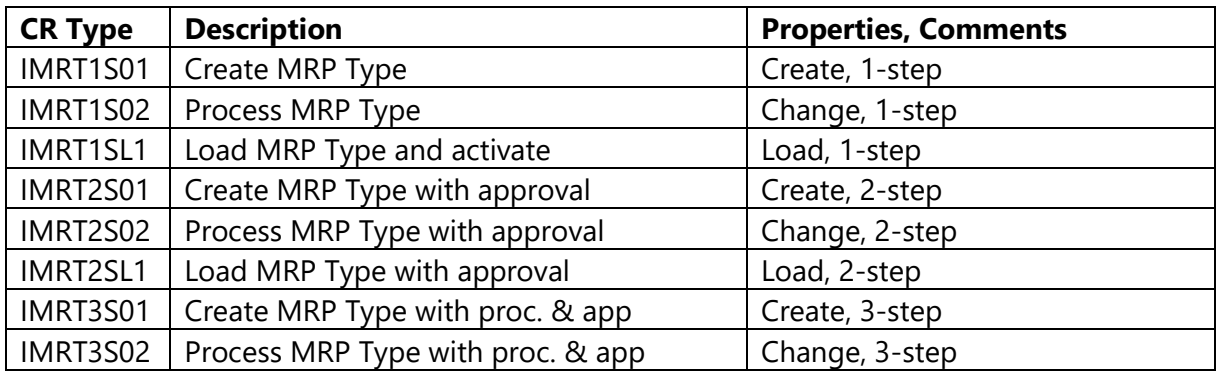

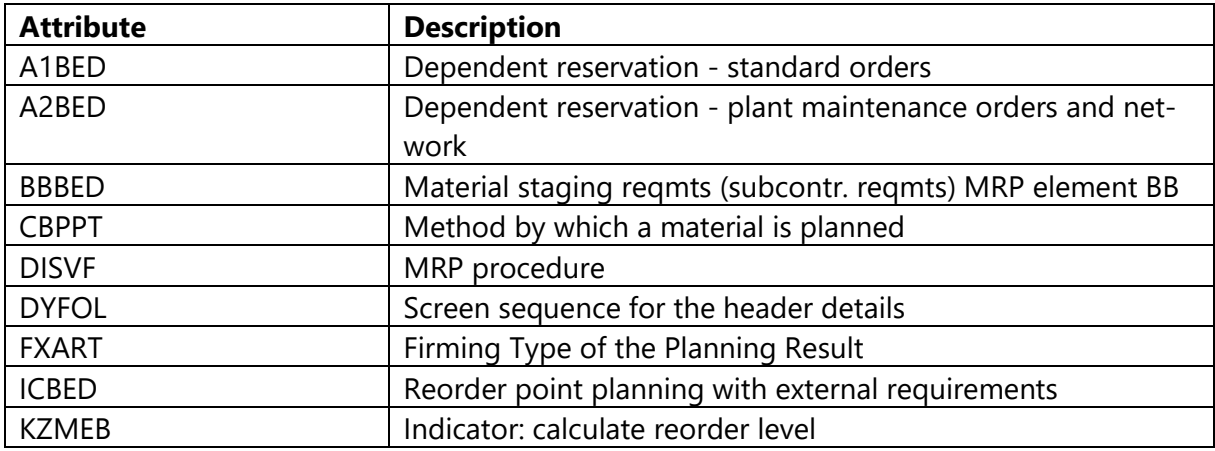

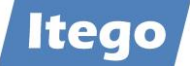

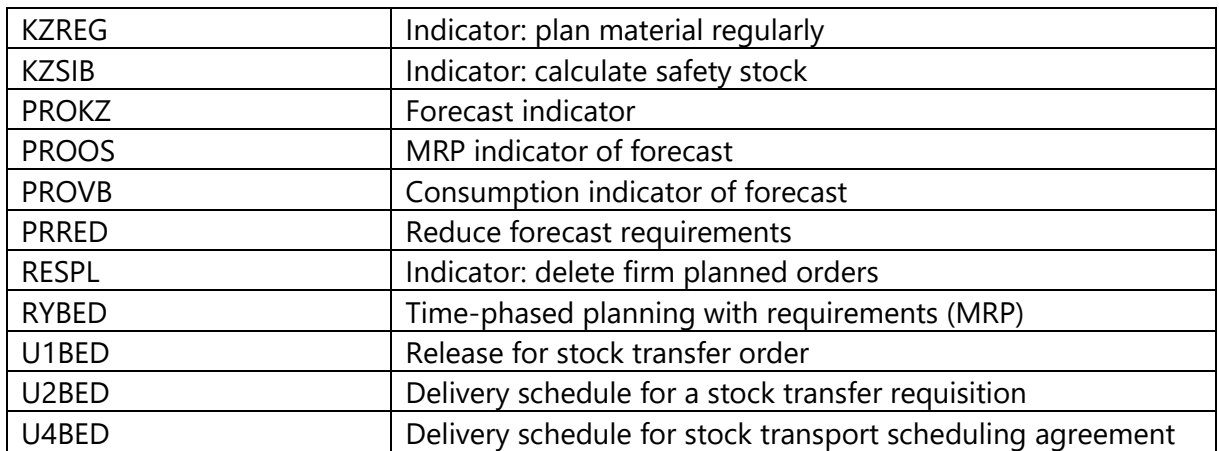

### *3.2.3.14 MRP Area*

The MRP Area is a logical organizational unit that represents a specific production or planning area in a company. It is used to define and control MRP parameters and planning processes for a specific area within a company.

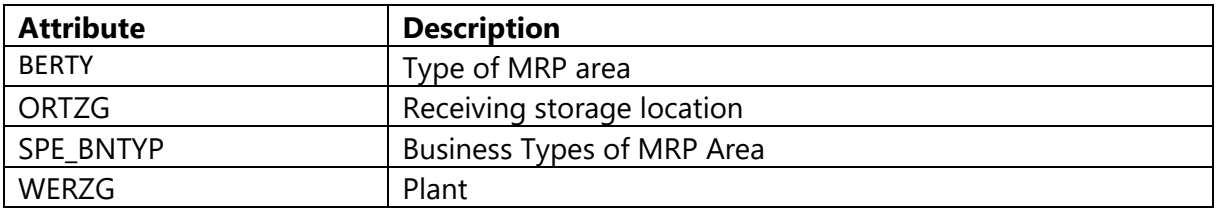

Change Request Types available:

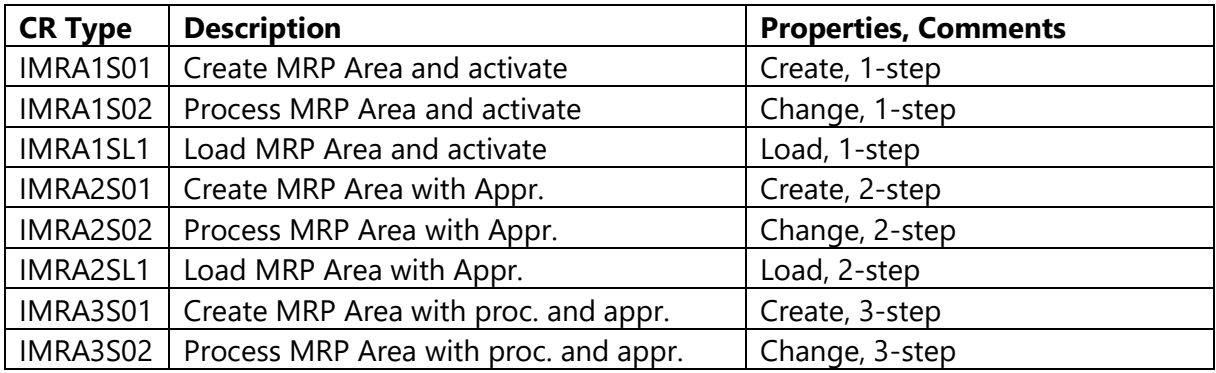

### *3.2.3.15 MRP Controller*

The MRP Controller is a person responsible for monitoring and managing the MRP process for a specific set of materials or production areas within a company.

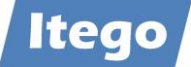

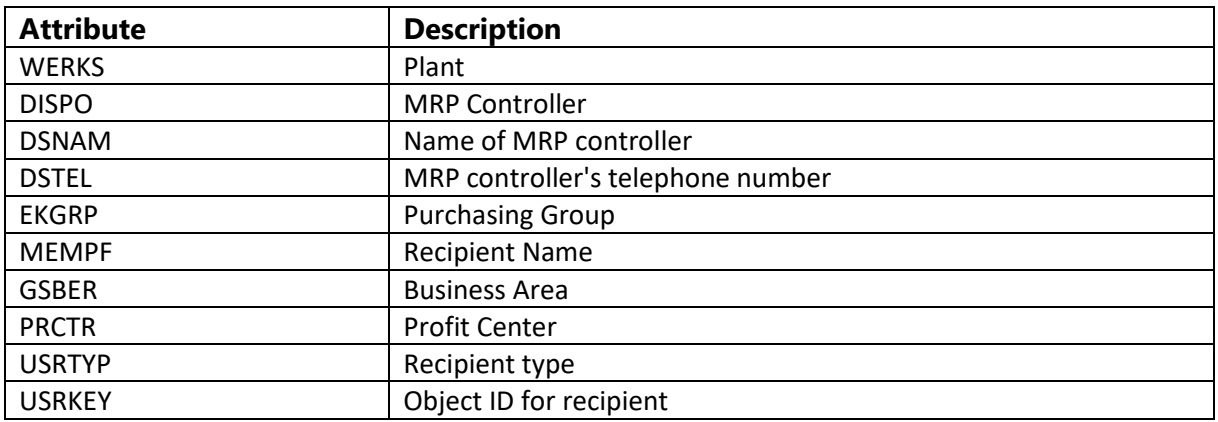

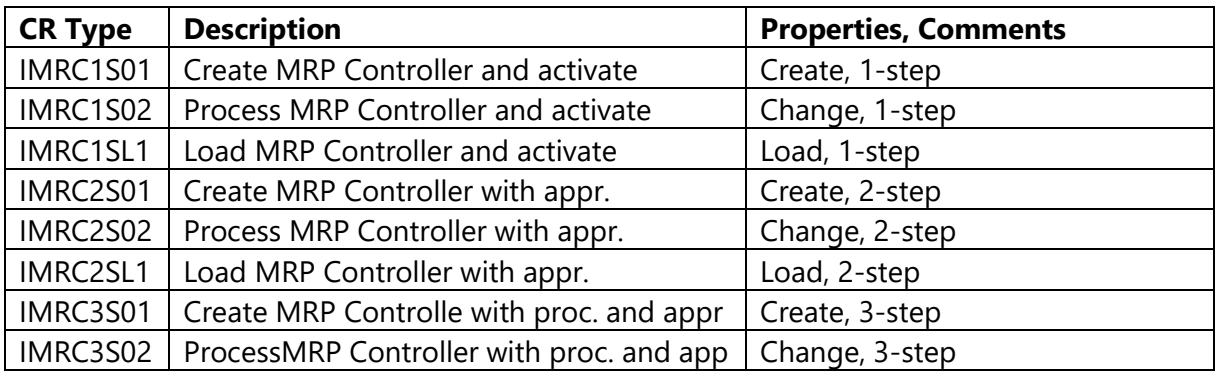

#### *3.2.3.16 Classification*

The classification is a general concept which for example allows business users to define additional attributes (characteristics) which can be used as additional attributes in the maintenance of material data. It consists of characteristics which are bundled in classes.

Class attributes available:

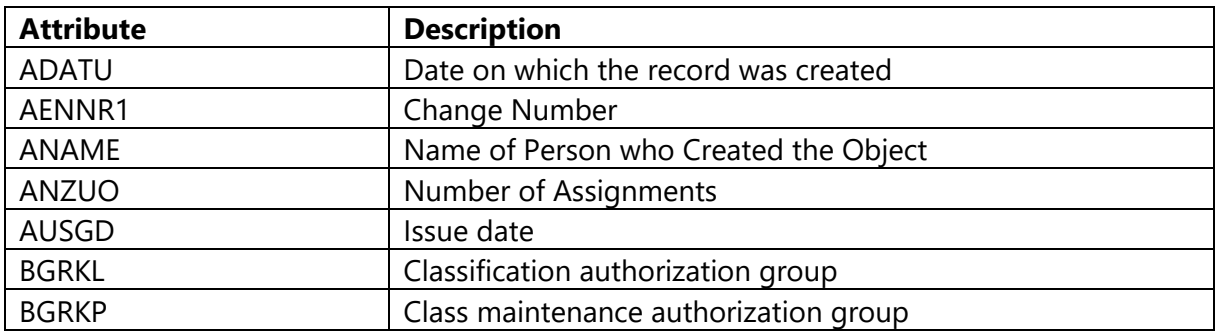

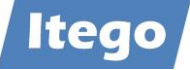

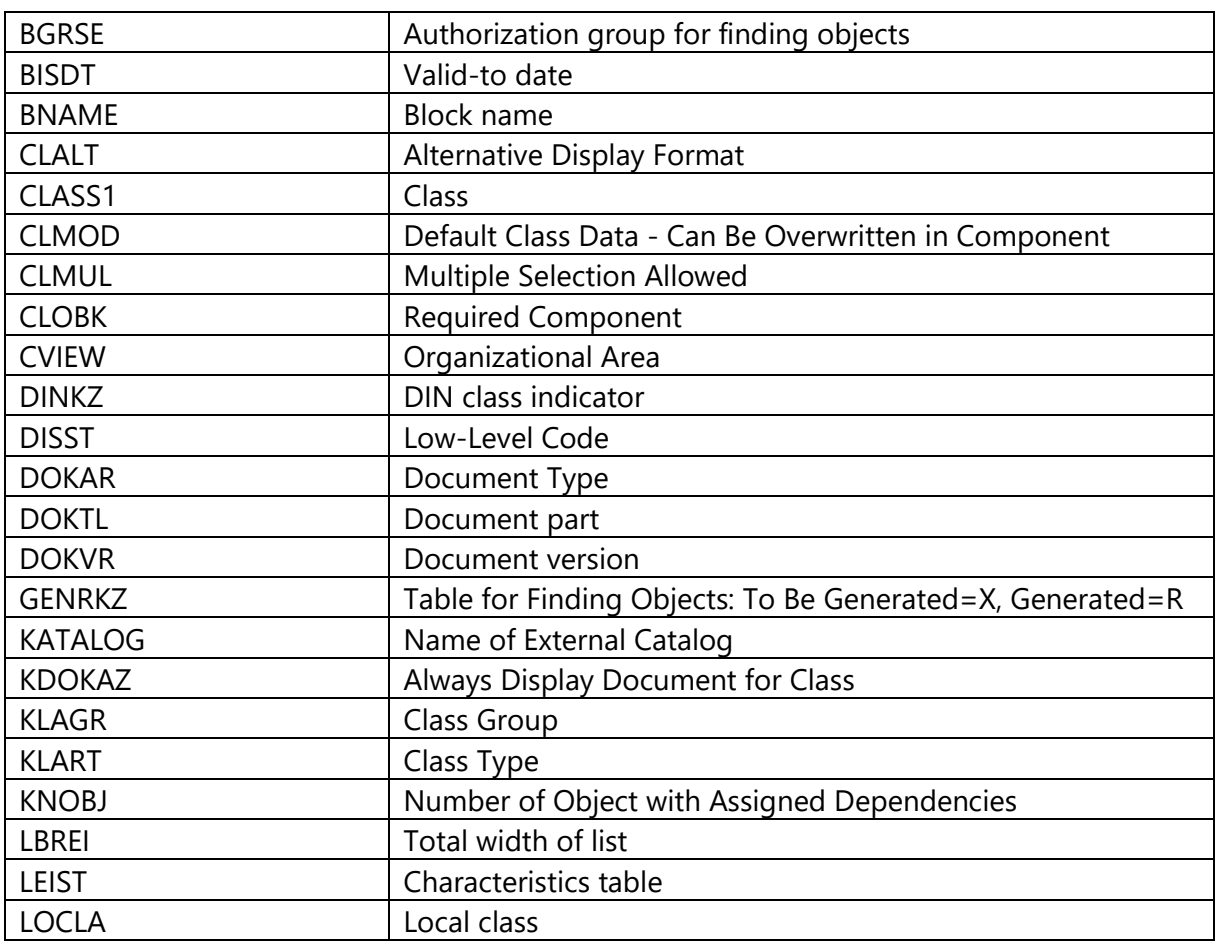

Change Request Types for Classes available:

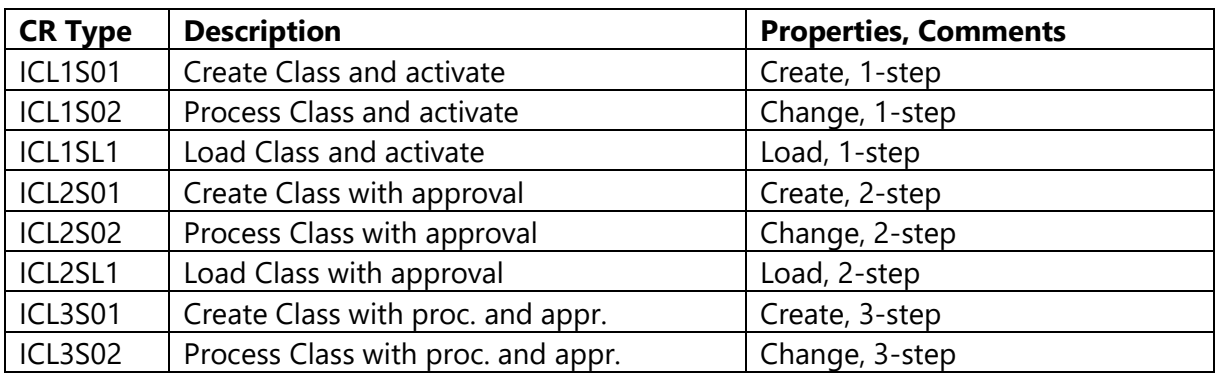

Attributes for characteristics available:

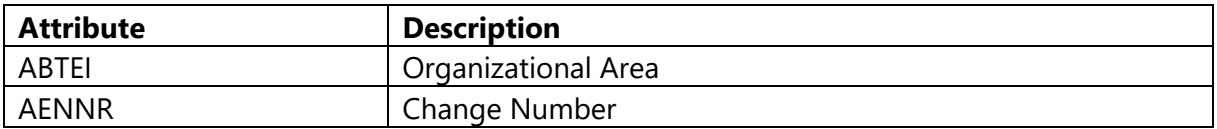

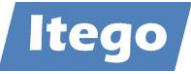

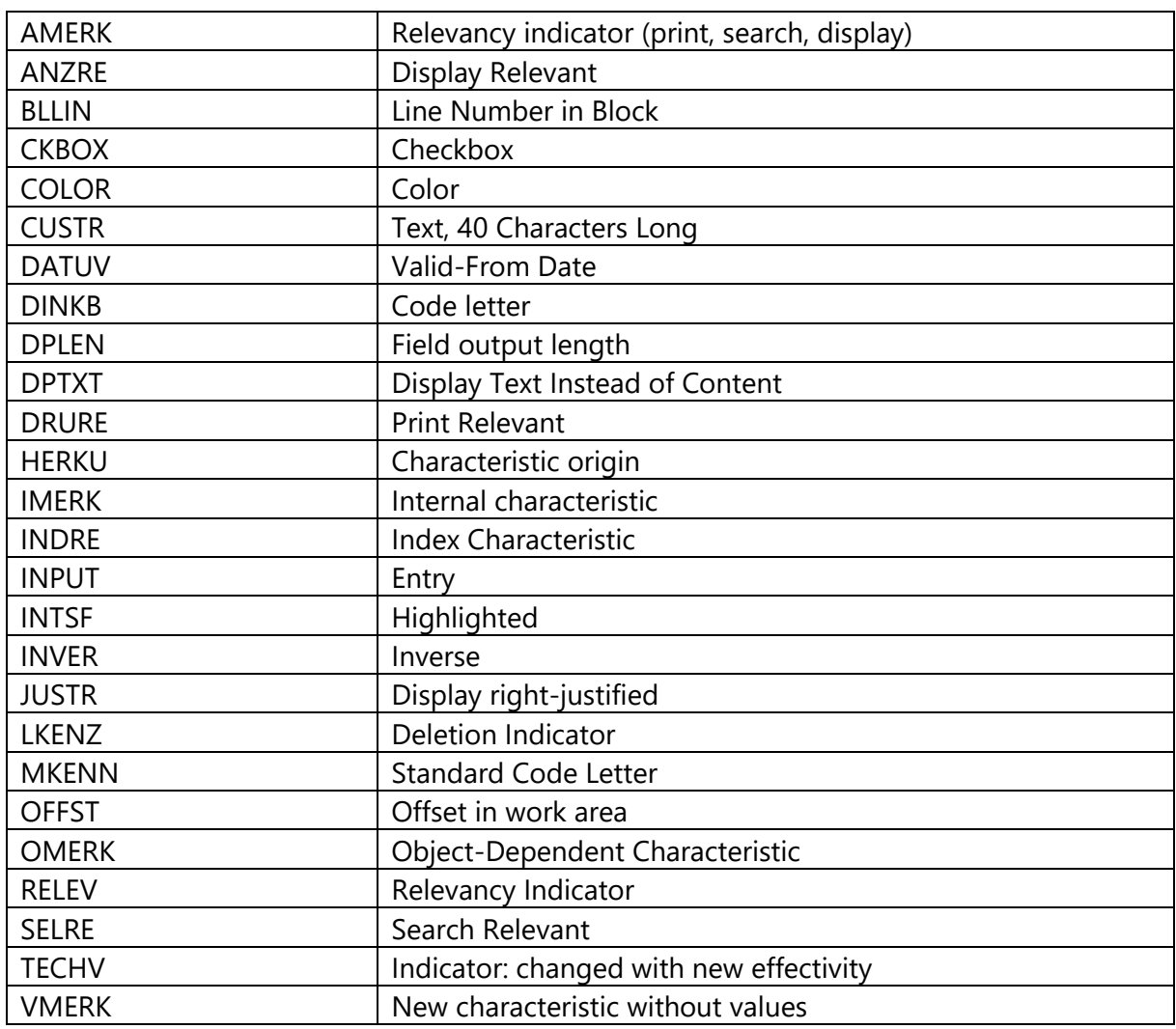

Change Request Types for Characteristics available:

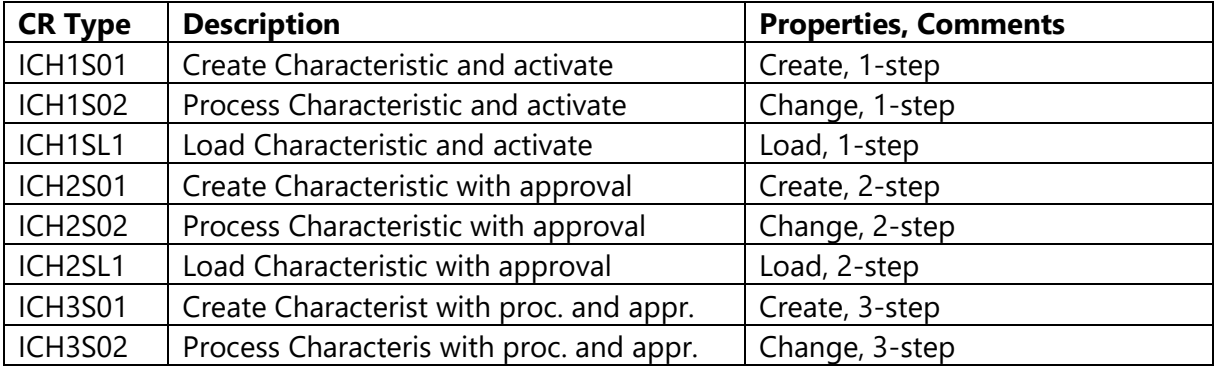

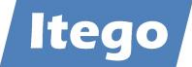

# 3.2.4 Sales

### *3.2.4.1 Product Hierarchy*

A Product Hierarchy defines a structure of products or materials which can be used for statistical analysis or pricing. Different levels can be defined (e.g. Branches and Divisions) and used for the creation of the structure. Products assigned to the last level are called Sub Nodes and products on higher levels are called Nodes.

New Nodes and Sub Nodes can be created and maintained in different languages and are assigned into the Product Hierarchy structure before they are replicated to a target system. SAP receivers store that data in table T179.

During the initial load of a product hierarchy external numbers defined in source system are loaded and mapped to RDM numbers. New Nodes or Sub Nodes will get new RDM numbers (through number ranges defined for each product hierarchy level) and external numbers.

Assignments of Nodes or Sub Nodes to the Product Hierarchy can be changed and might include the new assignment of a complete subtree consisting of Nodes and Sub Nodes. This will change external numbers accordingly for the usage in receiver systems.

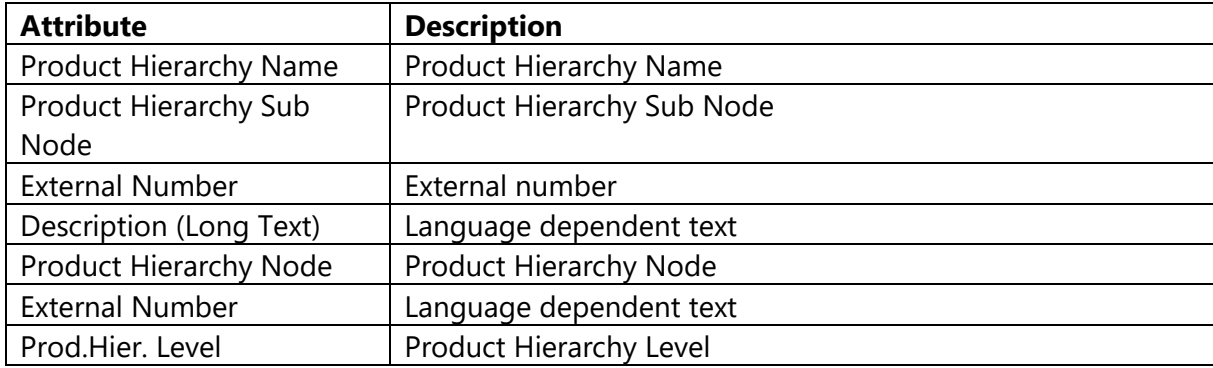

The following attributes can be maintained:

Change Request Types:

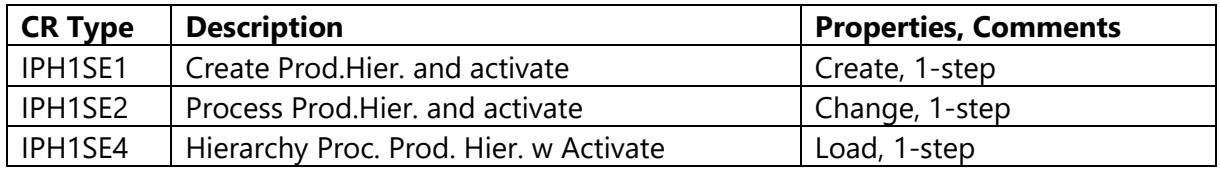

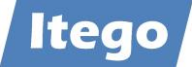

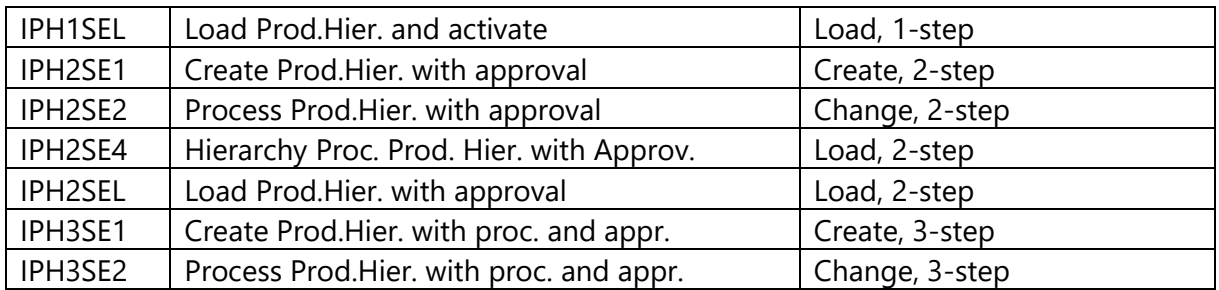

### *3.2.4.2 Sales Organization*

Sales Organizations are used to define responsibilities for selling materials and services. The following attributes can be maintained:

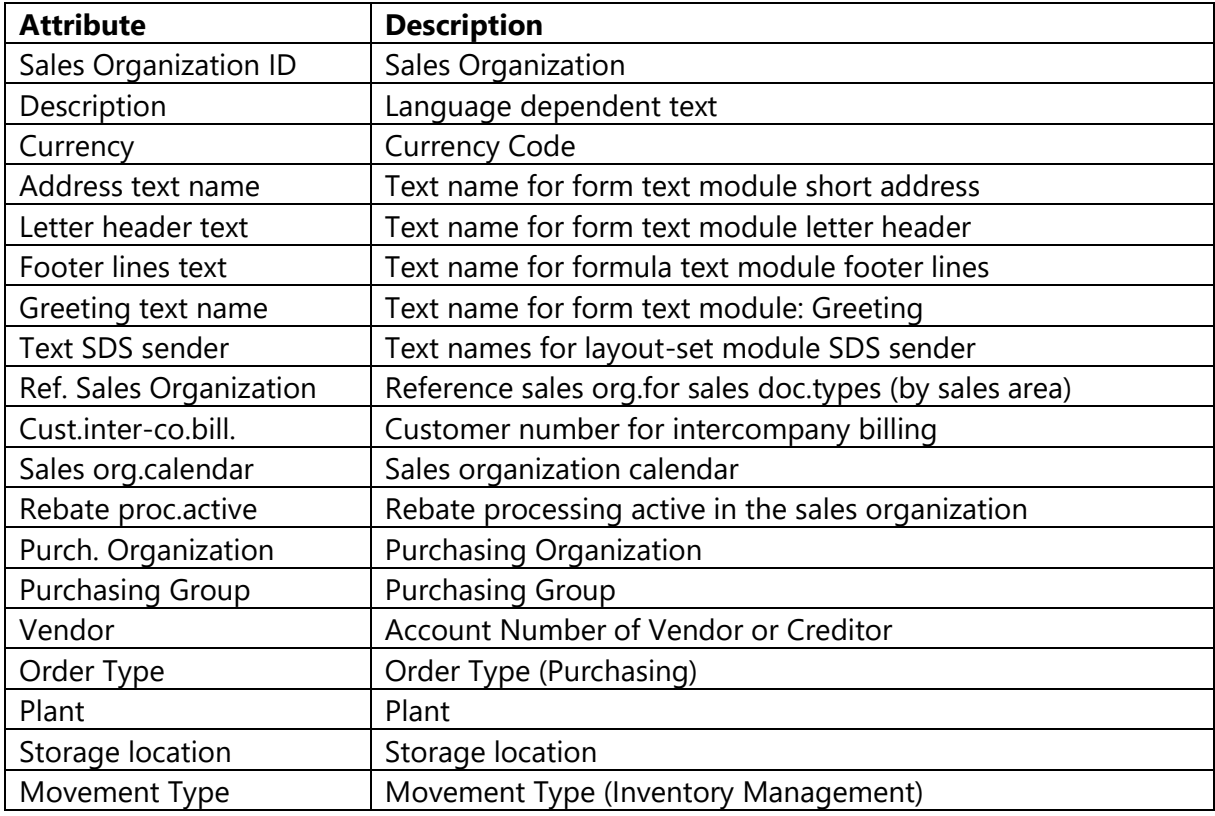

Additional Attributes available in the Data Model:

# **Attribute Description**

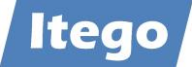

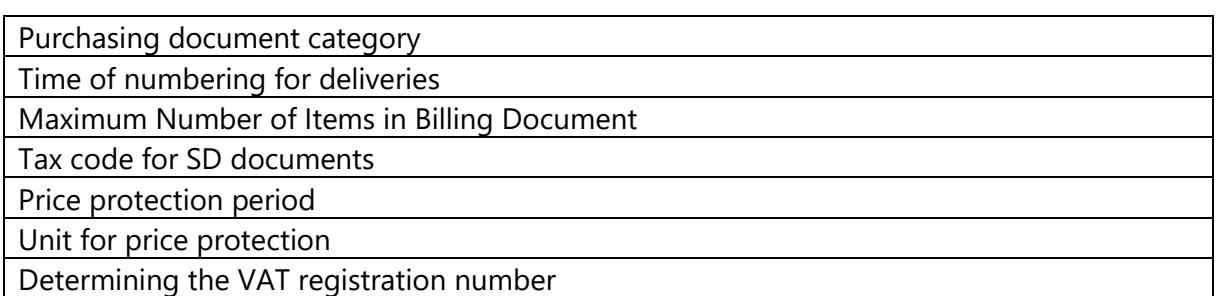

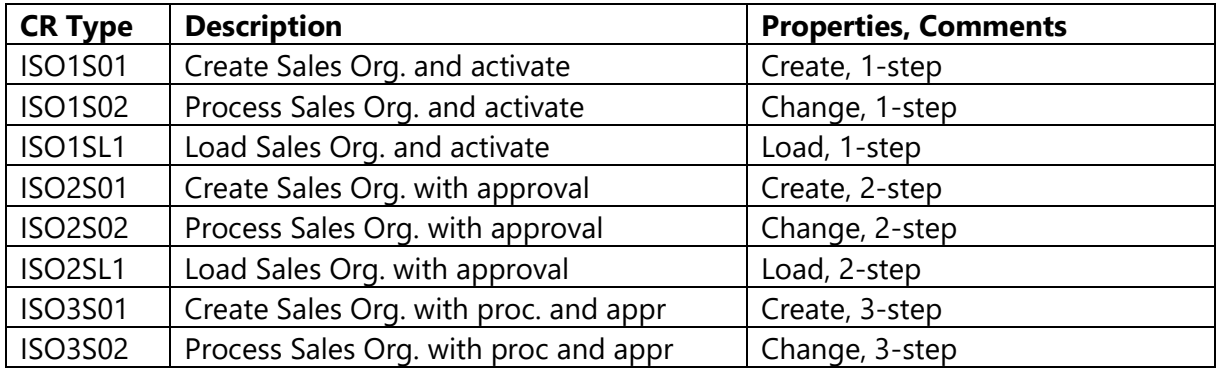

### *3.2.4.3 Payment Terms*

Payment Terms are used to define the terms of payment used for customers and vendors based on the date of payment (e.g. 3% discount within 14 days). The following attributes can be maintained:

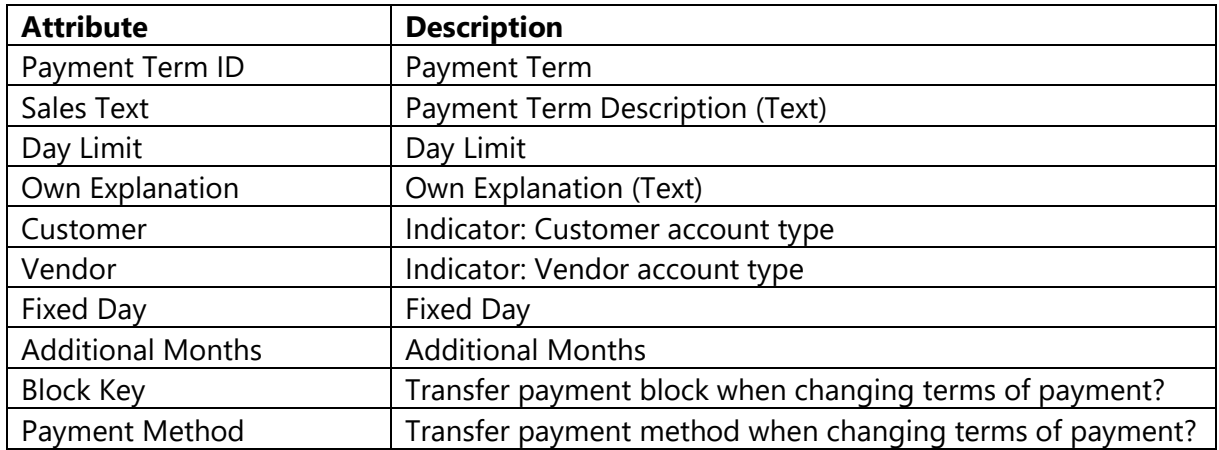

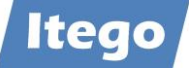

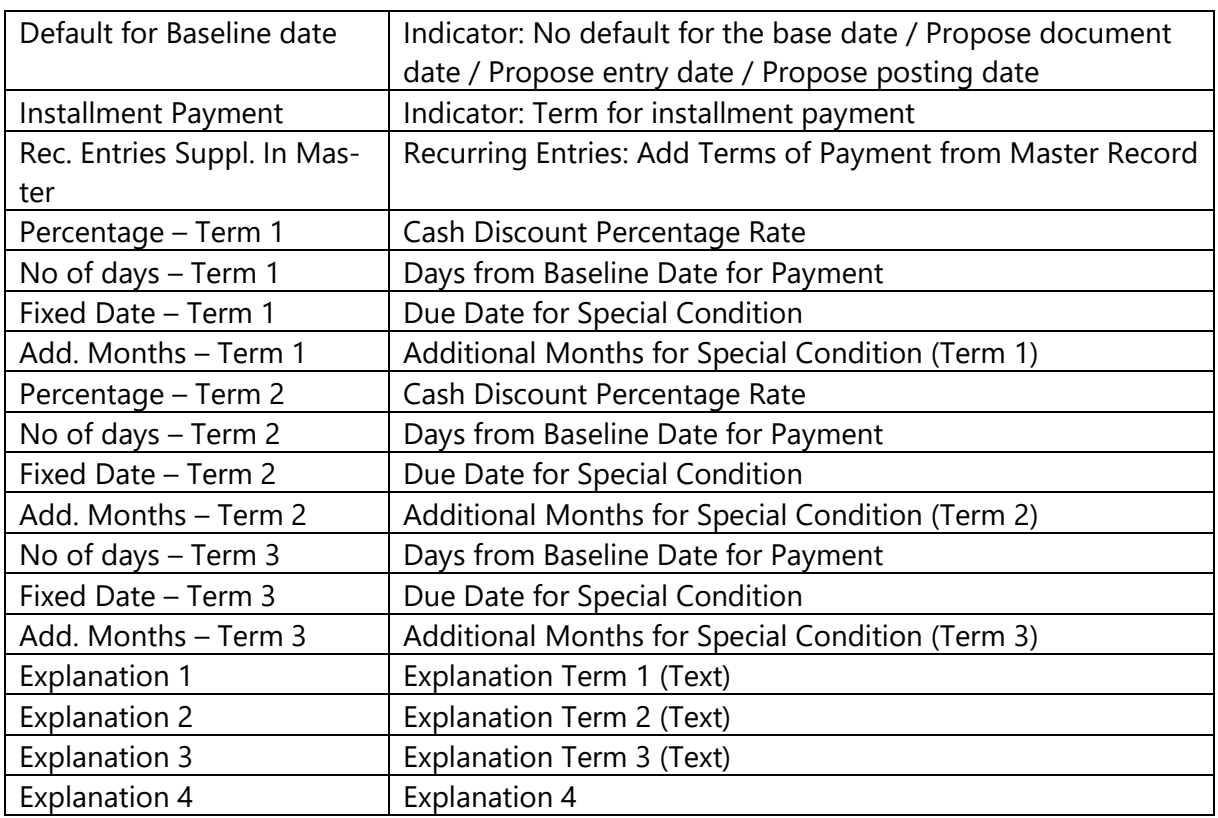

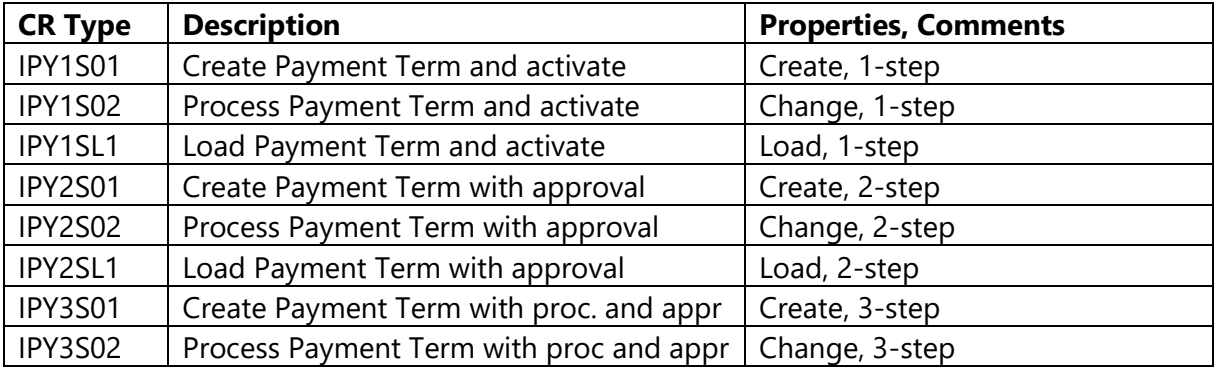

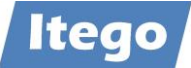

Distribution Channels are assigned to at least one Sales Organization. They define the channel through which goods (or e.g. services) reach a customer. The following attributes can be maintained:

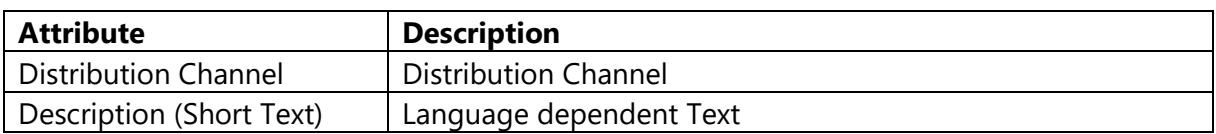

Change Requests Types available:

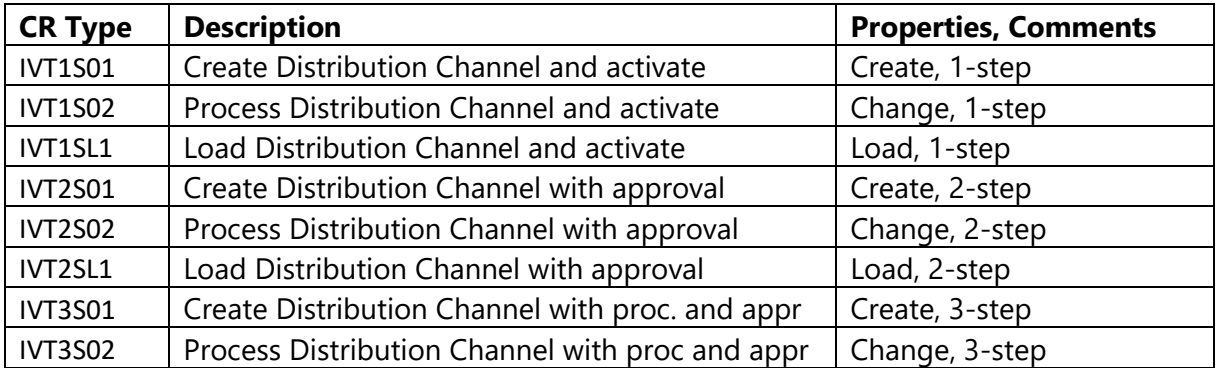

### *3.2.4.5 Incoterms*

Incoterms are used to define internationally recognized trading terms. These terms are approved by the International Chamber of Commerce (ICC). The following attributes can be maintained:

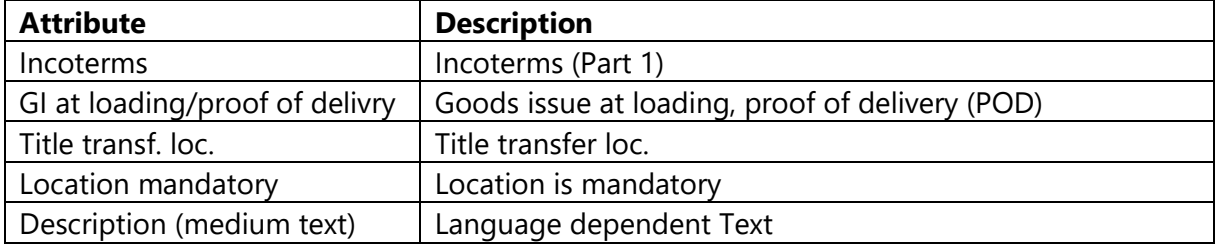

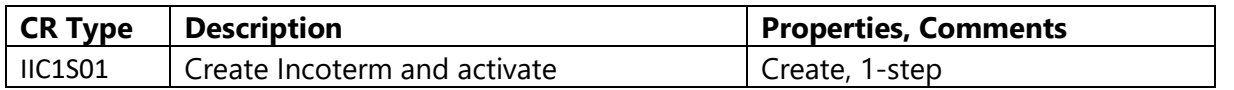

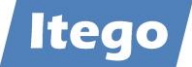

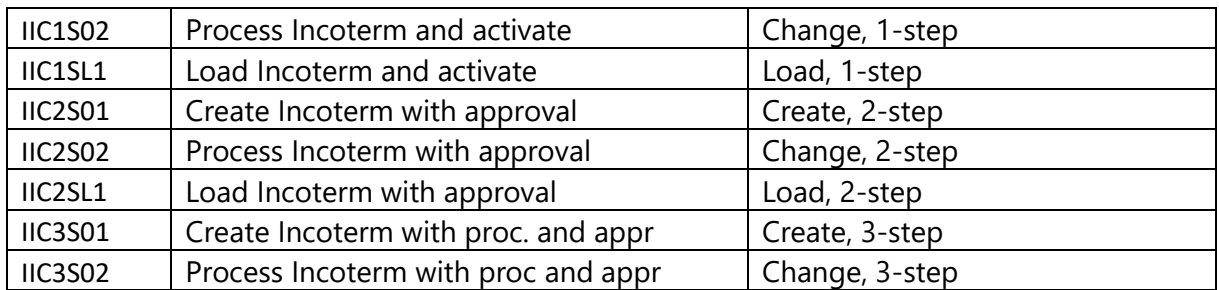

### *3.2.4.6 Sales Group*

Sales Groups are used to define groups of sales persons working for a certain company or department. This primarily helps to monitor and manage work force. The following attributes can be maintained:

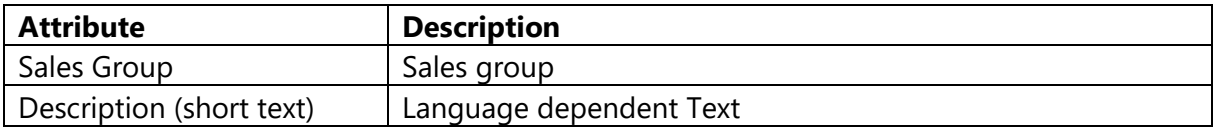

Change Requests Types available:

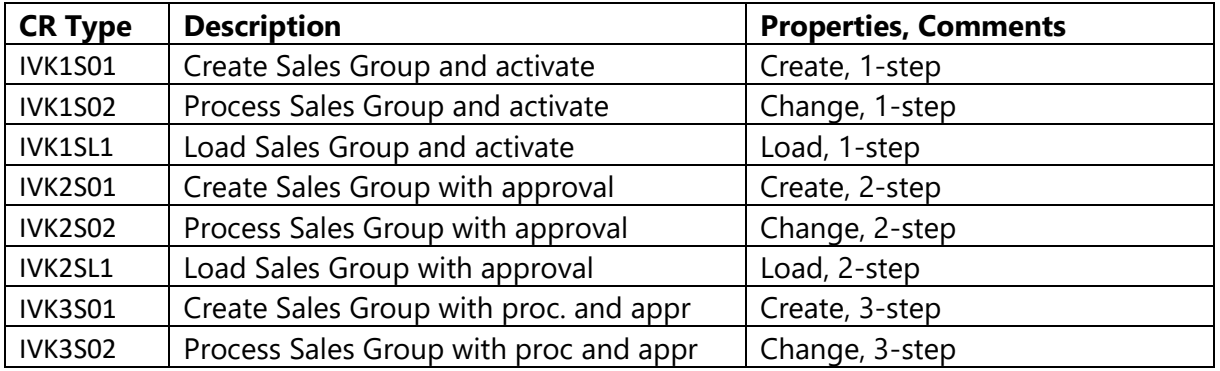

### *3.2.4.7 Shipping Conditions*

Shipping Conditions are assigned to a customer and define the conditions, under which a shipment to said customer takes place. They are crucial for determining the Shipping Point of a delivery. The following attributes can be maintained:

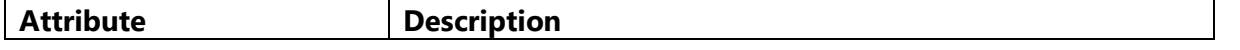

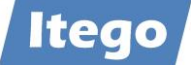

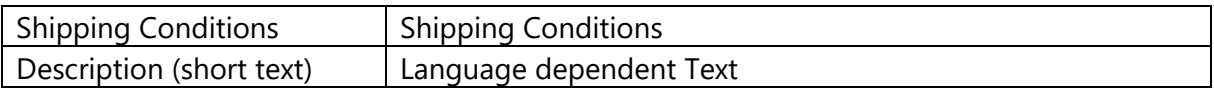

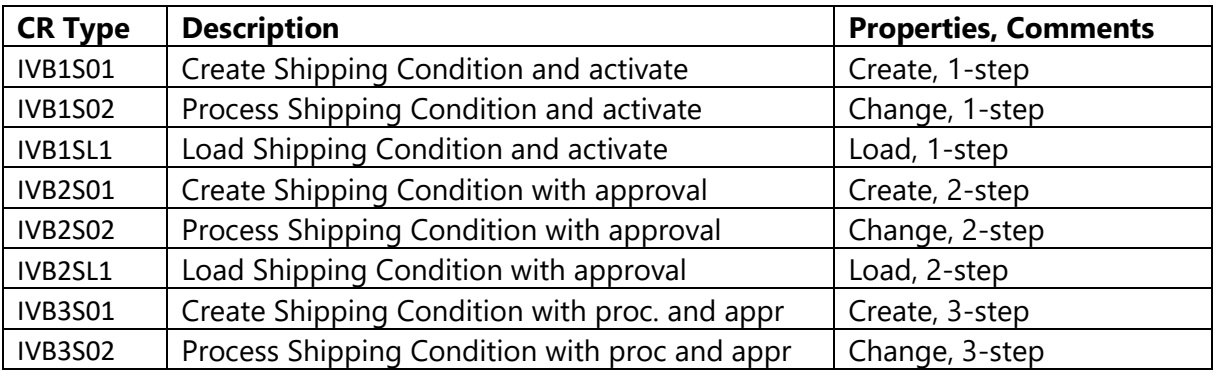

### *3.2.4.8 Shipping Type*

Shipping Types are used to define the transportation method, that goods are delivered with (e.g. Rail, Road, …). The following attributes can be maintained:

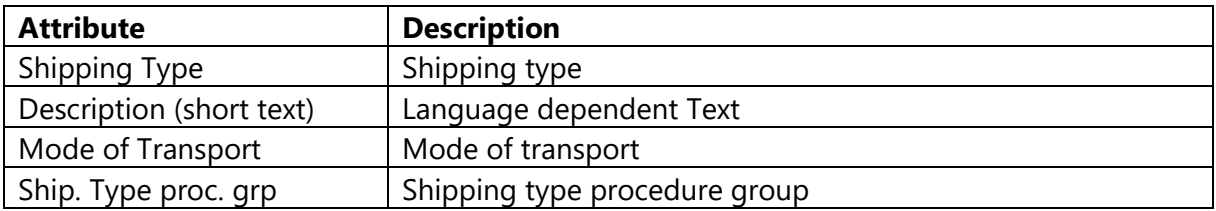

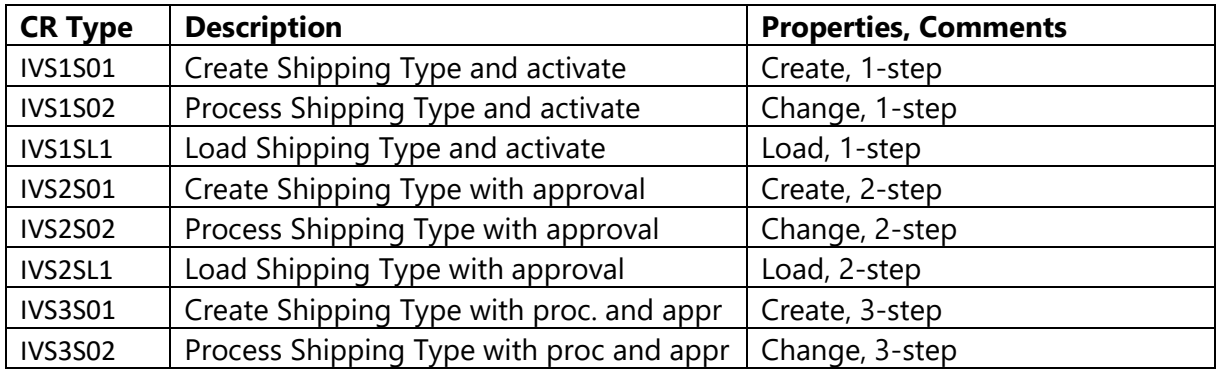

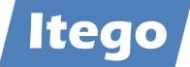

# *3.2.4.9 Sales Office*

A "Sales Office" is a unit within an organization that is responsible for the sale and distribution of goods and services. It is part of the organizational structure in SAP Sales and Distribution (SD) module and represents a specific geographical area or region where sales activities are conducted. A sales office can be assigned to one or more sales groups and is used to facilitate, track, and report sales transactions, enabling businesses to manage their sales operations efficiently. It is also used for reporting purposes and can be linked to specific sales groups and employees, providing a way to structure the sales department within an organization. The following attributes can be maintained:

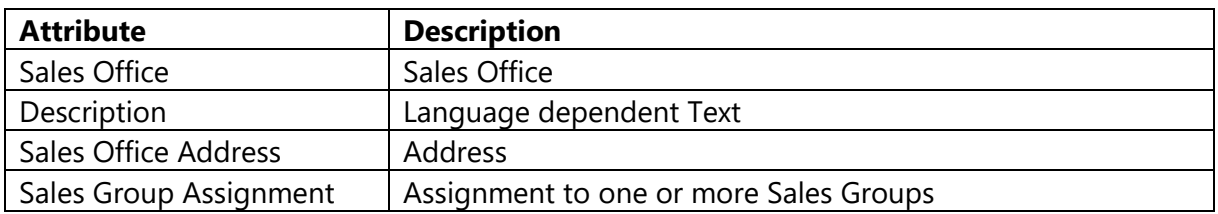

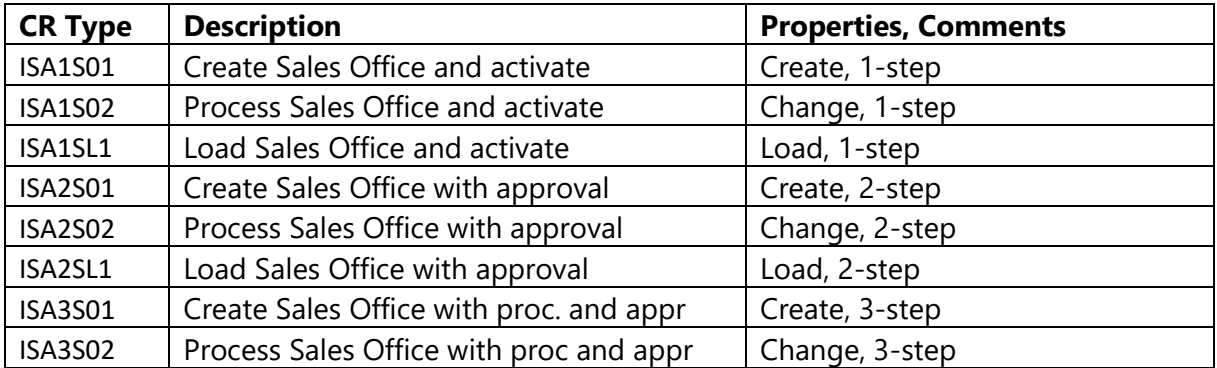

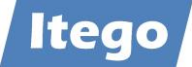

# 3.2.5 Purchasing

### *3.2.5.1 Purchasing Group*

Purchasing Groups define individuals or groups of individuals which are responsible for specific operational areas. The following attributes (based on view V\_024 with table T024) can be maintained:

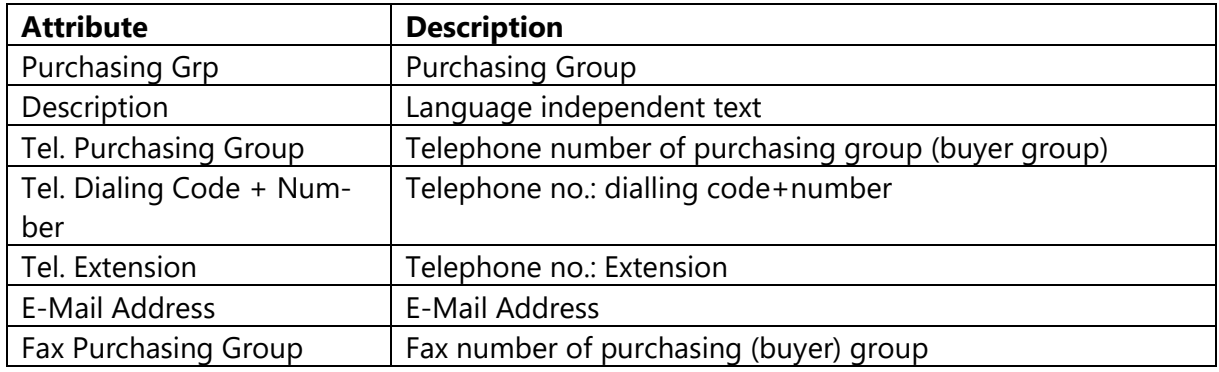

Change Request Types:

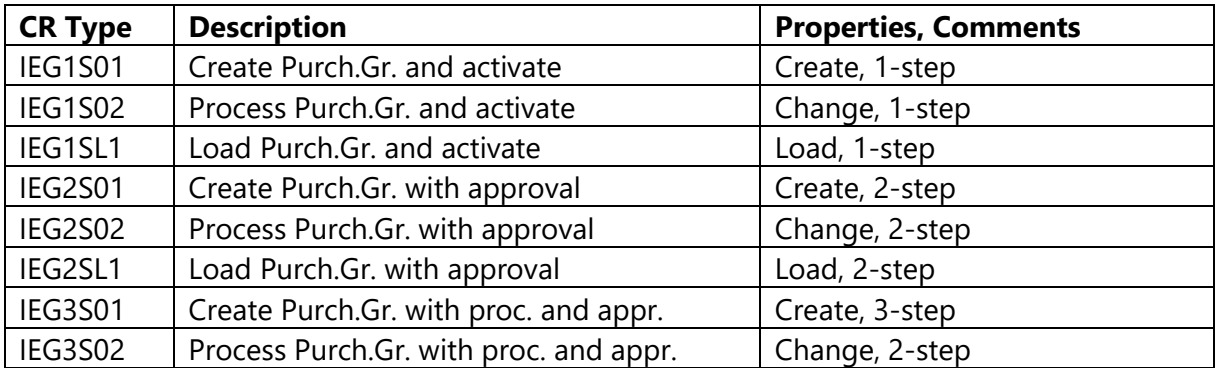

### *3.2.5.2 Purchasing Organization*

A Purchasing Organization is responsible for all purchasing activities and can be divided in several purchasing groups. The following attributes (based on view V\_T024E with table T024E) can be maintained:

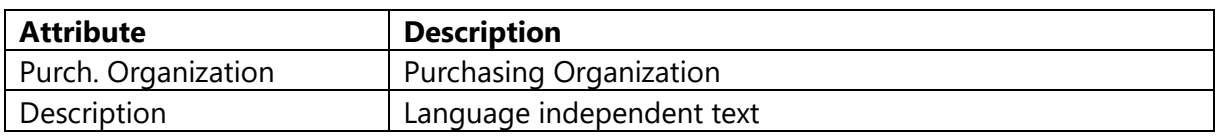

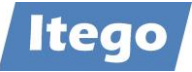

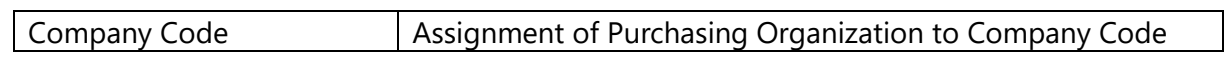

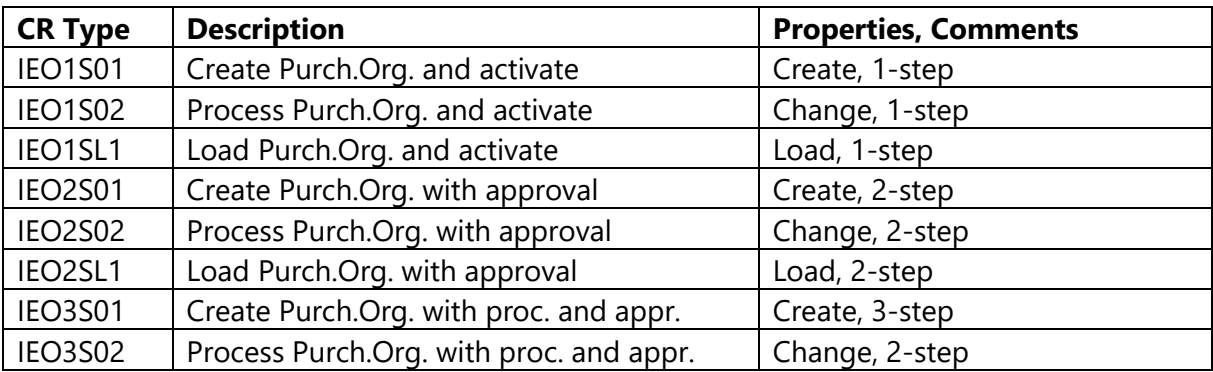

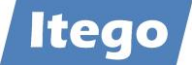

# 3.2.6 General Settings

### *3.2.6.1 Country*

Countries are used to define country specific attributes like currencies, decimal formats or postal codes. The following attributes (based on view V\_T005 with tables T005, T005T, T002, T002T and T005X) can be maintained:

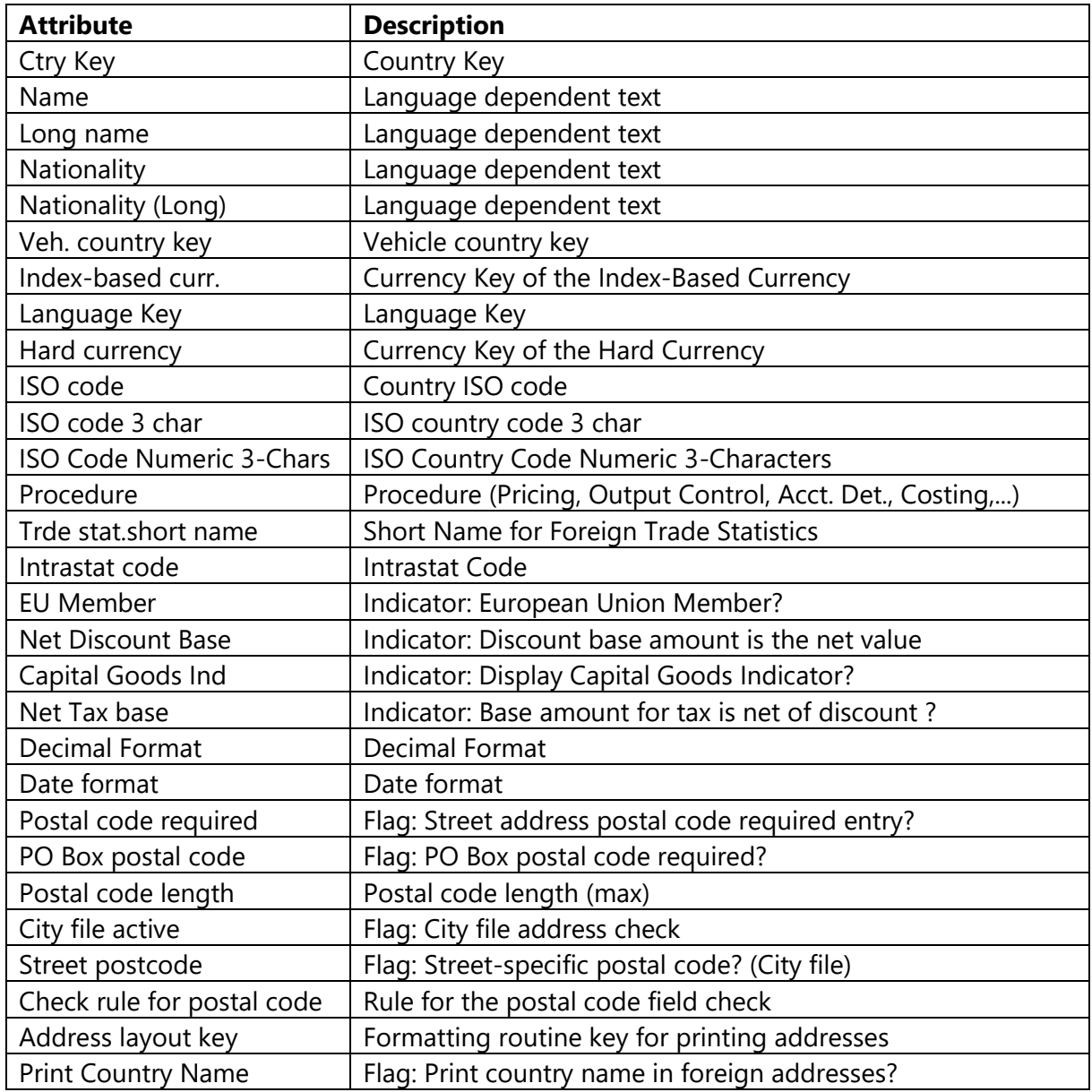

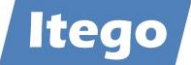

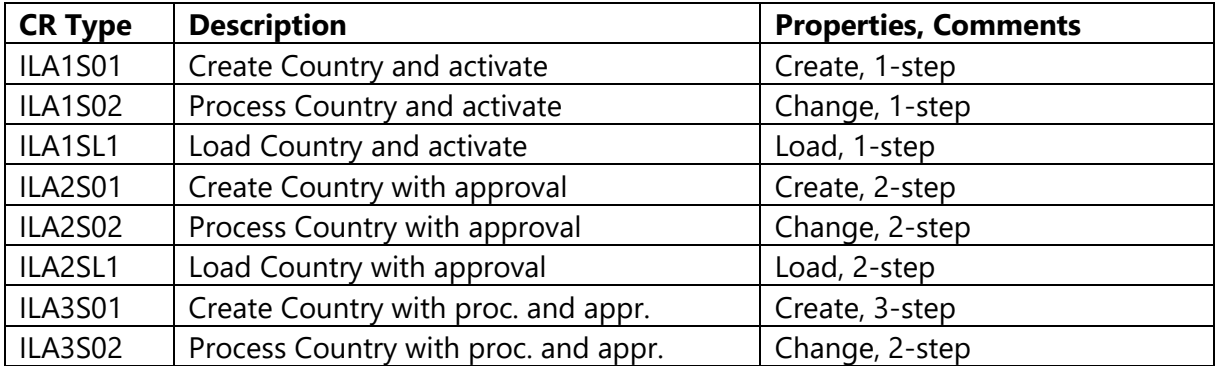

#### *3.2.6.2 Region*

Regions are assigned to countries and have different meanings in the countries. Examples: province, federal state, department or state. The following attributes (based on view V\_T005S with tables T005S and T005U) can be maintained:

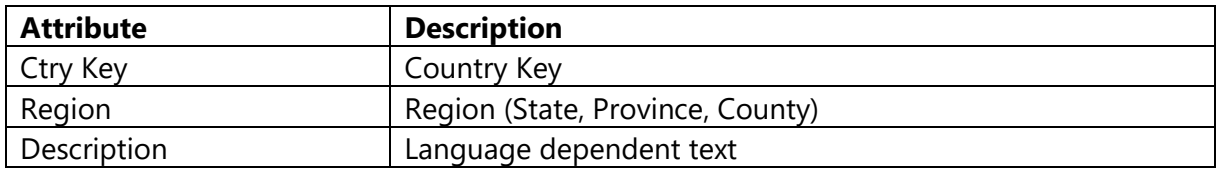

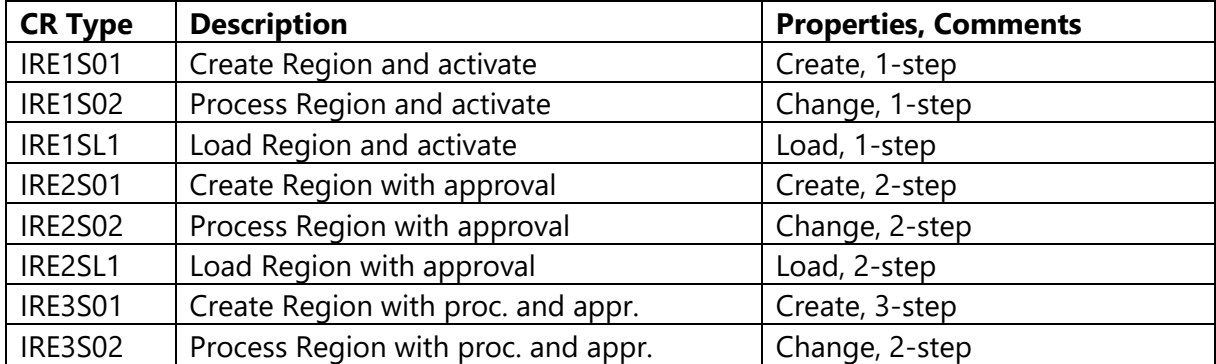

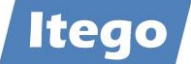

# *3.2.6.3 Language Key*

Language Keys are used for defining the language in which you enter texts, display texts and print documents. The following attributes can be maintained:

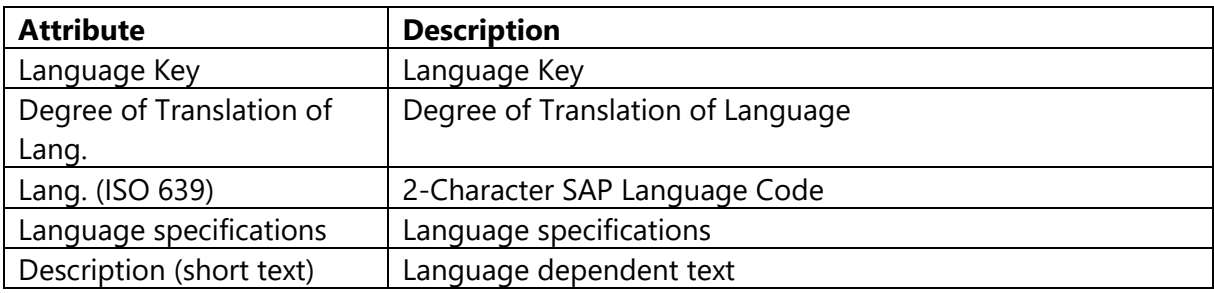

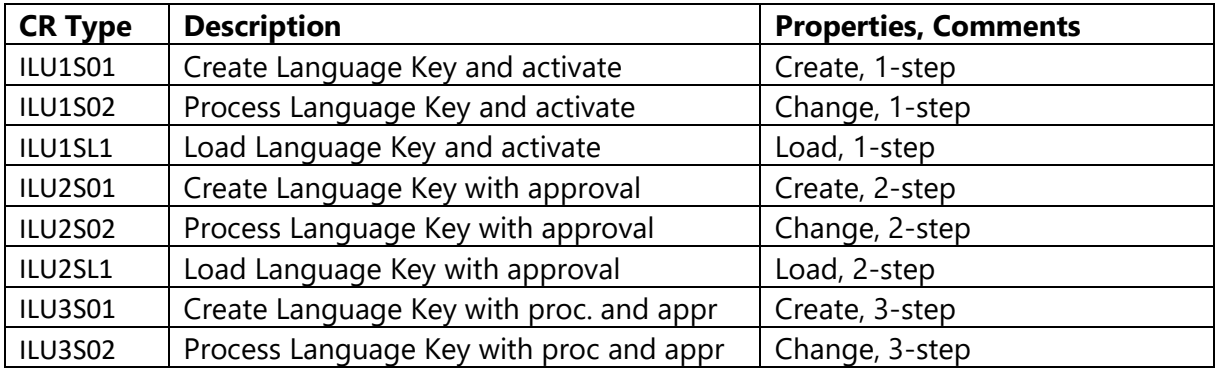